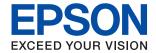

# XP-5150 Series User's Guide

# Contents

| About This Manual                                       | Making Wi-Fi Direct (Simple AP)                              |
|---------------------------------------------------------|--------------------------------------------------------------|
| Introduction to the Manuals                             | Connection Settings                                          |
| Using the Manual to Search for Information 6            | Making Advanced Network Settings 28                          |
| Marks and Symbols                                       | Checking the Network Connection Status 29                    |
| Descriptions Used in this Manual                        | Network Icon                                                 |
| Operating System References                             | Checking Detailed Network Information from the Control Panel |
| Operating system references                             | Printing a Network Connection Report                         |
| Important Instructions                                  | Printing a Network Status Sheet                              |
| Safety Instructions                                     | Changing the Connection Method to a Computer 37              |
| Safety Instructions for Ink 9                           | Disabling Wi-Fi from the Control Panel 37                    |
| Printer Advisories and Warnings 10                      | Disconnecting Wi-Fi Direct (Simple AP)                       |
| Advisories and Warnings for Setting Up/                 | Connection from the Control Panel                            |
| Using the Printer                                       | Restoring the Network Settings from the Control Panel        |
| Advisories and Warnings for Using Memory Cards          | Preparing the Printer                                        |
| Advisories and Warnings for Using the LCD               | Loading Papers                                               |
| Screen                                                  |                                                              |
| Protecting Your Personal Information                    | Available Paper and Capacities                               |
| C                                                       | Loading Envelopes and Precautions 45                         |
| Printer Basics                                          | List of Paper Type                                           |
|                                                         | Placing Originals                                            |
| Part Names and Functions                                | Placing Originals on the Scanner Glass 46                    |
| Control Panel                                           | Inserting a Memory Card                                      |
| Basic Screen Configuration                              | Supported Memory Cards                                       |
| Icons displayed in the LCD Screen                       | Inserting and Removing a Memory Card 49                      |
| Basic Operations                                        | Accessing a Memory Card From a Computer 50                   |
| Entering Characters                                     | Menu Options for Settings 50                                 |
| Viewing Animations                                      | Menu Options for Supply Status                               |
|                                                         | Menu Options for Basic Settings                              |
| Network Settings                                        | Menu Options for Printer Settings                            |
| Network Connection Types 20                             | Menu Options for Network Settings 53                         |
| Wi-Fi Connection                                        | Menu Options for Web Service Settings 53                     |
| Wi-Fi Direct (Simple AP) Connection 20                  | Menu Options for File Sharing 54                             |
| Connecting to a Computer                                | Menu Options for Guide Functions 54                          |
| Connecting to a Smart Device                            | Menu Options for Firmware Update 55                          |
| Making Wi-Fi Settings from the Printer                  | Menu Options for Restore Default Settings 55                 |
| Making Wi-Fi Settings by Entering the SSID and Password | Saving Power - Control Panel                                 |
| Making Wi-Fi Settings by Push Button Setup              |                                                              |
| (WPS)24                                                 | Printing                                                     |
| Making Wi-Fi Settings by PIN Code Setup                 | Printing from the Printer Driver on Windows 57               |
| (WPS)26                                                 | Accessing the Printer Driver                                 |
|                                                         | Accessing the Finite Dilver                                  |

| Printing Basics                                              | Copying                                                                        |
|--------------------------------------------------------------|--------------------------------------------------------------------------------|
| Printing on 2-Sides                                          | Copying Basics                                                                 |
| Printing Several Pages on One Sheet                          | Copying on 2-Sides                                                             |
| Printing and Stacking in Page Order (Reverse Order Printing) | Copying Multiple Originals onto One Sheet 103                                  |
| Printing a Reduced or Enlarged Document 61                   | Various Copying Methods                                                        |
| Printing One Image on Multiple Sheets for                    | Copying Photos                                                                 |
| Enlargement (Creating a Poster)62                            | Copying in Various Layout                                                      |
| Printing with a Header and Footer 68                         |                                                                                |
| Printing an Anti-Copy Pattern 69                             | Basic Menu Options for Copying                                                 |
| Printing Multiple Files Together 70                          | Advanced Menu Options for Copying 106                                          |
| Printing Using the Color Universal Print                     |                                                                                |
| Feature                                                      | Scanning                                                                       |
| Adjusting the Print Color                                    | Scanning Using the Control Panel                                               |
| Printing to Emphasize Thin Lines                             | Scanning to a Memory Card                                                      |
| Printing Clear Bar Codes                                     | Scanning to a Computer (Event Manager) 110                                     |
| Canceling Printing                                           | Scanning to the Cloud                                                          |
|                                                              | Scanning to a Computer (WSD) 116                                               |
| Printing from the Printer Driver on Mac OS 75                | Scanning from a Computer                                                       |
| Printing Basics                                              | Scanning Using Epson Scan 2                                                    |
| Printing on 2-Sides                                          | Scanning from Smart Devices                                                    |
| Printing and Stacking in Page Order (Reverse                 | Installing Epson iPrint                                                        |
| Order Printing)                                              | Scanning Using Epson iPrint                                                    |
| Printing a Reduced or Enlarged Document 79                   |                                                                                |
| Adjusting the Print Color                                    | Replacing Ink Cartridges and Other                                             |
| Canceling Printing                                           |                                                                                |
| Menu Options for the Printer Driver 80                       | Consumables                                                                    |
| Making Operation Settings for the Mac OS                     | Checking the Status of the Remaining Ink and                                   |
| Printer Driver                                               | the Maintenance Box                                                            |
| Printing from the <b>Print Photos</b> Menu on the            | Checking the Status of the Remaining Ink                                       |
| Control Panel                                                | and the Maintenance Box - Control Panel 127                                    |
| Basic Operations for Printing Photos 83                      | Checking the Status of the Remaining Ink and the Maintenance Box - Windows 127 |
| Printing in Various Layouts                                  | Checking the Status of the Remaining Ink                                       |
| Printing ID Photos                                           | and the Maintenance Box - Mac OS                                               |
| Printing Photos with a Template                              | Ink Cartridge Codes                                                            |
| Menu Options for Printing from the Control Panel             | Ink Cartridge Handling Precautions 128                                         |
| Printing from the <b>Various prints</b> Menu on the          | Replacing Ink Cartridges                                                       |
| Control Panel                                                | Maintenance Box Code                                                           |
| Printing a Schedule                                          |                                                                                |
| Printing Lined Paper                                         | Maintenance Box Handling Precautions 131                                       |
| Printing Original Writing Paper                              | Replacing a Maintenance Box                                                    |
| Printing Envelopes                                           | Temporarily Printing with Black Ink 132                                        |
| Printing an Original Message Card 97                         | Temporarily Printing with Black Ink -                                          |
| Printing from Smart Devices                                  | Control Panel                                                                  |
| Using Epson iPrint                                           | Temporarily Printing with Black Ink - Windows 133                              |
| Using Epson Print Enabler 100                                | Temporarily Printing with Black Ink - Mac OS134                                |
| Using AirPrint                                               | Conserving Black Ink when the Black Ink Is  Low (for Windows Only)             |
| Canceling the Ongoing Job                                    | Low (101 Williams Offiy)                                                       |

| Maintaining the Printer                                 | Uninstalling Applications - Mac OS                                      |
|---------------------------------------------------------|-------------------------------------------------------------------------|
| Checking and Cleaning the Print Head 136                | Printing Using a Network Service 154                                    |
| Checking and Cleaning the Print Head -                  |                                                                         |
| Control Panel                                           | Solving Problems                                                        |
| Checking and Cleaning the Print Head -                  | Checking the Printer Status                                             |
| Windows                                                 | Checking Messages on the LCD Screen 156                                 |
| Checking and Cleaning the Print Head - Mac              | Checking the Printer Status - Windows 157                               |
| OS                                                      | Checking the Printer Status - Mac OS 157                                |
| Aligning the Print Head                                 | Checking the Software Status                                            |
| Aligning the Print Head - Control Panel 137             | Removing Jammed Paper                                                   |
| Cleaning the Paper Path                                 | Paper Does Not Feed Correctly                                           |
| Cleaning the Paper Path for Ink Smears 139              | Paper Jams                                                              |
| Cleaning the Paper Path for Paper Feeding Problems      | Paper Feeds at a Slant                                                  |
| Cleaning the Scanner Glass                              | Several Sheets of Paper are Fed at a Time 159                           |
| <del>-</del>                                            | Paper is Ejected During Printing 159                                    |
| Cleaning the Translucent Film                           | Power and Control Panel Problems 159                                    |
| Natural Camina and California                           | Power Does Not Turn On                                                  |
| Network Service and Software                            | Power Does Not Turn Off                                                 |
| Information                                             | Power Turns Off Automatically                                           |
| Application for Configuring Printer Operations          | LCD Screen Gets Dark                                                    |
| (Web Config)                                            | Cannot Print from a Computer 160                                        |
| Running Web Config on a Web Browser 145                 | Checking the Connection (USB) 160                                       |
| Running Web Config on Windows 146                       | Checking the Connection (Network)                                       |
| Running Web Config on Mac OS 146                        | Checking the Software and Data 161 Checking the Printer Status from the |
| Application for Scanning Documents and                  | Computer (Windows)                                                      |
| Images (Epson Scan 2)                                   | Checking the Printer Status from the                                    |
| Adding the Network Scanner                              | Computer (Mac OS)                                                       |
| Application for Configuring Scanning                    | When You Cannot Make Network Settings 164                               |
| Operations from the Control Panel (Epson Event Manager) | Cannot Connect from Devices Even Though                                 |
| Application for Scanning from a Computer                | Network Settings are No Problems 164                                    |
| (Epson ScanSmart)                                       | Checking the SSID Connected to the Printer 166                          |
| Application for Quick and Fun Printing from a           | Checking the SSID for the Computer 166                                  |
| Computer (Epson Photo+)                                 | Cannot Print from an iPhone or iPad 167                                 |
| Application for Easily Operating the Printer            | Printout Problems                                                       |
| from a Smart device (Epson Smart Panel) 149             | Printout is Scuffed or Color is Missing 167                             |
| Application for Scanning and Transferring               | Banding or Unexpected Colors Appear 168                                 |
| Images (Easy Photo Scan)                                | Colored Banding Appears at Intervals of                                 |
| Application for Updating Software and                   | Approximately 3.3 cm                                                    |
| Firmware (Epson Software Updater) 150                   | Misalignment                                                            |
| Application for Setting up the Device on a              | Print Quality is Poor                                                   |
| Network (EpsonNet Config)                               | Paper Is Smeared or Scuffed 170                                         |
| Installing the Latest Applications                      | Paper is Smeared During Automatic 2-Sided                               |
| Adding the Printer (for Mac OS Only)                    | Printing                                                                |
| Updating the Printer's Firmware using the Control Panel | Printed Photos are Sticky                                               |
|                                                         | Images or Photos are Printed in Unexpected Colors                       |
| Uninstalling Applications                               | Cannot Print Without Margins                                            |
| Uninstalling Applications - Windows 153                 |                                                                         |

| Edges of the Image are Cropped During               |
|-----------------------------------------------------|
| Borderless Printing                                 |
| The Position, Size, or Margins of the Printout      |
| Are Incorrect                                       |
| Printed Characters Are Incorrect or Garbled 173     |
| The Printed Image Is Inverted                       |
| Mosaic-Like Patterns in the Prints                  |
| Uneven Colors, Smears, Dots, or Straight            |
| Lines Appear in the Copied Image                    |
| Moiré (Cross-Hatch) Patterns Appear in the          |
| Copied Image                                        |
| An Image of the Reverse Side of the Original        |
| Appears in the Copied Image 174                     |
| The Printout Problem Could Not be Cleared 174       |
| Other Printing Problems                             |
| Printing Is Too Slow                                |
| Printing Slows Down Dramatically During             |
| Continuous Printing                                 |
| Cannot Cancel Printing from a Computer              |
| Running Mac OS X v10.6.8                            |
| Cannot Start Scanning                               |
| e e e e e e e e e e e e e e e e e e e               |
| Scanned Image Problems                              |
| Uneven Colors, Dirt, Spots, and so on Appear        |
| when Scanning from the Scanner Glass 176            |
| The Image Quality Is Rough 177                      |
| Offset Appears in the Background of Images 177      |
| Text is Blurred                                     |
| Moiré Patterns (Web-Like Shadows) Appear 178        |
| Cannot Scan the Correct Area on the                 |
| Scanner Glass                                       |
| Text is Not Recognized Correctly when               |
| Saving as a Searchable PDF                          |
| Cannot Solve Problems in the Scanned Image 179      |
| Other Scanning Problems                             |
| Scanning Is Too Slow                                |
| Scanning Stops when Scanning to PDF/                |
| Multi-TIFF                                          |
| Other Problems                                      |
| Slight Electric Shock when Touching the Printer 180 |
| Operation Sounds Are Loud                           |
| Cannot Save Data to a Memory Device                 |
| •                                                   |
| Application Is Blocked by a Firewall (for           |
| Windows Only)                                       |
| "!" Is Displayed on the Photo Selection Screen 181  |
| Access on the                                       |
| Appendix                                            |
| Technical Specifications                            |
| Printer Specifications                              |
| Scanner Specifications                              |
| <u>*</u>                                            |

| Network Function List                     | 84 |
|-------------------------------------------|----|
| Wi-Fi Specifications                      | 84 |
| Security Protocol                         | 8  |
| Supported Third Party Services            | 8  |
| External Storage Device Specifications 18 | 8  |
| Dimensions                                | 86 |
| Electrical Specifications                 | 86 |
| Environmental Specifications              | 87 |
| System Requirements                       | 8  |
| Regulatory Information                    | 88 |
| Standards and Approvals                   | 88 |
| Restrictions on Copying                   | 88 |
| Transporting the Printer                  | 89 |
| Copyright                                 | 9  |
| Frademarks                                | 9  |
| Where to Get Help                         | 92 |
| Technical Support Web Site                | 92 |
| Contacting Epson Support                  |    |

# **About This Manual**

# **Introduction to the Manuals**

|                                 | ne following manuals are supplied with your Epson printer. As well as the manuals, check the various types of elp information available from the printer itself or from the Epson software applications. |  |
|---------------------------------|----------------------------------------------------------------------------------------------------|--|
|                                 | Important Safety Instructions (paper manual)                                                                                                    |  |
|                                 | Provides you with instructions to ensure the safe use of this printer.                                                                                                    |  |
|                                 | Start Here (paper manual)                                                                                                    |  |
|                                 | Provides you with information on setting up the printer, installing the software, using the printer, and so on.                                                                                          |  |
| ☐ User's Guide (digital manual) |                                                                                                    |  |
|                                 | This manual. Provides overall information and instructions on using the printer, on network settings when using the printer on a network, and on solving problems.                                       |  |
| Yo                              | ou can obtain the latest versions of the above manuals with the following methods.                                                                                                    |  |
|                                 | Paper manual                                                                                                    |  |
|                                 | Visit the Epson Europe support website at http://www.epson.eu/Support, or the Epson worldwide support website at http://support.epson.net/.                                                              |  |
|                                 | Digital manual                                                                                                    |  |
|                                 | Start EPSON Software Updater on your computer. EPSON Software Updater checks for available updates of Epson software applications and the digital manuals, and allows you to download the latest ones.   |  |
|                                 |                                                                                                    |  |

#### **Related Information**

→ "Application for Updating Software and Firmware (Epson Software Updater)" on page 150

# **Using the Manual to Search for Information**

The PDF manual allows you to search for information you are looking for by keyword, or jump directly to specific sections using the bookmarks. You can also print only the pages you need. This section explains how to use a PDF manual that has been opened in Adobe Reader X on your computer.

#### Searching by keyword

Click **Edit** > **Advanced Search**. Enter the keyword (text) for information you want to find in the search window, and then click **Search**. Hits are displayed as a list. Click one of the displayed hits to jump to that page.

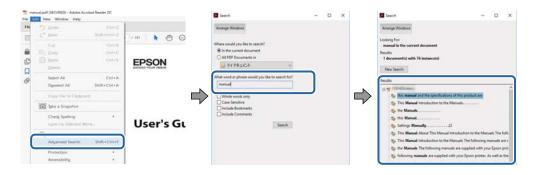

#### **Jumping directly from bookmarks**

Click a title to jump to that page. Click + or > to view the lower level titles in that section. To return to the previous page, perform the following operation on your keyboard.

- $\square$  Windows: Hold down **Alt**, and then press  $\leftarrow$ .
- $\square$  Mac OS: Hold down the command key, and then press  $\leftarrow$ .

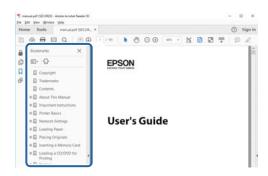

#### Printing only the pages you need

You can extract and print only the pages you need. Click **Print** in the **File** menu, and then specify the pages you want to print in **Pages** in **Pages to Print**.

☐ To specify a series of pages, enter a hyphen between the start page and the end page.

Example: 20-25

☐ To specify pages that are not in series, divide the pages with commas.

Example: 5, 10, 15

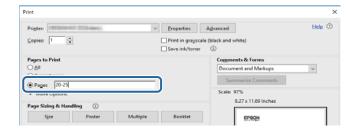

# **Marks and Symbols**

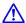

### Caution:

*Instructions that must be followed carefully to avoid bodily injury.* 

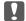

# Important:

Instructions that must be observed to avoid damage to your equipment.

Provides complementary and reference information.

#### **Related Information**

→ Links to related sections.

# **Descriptions Used in this Manual**

- ☐ Screenshots of the printer driver and the Epson Scan 2 (scanner driver) screens are from Windows 10 or macOS High Sierra. The content displayed on the screens varies depending on the model and situation.
- ☐ Illustrations used in this manual are examples only. Although there may be slight differences depending on the model, the method of operation is the same.
- □ Some of the menu items on the LCD screen vary depending on the model and settings.

# **Operating System References**

#### Windows

In this manual, terms such as "Windows 10", "Windows 8.1", "Windows 8", "Windows 7", "Windows Vista", "Windows XP" refer to the following operating systems. Additionally, "Windows" is used to refer to all versions.

- ☐ Microsoft® Windows® 10 operating system
- ☐ Microsoft<sup>®</sup> Windows<sup>®</sup> 8.1 operating system
- ☐ Microsoft® Windows® 8 operating system
- ☐ Microsoft<sup>®</sup> Windows<sup>®</sup> 7 operating system
- ☐ Microsoft® Windows Vista® operating system
- ☐ Microsoft<sup>®</sup> Windows<sup>®</sup> XP operating system
- ☐ Microsoft® Windows® XP Professional x64 Edition operating system

#### Mac OS

In this manual, "Mac OS" is used to refer to Mac OS X v10.6.8 or later as well as macOS 11 or later.

# **Important Instructions**

# **Safety Instructions**

|   | ead and follow these instructions to ensure safe use of this printer. Make sure you keep this manual for future ference. Also, be sure to follow all warnings and instructions marked on the printer.                                                                                                    |
|---|----------------------------------------------------------------------------------------------------|
|   | Some of the symbols used on your printer are to ensure safety and proper use of the printer. Visit the following Web site to learn the meaning of the symbols.                                                                                                    |
|   | http://support.epson.net/symbols                                                                                                    |
|   | Use only the power cord supplied with the printer and do not use the cord with any other equipment. Use of other cords with this printer or the use of the supplied power cord with other equipment may result in fire or electric shock.                                                                                           |
|   | Be sure your AC power cord meets the relevant local safety standard.                                                                                                    |
|   | Never disassemble, modify, or attempt to repair the power cord, plug, printer unit, scanner unit, or options by yourself, except as specifically explained in the printer's manuals.                                                                                                    |
|   | Unplug the printer and refer servicing to qualified service personnel under the following conditions:                                                                                                    |
|   | The power cord or plug is damaged; liquid has entered the printer; the printer has been dropped or the casing damaged; the printer does not operate normally or exhibits a distinct change in performance. Do not adjust controls that are not covered by the operating instructions.                                               |
|   | Place the printer near a wall outlet where the plug can be easily unplugged.                                                                                                    |
|   | Do not place or store the printer outdoors, near excessive dirt or dust, water, heat sources, or in locations subject to shocks, vibrations, high temperature or humidity.                                                                                                    |
|   | Take care not to spill liquid on the printer and not to handle the printer with wet hands.                                                                                                    |
|   | Keep the printer at least 22 cm away from cardiac pacemakers. Radio waves from this printer may adversely affect the operation of cardiac pacemakers.                                                                                                    |
|   | If the LCD screen is damaged, contact your dealer. If the liquid crystal solution gets on your hands, wash them thoroughly with soap and water. If the liquid crystal solution gets into your eyes, flush them immediately with water. If discomfort or vision problems remain after a thorough flushing, see a doctor immediately. |
| S | afety Instructions for Ink                                                                                                    |
|   | Be careful when you handle used ink cartridges, as there may be some ink around the ink supply port.                                                                                                    |
|   | ☐ If ink gets on your skin, wash the area thoroughly with soap and water.                                                                                                    |
|   | ☐ If ink gets into your eyes, flush them immediately with water. If discomfort or vision problems continue after a thorough flushing, see a doctor immediately.                                                                                                    |
|   | ☐ If ink gets into your mouth, see a doctor right away.                                                                                                    |
|   | Do not disassemble the ink cartridge and the maintenance box; otherwise ink may get into your eyes or on your skin.                                                                                                    |
|   | Do not shake ink cartridges too vigorously and do not drop them. Also, be careful not to squeeze them or tear their labels. Doing so may cause ink leakage.                                                                                                    |
|   | Keep ink cartridges and maintenance box out of the reach of children.                                                                                                    |

# **Printer Advisories and Warnings**

Read and follow these instructions to avoid damaging the printer or your property. Make sure you keep this manual for future reference.

# **Advisories and Warnings for Setting Up/Using the Printer**

| Do not block or cover the vents and openings in the printer.                                                                                                    |  |  |  |
|----------------------------------------------------------------------------------------------------|--|--|--|
| Use only the type of power source indicated on the printer's label.                                                                                                    |  |  |  |
| Avoid using outlets on the same circuit as photocopiers or air control systems that regularly switch on and off.                                                                                                    |  |  |  |
| Avoid electrical outlets controlled by wall switches or automatic timers.                                                                                                    |  |  |  |
| Keep the entire computer system away from potential sources of electromagnetic interference, such as loudspeakers or the base units of cordless telephones.                                                                                                    |  |  |  |
| The power-supply cords should be placed to avoid abrasions, cuts, fraying, crimping, and kinking. Do not place objects on top of the power-supply cords and do not allow the power-supply cords to be stepped on or run over. Be particularly careful to keep all the power-supply cords straight at the ends and the points where they enter and leave the transformer. |  |  |  |
| If you use an extension cord with the printer, make sure that the total ampere rating of the devices plugged into the extension cord does not exceed the cord's ampere rating. Also, make sure that the total ampere rating of all devices plugged into the wall outlet does not exceed the wall outlet's ampere rating.                                                 |  |  |  |
| If you plan to use the printer in Germany, the building installation must be protected by a 10 or 16 amp circuit breaker to provide adequate short-circuit protection and over-current protection for the printer.                                                                                                    |  |  |  |
| When connecting the printer to a computer or other device with a cable, ensure the correct orientation of the connectors. Each connector has only one correct orientation. Inserting a connector in the wrong orientation may damage both devices connected by the cable.                                                                                                |  |  |  |
| Place the printer on a flat, stable surface that extends beyond the base of the printer in all directions. The printer will not operate properly if it is tilted at an angle.                                                                                                    |  |  |  |
| When storing or transporting the printer, avoid tilting it, placing it vertically, or turning it upside down; otherwise ink may leak.                                                                                                    |  |  |  |
| Allow space above the printer so that you can fully raise the document cover.                                                                                                    |  |  |  |
| Leave enough space in front of the printer for the paper to be fully ejected.                                                                                                    |  |  |  |
| Avoid places subject to rapid changes in temperature and humidity. Also, keep the printer away from direct sunlight, strong light, or heat sources.                                                                                                    |  |  |  |
| Do not insert objects through the slots in the printer.                                                                                                    |  |  |  |
| Do not put your hand inside the printer during printing.                                                                                                    |  |  |  |
| Do not touch the white flat cable inside the printer.                                                                                                    |  |  |  |
| Do not use aerosol products that contain flammable gases inside or around the printer. Doing so may cause fire.                                                                                                    |  |  |  |
| Do not move the print head by hand; otherwise, you may damage the printer.                                                                                                    |  |  |  |
| Be careful not to trap your fingers when closing the scanner unit.                                                                                                    |  |  |  |
| Do not press too hard on the scanner glass when placing the originals.                                                                                                    |  |  |  |
| Always turn the printer off using the $\circlearrowleft$ button. Do not unplug the printer or turn off the power at the outlet until the $\circlearrowright$ light stops flashing.                                                                                                    |  |  |  |

| ☐ Before transporting the printer, make sure that the print head is in the home (far right) position and the ink cartridges are in place.                                                                                                    |
|----------------------------------------------------------------------------------------------------|
| ☐ If you are not going to use the printer for a long period, be sure to unplug the power cord from the electrical outlet.                                                                                                    |
| Advisories and Warnings for Using the Printer with a Wireless                                                                                                    |
| Connection                                                                                                    |
| □ Radio waves from this printer may negatively affect the operation of medical electronic equipment, causing them to malfunction. When using this printer inside medical facilities or near medical equipment, follow directions from the authorized personnel representing the medical facilities, and follow all posted warnings and directions on the medical equipment. |
| Radio waves from this printer may negatively affect the operation of automatically controlled devices such as automatic doors or fire alarms, and could lead to accidents due to malfunction. When using this printer near automatically controlled devices, follow all posted warnings and directions on these devices.                                                    |
| Advisories and Warnings for Using Memory Cards                                                                                                    |
| ☐ Do not remove a memory card or turn off the printer while the memory card light is flashing.                                                                                                    |
| ☐ The methods for using memory cards vary according to card type. Be sure to refer to the manual packaged with your memory card for details.                                                                                                    |
| ☐ Use only memory cards compatible with the printer.                                                                                                    |
| Advisories and Warnings for Using the LCD Screen                                                                                                    |
| ☐ The LCD screen may contain a few small bright or dark spots, and because of its features it may have an uneven brightness. These are normal and do not indicate that it is damaged in any way.                                                                                                    |
| ☐ Only use a dry, soft cloth for cleaning. Do not use liquid or chemical cleaners.                                                                                                    |
| ☐ The exterior cover of the LCD screen could break if it receives a heavy impact. Contact your dealer if the screen's surface chips or cracks, and do not touch or attempt to remove the broken pieces.                                                                                                    |
| Protecting Your Personal Information                                                                                                    |

When you give the printer to someone else or dispose of it, erase all the personal information stored in the printer's memory by selecting **Settings** > **Restore Default Settings** > **All Settings** on the control panel.

# **Printer Basics**

# **Part Names and Functions**

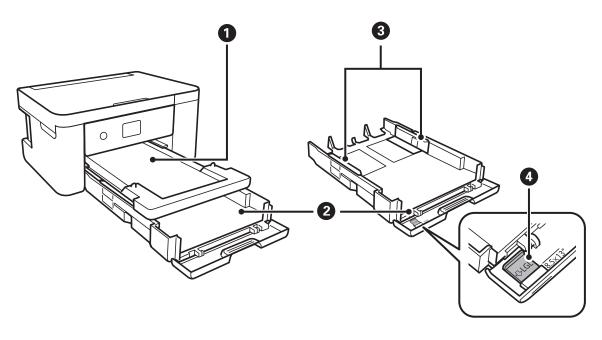

| 0 | Output tray       | Holds the ejected paper.                                                    |
|---|-------------------|-----------------------------------------------------------------------------|
| 2 | Paper cassette    | Loads paper.                                                                |
| 3 | Edge guides       | Feeds the paper straight into the printer. Slide to the edges of the paper. |
| 4 | Legal paper guide | Slide out to load legal size paper.                                         |

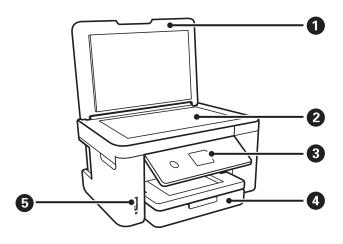

| 0 | Document cover | Blocks external light while scanning.                                 |
|---|----------------|-----------------------------------------------------------------------|
| 2 | Scanner glass  | Place the originals.                                                  |
| 3 | Control panel  | Indicates the printer's status and allows you to make print settings. |

| 4 | Front cover      | Open to load paper in the paper cassette. |
|---|------------------|-------------------------------------------|
| 6 | Memory card slot | Insert a memory card.                     |

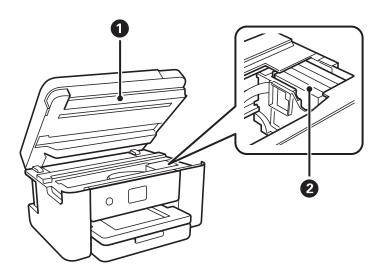

| 0 | Scanner unit         | Scans placed originals. Open when replacing ink cartridges or removing jammed paper inside the printer.  This unit should usually be kept closed. |
|---|----------------------|----------------------------------------------------------------------------------------------------|
| 2 | Ink cartridge holder | Install the ink cartridges. Ink is ejected from the print head nozzles underneath.                                                                |

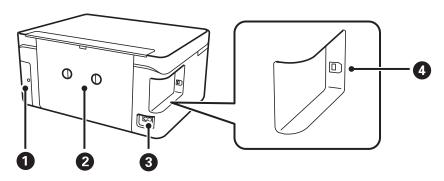

| 0 | Maintenance box cover | Remove when replacing the maintenance box. The maintenance box is a container that collects a very small amount of surplus ink during cleaning or printing. |
|---|-----------------------|----------------------------------------------------------------------------------------------------|
| 2 | Rear cover            | Remove when removing jammed paper.                                                                                                    |
| 3 | AC inlet              | Connects the power cord.                                                                                                    |
| 4 | USB port              | Connects a USB cable to connect with a computer.                                                                                                    |

### **Control Panel**

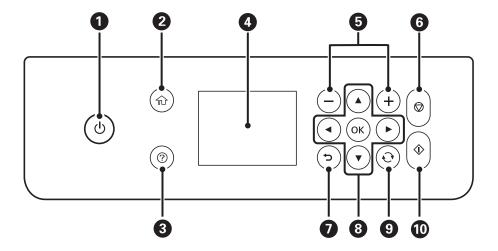

| 0  | Turns the printer on or off.                                                                                                    |
|----|----------------------------------------------------------------------------------------------------|
|    | Unplug the power cord after checking that the power light is off.                                                                   |
| 2  | Displays the home screen.                                                                                                    |
| 3  | Displays the solutions when you are in trouble.                                                                                     |
| 4  | Displays menus and messages. Use buttons on the control panel to select a menu or to make settings.                                 |
| 6  | Selects the number of pages to print.                                                                                               |
| 6  | Stops the current operation.                                                                                                    |
| 0  | Returns to the previous screen.                                                                                                    |
| 8  | Use the ▲ ▼ ◀▶ buttons to move the focus to the target, and then press the OK button to open the selected menu or to make settings. |
| 9  | Applies to a variety of functions depending on the situation.                                                                       |
| 10 | Starts an operation such as printing or copying.                                                                                    |

# **Basic Screen Configuration**

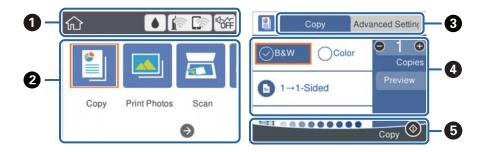

| 0 | Indicates items that have been setup for the printer as icons. Select the icon to check the current settings or access each setting menu. |
|---|----------------------------------------------------------------------------------------------------|
|   | This action bar is displayed on the home screen only.                                                                                     |
| 2 | Displays each mode.                                                                                                    |
| 3 | Switch tabs.                                                                                                    |
| 4 | Indicates the setting items. Select each item to set or change the settings. The items vary depending on each mode.                       |
|   | The grayed out items are not available. Select the item to check why they are unavailable.                                                |
| 6 | Available buttons are displayed.                                                                                                    |

# Icons displayed in the LCD Screen

The following icons are displayed on the LCD screen depending on the printer's status.

|                       | Displays the <b>Supply Status</b> screen.                                                                                                    |
|-----------------------|----------------------------------------------------------------------------------------------------|
|                       | You can check the approximate ink levels and the approximate service life of the maintenance box.                                                                                                    |
|                       | Indicates the network connection status.                                                                                                    |
| ( <u>F</u> , <u>F</u> | Select the icon to check and change the current settings. This is the shortcut for the following menu.                                                                                                    |
|                       | Settings > Network Settings > Wi-Fi Setup                                                                                                    |
|                       | The printer is not connected to a wireless (Wi-Fi) network.                                                                                                    |
|                       | The printer is searching for SSID, unset IP address, or having a problem with a wireless (Wi-Fi) network.                                                                                                    |
|                       | The printer is connected to a wireless (Wi-Fi) network.                                                                                                    |
|                       | The number of bars indicates the signal strength of the connection. The more bars there are, the stronger the connection.                                                                                                    |
|                       | The printer is not connected to a wireless (Wi-Fi) network in Wi-Fi Direct (Simple AP) mode.                                                                                                    |
|                       | The printer is connected to a wireless (Wi-Fi) network in Wi-Fi Direct (Simple AP) mode.                                                                                                    |
| ď.                    | Indicates whether or not <b>Quiet Mode</b> is set for the printer. When this feature is enabled, the noise made by printer operations is reduced, but print speed may slow down. However, noises may not be reduced depending on the selected paper type and print quality. |
| 4                     | depending on the selected paper type and print quality.                                                                                                    |
| 0                     | Indicates that there is additional information. Select the icon to displays the message.                                                                                                    |
| !                     | Indicates a problem with the items. Select the icon to check how to solve the problem.                                                                                                    |

### **Basic Operations**

Move the focus using the  $\blacktriangle$   $\blacktriangledown$   $\blacksquare$  buttons to select the items, and then press the OK button to confirm your selection or run the selected feature.

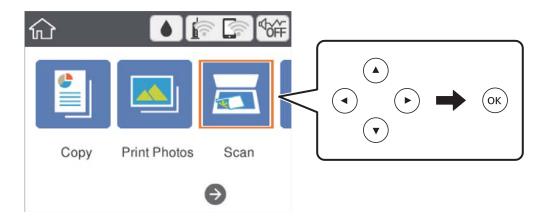

Move the focus to the setting item using the  $\blacktriangle$   $\blacktriangledown$   $\blacktriangleleft$  buttons, and then press the OK button to switch the item on or off.

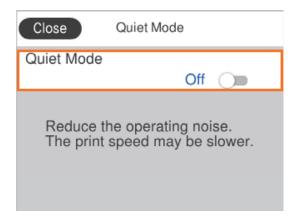

To enter the value, name, address, and so on, move the focus to the input field using the  $\blacktriangle$   $\blacktriangledown$   $\blacksquare$  buttons, and then press the OK button to display the on-screen keyboard.

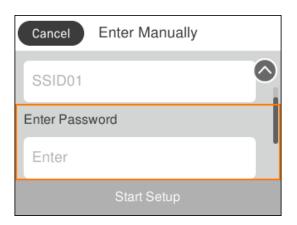

# **Entering Characters**

### **On-screen Keyboard**

You can enter characters and symbols by using on-screen keyboard when you make network settings and so on.

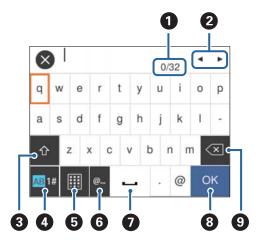

Note:

Available icons vary depending on the setting item.

| 0 | Indicates the character count.                                                      |
|---|-------------------------------------------------------------------------------------|
| 2 | Moves the cursor to the input position.                                             |
| 3 | Switches between upper case and lower case or numbers and symbols.                  |
|   | You can also switch them by using the button.                                       |
| 4 | Switches the character type. You can enter alphanumerics and symbols.               |
|   | You can also switch them by using the button.                                       |
| 6 | Changes the keyboard layout.                                                        |
| 6 | Enters frequently used email domain addresses or URLs by simply selecting the item. |
| 0 | Enters a space.                                                                     |
| 8 | Enters character.                                                                   |
| 9 | Deletes a character to the left.                                                    |

### **On-screen Keypad**

You can enter numbers by using the on-screen keypad when entering the number of copies and so on.

The on-screen keypad makes it easier to enter larger numbers. When entering a smaller number, use +/- buttons.

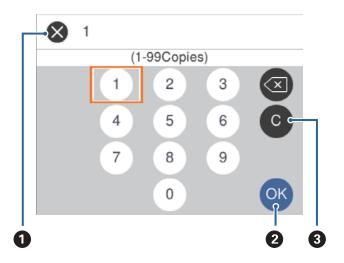

| 0 | Cancels entering and closes the on-screen keypad.             |
|---|---------------------------------------------------------------|
| 2 | Confirms the entered numbers and closes the on-screen keypad. |
| 3 | Clears the entered number.                                    |

# **Viewing Animations**

You can view animations of operating instructions such as loading paper or removing jammed paper on the LCD screen.

- ☐ Press ② button: Displays the help screen. Select **How To** and then select the items that you want to view.
- ☐ Select **How To** at the bottom of the operation screen: Displays the context-sensitive animation.

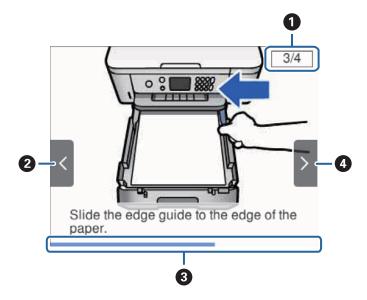

Indicates the total number of steps and the current step number.In the example above, it shows step 3 from 4 steps.

| 2 | Press ◀ button to return to the previous step.                                                                 |
|---|----------------------------------------------------------------------------------------------------|
| 3 | Indicates your progress through the current step. The animation repeats when the progress bar reaches the end. |
| 4 | Press ▶ button to move to the next step.                                                                       |

# **Network Settings**

# **Network Connection Types**

You can use the following connection methods.

### **Wi-Fi Connection**

Connect the printer and the computer or smart device to the access point. This is the typical connection method for home or office networks where computers are connected by Wi-Fi through the access point.

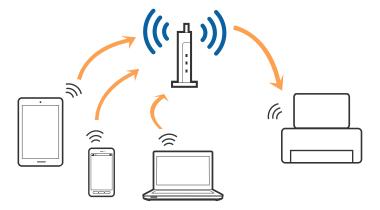

#### **Related Information**

- → "Connecting to a Computer" on page 21
- → "Connecting to a Smart Device" on page 22
- → "Making Wi-Fi Settings from the Printer" on page 22

# **Wi-Fi Direct (Simple AP) Connection**

Use this connection method when you are not using Wi-Fi at home or at the office, or when you want to connect the printer and the computer or smart device directly. In this mode, the printer acts as an access point and you can connect up to four devices to the printer without having to use a standard access point. However, devices directly connected to the printer cannot communicate with each other through the printer.

#### Note:

Wi-Fi Direct (Simple AP) connection is a connection method designed to replace Ad Hoc mode.

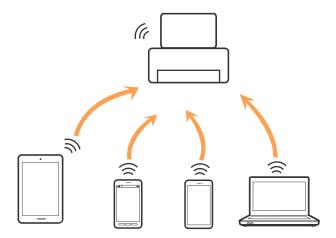

The printer can be connected by Wi-Fi and Wi-Fi Direct (Simple AP) connection simultaneously. However, if you start a network connection in Wi-Fi Direct (Simple AP) connection when the printer is connected by Wi-Fi, the Wi-Fi is temporarily disconnected.

#### **Related Information**

→ "Making Wi-Fi Direct (Simple AP) Connection Settings" on page 27

# **Connecting to a Computer**

We recommend using the installer to connect the printer to a computer. You can run the installer using one of the following methods.

☐ Setting up from the website

Access the following website, and then enter the product name. Go to **Setup**, and then start setting up.

http://epson.sn

☐ Setting up using the software disc (only for the models that come with a software disc and users with computers with disc drives.)

Insert the software disc into the computer, and then follow the on-screen instructions.

#### **Selecting the Connection Methods**

Follow the on-screen instructions until the following screen is displayed, and then select the connection method of the printer to the computer.

Select the connection type and then click **Next**.

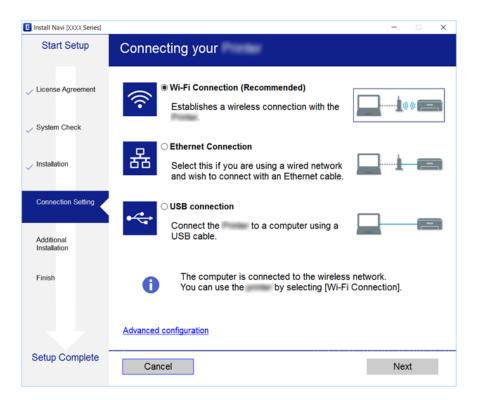

Follow the on-screen instructions.

# **Connecting to a Smart Device**

You can use the printer from a smart device when you connect the printer to the same Wi-Fi network (SSID) as the smart device. To use the printer from a smart device, set up from the following website. Access to the website from the smart device that you want to connect to the printer.

http://epson.sn > **Setup** 

#### Note:

If you want to connect a computer and a smart device to the printer at the same time, we recommend connecting the computer first by using the installer.

# **Making Wi-Fi Settings from the Printer**

You can make network settings from the printer's control panel in several ways. Choose the connection method that matches the environment and conditions that you are using.

If you know the information for the wireless router such as SSID and password, you can make settings manually.

If the wireless router supports WPS, you can make settings by using push button setup.

After connecting the printer to the network, connect to the printer from the device that you want to use (computer, smart device, tablet, and so on.)

Make advanced network settings to use a static IP address.

#### **Related Information**

- → "Making Wi-Fi Settings by Entering the SSID and Password" on page 23
- → "Making Wi-Fi Settings by Push Button Setup (WPS)" on page 24
- → "Making Wi-Fi Settings by PIN Code Setup (WPS)" on page 26
- → "Making Wi-Fi Direct (Simple AP) Connection Settings" on page 27
- → "Making Advanced Network Settings" on page 28

### Making Wi-Fi Settings by Entering the SSID and Password

You can set up a Wi-Fi network by entering the information necessary to connect to a wireless router from the printer's control panel. To set up using this method, you need the SSID and password for a wireless router.

#### Note:

If you are using a wireless router with its default settings, the SSID and password are on the label. If you do not know the SSID and password, see the documentation provided with the wireless router.

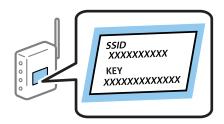

1. Select on the home screen.

To select an item, move the focus to the item using the  $\triangle \lor \blacktriangleleft \triangleright$  buttons, and then press the OK button.

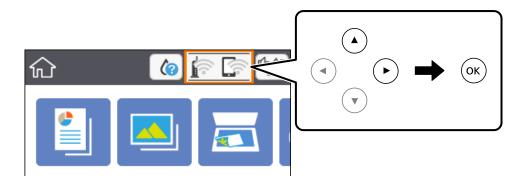

- 2. Select Wi-Fi (Recommended).
- 3. Press the OK button.

If the network connection is already set up, the connection details are displayed. Select **Change Settings** to change the settings.

4. Select Wi-Fi Setup Wizard.

| 5.         | Select the SSID for the wireless router.                                                                                                    |
|------------|----------------------------------------------------------------------------------------------------|
|            | Note:                                                                                                    |
|            | ☐ If the SSID you want to connect to is not displayed on the printer's control panel, press the  button to update the list. If it is still not displayed, press the  button, and then enter the SSID directly.                                                                                                |
|            | ☐ If you do not know the network name (SSID) check if the information is written on the label of the wireless router. If you are using the wireless router with its default settings, use the SSID on the label. If you cannot find any information, see the documentation provided with the wireless router. |
| 6.         | Press the OK button, and then enter the password.                                                                                                    |
|            | Note: ☐ The password is case-sensitive.                                                                                                    |
|            | ☐ If you do not know the password, check if the information is written on the label of the wireless router. On the label, the password may be written "Network Key", "Wireless Password", and so on. If you are using the wireless router with its default settings, use the password written on the label.   |
| 7.         | When you have finished, select <b>OK</b> .                                                                                                    |
| 8.         | Check the settings, and then select <b>Start Setup</b> .                                                                                                    |
| 9.         | Select <b>Dismiss</b> to finish.                                                                                                    |
|            | <b>Note:</b> If you fail to connect, load A4 size plain paper, and then select <b>Print Check Report</b> to print a connection report.                                                                                                    |
| 10.        | Press the fabutton.                                                                                                    |
| Rel        | ated Information                                                                                                    |
| <b>→</b> ' | Basic Operations" on page 16                                                                                                    |
| <b>→</b> ' | Entering Characters" on page 17                                                                                                    |
| <b>→</b> ' | Checking the Network Connection Status" on page 29                                                                                                    |
| <b>→</b> ' | When You Cannot Make Network Settings" on page 164                                                                                                    |
| M          | aking Wi-Fi Settings by Push Button Setup (WPS)                                                                                                    |
|            | can automatically set up a Wi-Fi network by pressing a button on the wireless routor. If the following additions are met, you can set up by using this method.                                                                                                    |
| <u>،</u>   | The wireless router is compatible with WPS (Wi-Fi Protected Setup).                                                                                                    |
| <u></u>    | The current Wi-Fi connection was established by pressing a button on the wireless router.                                                                                                    |
|            |                                                                                                    |
|            |                                                                                                    |

1. Select on the home screen.

To select an item, move the focus to the item using the ▲ ▼ ◆ ▶ buttons, and then press the OK button.

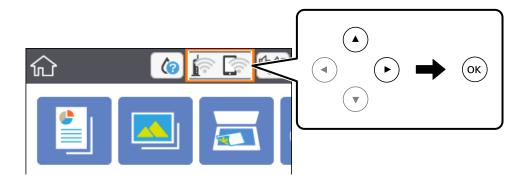

- 2. Select Wi-Fi (Recommended).
- 3. Press the OK button.

If the network connection is already set up, the connection details are displayed. Select **Change Settings** to change the settings.

- 4. Select Push Button Setup (WPS).
- 5. Hold down the [WPS] button on the wireless router until the security light flashes.

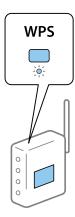

If you do not know where the [WPS] button is, or there are no buttons on the wireless router, see the documentation provided with your wireless router for details.

- 6. Press the OK button on the printer.
- 7. Close the screen.

The screen automatically closes after a specific length of time.

#### Note:

If connection fails, restart the wireless router, move it closer to the printer, and try again. If it still does not work, print a network connection report and check the solution.

8. Press the toutton.

#### **Related Information**

- → "Basic Operations" on page 16
- → "Checking the Network Connection Status" on page 29
- → "When You Cannot Make Network Settings" on page 164

### Making Wi-Fi Settings by PIN Code Setup (WPS)

You can automatically connect to a wireless router by using a PIN code. You can use this method to set up if a wireless router is capable of WPS (Wi-Fi Protected Setup). Use a computer to enter a PIN code into the wireless router.

1. Select on the home screen.

To select an item, move the focus to the item using the ▲ ▼ ◆ ▶ buttons, and then press the OK button.

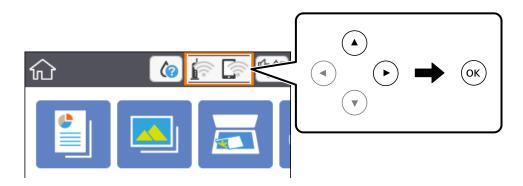

- 2. Select Wi-Fi (Recommended).
- 3. Press the OK button.

If the network connection is already set up, the connection details are displayed. Select **Change Settings** to change the settings.

- 4. Select Others > PIN Code Setup (WPS).
- 5. Use your computer to enter the PIN code (an eight digit number) displayed on the printer's control panel into the wireless router within two minutes.

#### Note:

See the documentation provided with your wireless router for details on entering a PIN code.

- 6. Press the OK button on the printer.
- 7. Close the screen.

The screen automatically closes after a specific length of time.

### Note:

If connection fails, restart the wireless router, move it closer to the printer, and try again. If it still does not work, print a connection report and check the solution.

8. Press the toutton.

#### **Related Information**

- → "Basic Operations" on page 16
- → "Checking the Network Connection Status" on page 29
- → "When You Cannot Make Network Settings" on page 164

### **Making Wi-Fi Direct (Simple AP) Connection Settings**

This method allows you to connect the printer directly to devices without a wireless router. The printer acts as a wireless router.

1. Select on the home screen.

To select an item, move the focus to the item using the ▲ ▼ ◀ ▶ buttons, and then press the OK button.

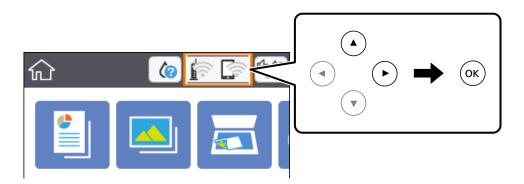

- 2. Select Wi-Fi Direct.
- 3. Press the OK button.

If you have made Wi-Fi Direct (Simple AP) settings, the detailed connection information is displayed. Go to step 5.

- 4. Press the OK button to start making settings.
- 5. Check the SSID and password displayed on the printer's control panel.

On the computer's network connection screen or the smart device's Wi-Fi screen, select the SSID shown on the printer's control panel to connect.

6. Enter the password displayed on the printer's control panel on the computer or smart device.

#### Note:

When you enable Wi-Fi Direct, it remains enabled unless you restore the default network settings and disable Wi-Fi Direct.

- 7. After the connection is established, select **Dismiss** on the printer's control panel.
- 8. Press the to button.

### **Related Information**

→ "Basic Operations" on page 16

- → "Checking the Network Connection Status" on page 29
- → "When You Cannot Make Network Settings" on page 164

### **Making Advanced Network Settings**

You can change the network device name, TCP/IP setup, proxy server and so on. Check your network environment before making changes.

1. Select **Settings** on the home screen.

To select an item, move the focus to the item using the  $\triangle$   $\bigvee$   $\triangleleft$  buttons, and then press the OK button.

- 2. Select Network Settings > Advanced.
- 3. Select the menu item for settings, and then select or specify the setting values.
- 4. Select **Start Setup**.

#### **Related Information**

■ Manual

- → "Basic Operations" on page 16
- → "Setting Items for Advanced Network Settings" on page 28

### **Setting Items for Advanced Network Settings**

| Sel | lect the menu item for settings, and then select or specify the setting values.                                              |
|-----|----------------------------------------------------------------------------------------------------|
|     | Device Name                                                                                                    |
|     | You can enter the following characters.                                                                                      |
|     | ☐ Character limits: 2 to 15 (you must enter at least 2 characters)                                                           |
|     | ☐ Usable characters: A to Z, a to z, 0 to 9,                                                                                 |
|     | ☐ Characters you cannot use at the top: 0 to 9,                                                                              |
|     | ☐ Characters you cannot use at the bottom: -                                                                                 |
|     | TCP/IP                                                                                                    |
|     | □ Auto                                                                                                    |
|     | Select when you are using a wireless router at home or you are allowing the IP address to be acquired automatically by DHCP. |
|     |                                                                                                    |

Select when you do not want the printer's IP address to be changed. Enter the addresses for IP Address, Subnet Mask, and Default Gateway, and make DNS Server settings according to your network environment.

When you select **Auto** for the IP address assignment settings, you can select the DNS server settings from **Manual** or **Auto**. If you cannot obtain the DNS server address automatically, select **Manual**, and then enter the primary DNS server and secondary DNS server address directly.

- ☐ Proxy Server
  - ☐ Do Not Use

Select when you are using the printer in a home network environment.

I Use

Select when you are using a proxy server in your network environment and you want to set it to the printer. Enter the proxy server address and port number.

# **Checking the Network Connection Status**

You can check the network connection status in the following way.

### **Network Icon**

You can check the network connection status and strength of the radio wave using the network icon on the printer's home screen.

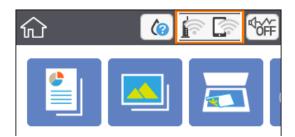

#### **Related Information**

→ "Icons displayed in the LCD Screen" on page 15

### **Checking Detailed Network Information from the Control Panel**

When your printer is connected to the network, you can also view other network-related information by selecting the network menus you want to check.

1. Select **Settings** on the home screen.

To select an item, move the focus to the item using the  $\triangle \lor \blacktriangleleft \triangleright$  buttons, and then press the OK button.

- 2. Select Network Settings > Network Status.
- 3. To check the information, select the menus that you want to check.
  - ☐ Wi-Fi Status

Displays the network information (device name, connection, signal strength, obtain IP address, and so on) for Wi-Fi connections.

| Wi-Fi Direct Status                                                                                                    |
|----------------------------------------------------------------------------------------------------|
| Displays whether Wi-Fi Direct (Simple AP) is enabled or disabled for Wi-Fi Direct (Simple AP) connections.                     |
| Print Status Sheet                                                                                                    |
| Prints a network status sheet. The information for Wi-Fi, Wi-Fi Direct (Simple AP), and so on is printed on two or more pages. |

### **Printing a Network Connection Report**

You can print a network connection report to check the status between the printer and the wireless router.

- 1. Load papers.
- 2. Select **Settings** on the home screen.

To select an item, move the focus to the item using the  $\triangle \lor \blacktriangleleft \triangleright$  buttons, and then press the OK button.

3. Select Network Settings > Connection Check.

The connection check starts.

- 4. Select Print Check Report.
- 5. Follow the instructions on the printer's screen to print the network connection report.

  If an error has occurred, check the network connection report, and then follow the printed solutions.
- 6. Press the OK button.

#### **Related Information**

→ "Messages and Solutions on the Network Connection Report" on page 31

### **Messages and Solutions on the Network Connection Report**

Check the messages and error codes on the network connection report, and then follow the solutions.

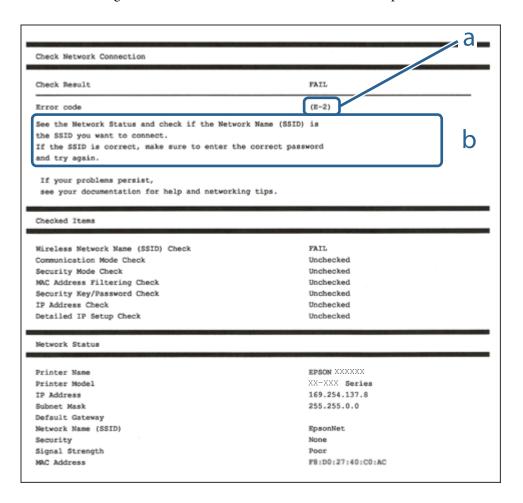

- a. Error code
- b. Messages on the Network Environment

#### **Related Information**

- → "E-2, E-3, E-7" on page 32
- **→** "E-5" on page 33
- **→** "E-6" on page 33
- **→** "E-8" on page 33
- **→** "E-9" on page 34
- **→** "E-10" on page 34
- **→** "E-11" on page 34
- **→** "E-12" on page 35
- **→** "E-13" on page 35
- → "Message on the Network Environment" on page 36

### E-1

| So | olutions:                                                                                                    |
|----|----------------------------------------------------------------------------------------------------|
|    | Make sure your hub or other network device is turned on.                                                                                                    |
|    | If you want to connect the printer by Wi-Fi, make Wi-Fi settings for the printer again because it is disabled.                                                                                                    |
| E  | -2, E-3, E-7                                                                                                    |
| So | plutions:                                                                                                    |
|    | Make sure your wireless router is turned on.                                                                                                    |
|    | Confirm that your computer or device is connected correctly to the wireless router.                                                                                                    |
|    | Turn off the wireless router. Wait for about 10 seconds, and then turn it on.                                                                                                    |
|    | Place the printer closer to your wireless router and remove any obstacles between them.                                                                                                    |
|    | If you have entered the SSID manually, check if it is correct. Check the SSID from the <b>Network Status</b> part on the network connection report.                                                                                                    |
|    | If an wireless router has multiple SSIDs, select the SSID that is displayed. When the SSID is using a non-compliant frequency, the printer does not display them.                                                                                                    |
|    | If you are using push button setup to establish a network connection, make sure your wireless router supports WPS. You cannot use push button setup if your wireless router does not support WPS.                                                                                                    |
|    | Makes sure your SSID uses only ASCII characters (alphanumeric characters and symbols). The printer cannot display an SSID that contains non-ASCII characters.                                                                                                    |
|    | Makes sure you know your SSID and password before connecting to the wireless router. If you are using a wireless router with its default settings, the SSID and password are located on a label on the wireless router. If you do not know your SSID and password, contact the person who set up the wireless router, or see the documentation provided with the wireless router. |
|    | If you are connecting to an SSID generated from a tethering smart device, check for the SSID and password in the documentation provided with the smart device.                                                                                                    |
|    | If your Wi-Fi connection suddenly disconnects, check for the conditions below. If any of these conditions are applicable, reset your network settings by downloading and running the software from the following website.                                                                                                    |
|    | http://epson.sn > Setup                                                                                                    |
|    | ☐ Another smart device was added to the network using push button setup.                                                                                                    |
|    | ☐ The Wi-Fi network was set up using any method other than push button setup.                                                                                                    |

### **Related Information**

- → "Connecting to a Computer" on page 21
- → "Making Wi-Fi Settings from the Printer" on page 22

| _ | _ |   | _         |
|---|---|---|-----------|
|   | _ |   | _         |
|   |   | _ | -         |
|   | _ | _ | . 1       |
|   |   | _ | $\supset$ |

| Solutions:                                                                                                    |  |  |
|----------------------------------------------------------------------------------------------------|--|--|
| Make sure the wireless router's security type is set to one of the following. If it is not, change the security type on the wireless router, and then reset the printer's network settings.                                                                                                    |  |  |
| ☐ WEP-64 bit (40 bit)                                                                                                    |  |  |
| ☐ WEP-128 bit (104 bit)                                                                                                    |  |  |
| □ WPA PSK (TKIP/AES)*                                                                                                    |  |  |
| □ WPA2 PSK (TKIP/AES)*                                                                                                    |  |  |
| □ WPA (TKIP/AES)                                                                                                    |  |  |
| □ WPA2 (TKIP/AES)                                                                                                    |  |  |
| * WPA PSK is also known as WPA Personal. WPA2 PSK is also known as WPA2 Personal.                                                                                                    |  |  |
| E-6                                                                                                    |  |  |
| E-0                                                                                                    |  |  |
| Solutions:                                                                                                    |  |  |
| ☐ Check if MAC address filtering is disabled. If it is enabled, register the printer's MAC address so that it is not filtered. See the documentation provided with the wireless router for details. You can check the printer's MAC address from the <b>Network Status</b> part on the network connection report. |  |  |
| ☐ If your wireless router is using shared authentication with WEP security, make sure the authentication key and index are correct.                                                                                                    |  |  |
| ☐ If the number of connectable devices on the wireless router is less than the number of network devices that yo want to connect, make settings on the wireless router to increase the number of connectable devices. See the documentation provided with the wireless router to make settings.                   |  |  |
| Related Information                                                                                                    |  |  |
| → "Setting Items for Advanced Network Settings" on page 28                                                                                                    |  |  |
| → "Printing a Network Status Sheet" on page 36                                                                                                    |  |  |
| E-8                                                                                                    |  |  |
| Solutions:                                                                                                    |  |  |
| ☐ Enable DHCP on the wireless router if the printer's Obtain IP Address setting is set to Auto.                                                                                                    |  |  |
| ☐ If the printer's Obtain IP Address setting is set to Manual, the IP address you manually set is invalid due to out of range (for example: 0.0.0.0). Set a valid IP address from the printer's control panel.                                                                                                    |  |  |

### **Related Information**

→ "Setting Items for Advanced Network Settings" on page 28

| _ |   |
|---|---|
| _ |   |
| - |   |
| _ | 2 |

# **Solutions:** Check the following. ☐ Devices are turned on. ☐ You can access the Internet and other computers or network devices on the same network from the devices you want to connect to the printer. If still does not connect your printer and network devices after confirming the above, turn off the wireless router. Wait for about 10 seconds, and then turn it on. Then reset your network settings by downloading and running the installer from the following website. http://epson.sn > **Setup Related Information** → "Connecting to a Computer" on page 21 E-10 **Solutions:** Check the following. ☐ Other devices on the network are turned on. ☐ Network addresses (IP address, subnet mask, and default gateway) are correct if you have set the printer's Obtain IP Address to Manual. Reset the network address if they are incorrect. You can check the IP address, subnet mask, and default gateway from the Network Status part on the network connection report. If DHCP is enabled, change the printer's Obtain IP Address setting to Auto. If you want to set the IP address manually, check the printer's IP address from the Network Status part on the network connection report, and then select Manual on the network settings screen. Set the subnet mask to [255.255.255.0]. If still does not connect your printer and network devices, turn off the wireless router. Wait for about 10 seconds, and then turn it on. **Related Information** → "Setting Items for Advanced Network Settings" on page 28 → "Printing a Network Status Sheet" on page 36 E-11 **Solutions:** Check the following. ☐ The default gateway address is correct if you set the printer's TCP/IP Setup setting to Manual.

☐ The device that is set as the default gateway is turned on.

Set the correct default gateway address. You can check the default gateway address from the **Network Status** part on the network connection report.

### **Related Information**

- → "Setting Items for Advanced Network Settings" on page 28
- → "Printing a Network Status Sheet" on page 36

run it from the following website.

http://epson.sn > Setup

### E-12

| Solutions:                                                                                                    |  |  |
|----------------------------------------------------------------------------------------------------|--|--|
| Check the following.                                                                                                    |  |  |
| ☐ Other devices on the network are turned on.                                                                                                    |  |  |
| ☐ The network addresses (IP address, subnet mask, and default gateway) are correct if you are entering them manually.                                                                                                    |  |  |
| ☐ The network addresses for other devices (subnet mask and default gateway) are the same.                                                                                                    |  |  |
| ☐ The IP address does not conflict with other devices.                                                                                                    |  |  |
| If still does not connect your printer and network devices after confirming the above, try the following.                                                                                                    |  |  |
| ☐ Turn off the wireless router. Wait for about 10 seconds, and then turn it on.                                                                                                    |  |  |
| ☐ Make network settings again using the installer. You can run it from the following website.  http://epson.sn > Setup                                                                                                    |  |  |
| ☐ You can register several passwords on a wireless router that uses WEP security type. If several passwords are registered, check if the first registered password is set on the printer.                                                                              |  |  |
| Related Information                                                                                                    |  |  |
| → "Setting Items for Advanced Network Settings" on page 28                                                                                                    |  |  |
| → "Connecting to a Computer" on page 21                                                                                                    |  |  |
| E-13                                                                                                    |  |  |
| Solutions:                                                                                                    |  |  |
| Check the following.                                                                                                    |  |  |
| ☐ Network devices such as a wireless router, hub, and router are turned on.                                                                                                    |  |  |
| ☐ The TCP/IP Setup for network devices has not been set up manually. (If the printer's TCP/IP Setup is set automatically while the TCP/IP Setup for other network devices is performed manually, the printer's network may differ from the network for other devices.) |  |  |
| If it still does not work after checking the above, try the following.                                                                                                    |  |  |
| ☐ Turn off the wireless router. Wait for about 10 seconds, and then turn it on.                                                                                                    |  |  |
| ☐ Make network settings on the computer that is on the same network as the printer using the installer. You can                                                                                                    |  |  |

☐ You can register several passwords on a wireless router that uses the WEP security type. If several passwords are registered, check if the first registered password is set on the printer.

#### **Related Information**

- → "Setting Items for Advanced Network Settings" on page 28
- → "Connecting to a Computer" on page 21

### **Message on the Network Environment**

| Message                                                                                                    | Solution                                                                                                    |
|----------------------------------------------------------------------------------------------------|----------------------------------------------------------------------------------------------------|
| *Multiple network names (SSID) that<br>match your entered network name (SSID)<br>have been detected. Confirm network<br>name (SSID).                                             | The same SSID may be set on several access points. Check the settings on the access points, and change the SSID.                                                                                                    |
| The Wi-Fi environment needs to be improved. Turn the wireless router off and then turn it on. If the connection does not improve, see the documentation for the wireless router. | After moving the printer closer to the access point and removing any obstacles between them, turn off the access point. Wait for about 10 seconds, and then turn it on. If it still does not connect, see the documentation supplied with the access point.                                                                                                    |
| *No more devices can be connected. Disconnect one of the connected devices if you want to add another one.                                                                       | Computer and smart devices that can be connected simultaneously are connected in full in the Wi-Fi Direct (Simple AP) connection. To add another computer or smart device, disconnect one of the connected devices first. You can confirm the number of wireless devices which can be connected simultaneously and the number of connected devices by checking the network status sheet or the printer's control panel. |

# **Printing a Network Status Sheet**

You can check the detailed network information by printing it.

- 1. Load papers.
- 2. Select Settings.

To select an item, move the focus to the item using the ▲ ▼ ◆ ▶ buttons, and then press the OK button.

- 3. Select Network Settings > Network Status.
- 4. Select Print Status Sheet.
- 5. Check the message, and then print the network status sheet.
- 6. Press the OK button.

### **Replacing or Adding New Wireless Routers**

If the SSID changes due to the replacement of a wireless router, or a wireless router is added and a new network environment is established, re-set the Wi-Fi settings.

#### **Related Information**

→ "Changing the Connection Method to a Computer" on page 37

## **Changing the Connection Method to a Computer**

Using the installer and re-set up in a different connection method.

☐ Setting up from the website

Access the following website, and then enter the product name. Go to Setup, and then start setting up.

http://epson.sn

☐ Setting up using the software disc (only for the models that come with a software disc and users with computers with disc drives.)

Insert the software disc into the computer, and then follow the on-screen instructions.

### **Selecting Change the Connection Methods**

Follow the on-screen instructions until the following screen is displayed.

Select Change or re-set the connection method on the Select Software Installation screen, and then click Next.

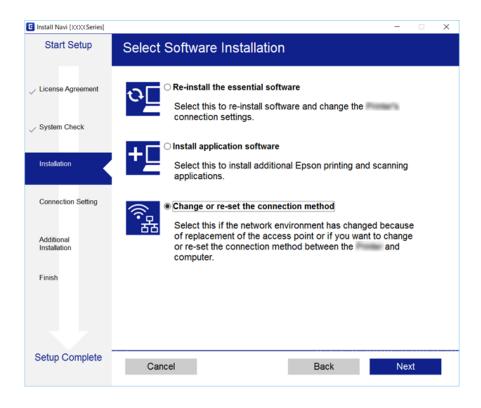

# **Disabling Wi-Fi from the Control Panel**

When Wi-Fi is disabled, the Wi-Fi connection is disconnected.

1. Select on the home screen

To select an item, move the focus to the item using the  $\blacktriangle$   $\blacktriangledown$   $\blacktriangleleft$  buttons, and then press the OK button.

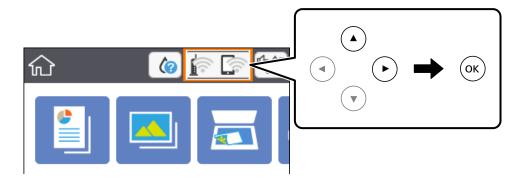

2. Select Wi-Fi (Recommended).

The network status is displayed.

- 3. Select Change Settings.
- 4. Select Others > Disable Wi-Fi.
- 5. Check the message, and then start setup.
- When a completion message is displayed, close the screen.
   The screen automatically closes after a specific length of time.
- 7. Press the **t** button.

# Disconnecting Wi-Fi Direct (Simple AP) Connection from the Control Panel

#### Note:

When Wi-Fi Direct (Simple AP) connection disabled, all computers and smart devices connected to the printer in Wi-Fi Direct (Simple AP) connection are disconnected. If you want to disconnect a specific device, disconnect from the device instead of the printer.

1. Select on the home screen

To select an item, move the focus to the item using the  $\blacktriangle$   $\blacktriangledown$   $\blacktriangleleft$  buttons, and then press the OK button.

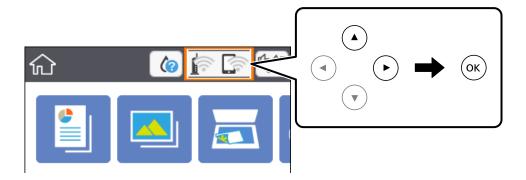

2. Select Wi-Fi Direct.

The Wi-Fi Direct information is displayed.

- 3. Select Change Settings.
- 4. Select Disable Wi-Fi Direct.
- 5. Press the OK button.
- When a completion message is displayed, close the screen.
   The screen automatically closes after a specific length of time.
- 7. Press the **t** button.

# Restoring the Network Settings from the Control Panel

You can restore all network settings to their defaults.

1. Select **Settings** on the home screen.

To select an item, move the focus to the item using the ▲ ▼ ◆ ▶ buttons, and then press the OK button.

- 2. Select Restore Default Settings > Network Settings.
- 3. Check the message, and then select Yes.
- When a completion message is displayed, close the screen.
   The screen automatically closes after a specific length of time.

#### **Related Information**

→ "Basic Operations" on page 16

# **Preparing the Printer**

# **Loading Papers**

### **Available Paper and Capacities**

Epson recommends using genuine Epson paper to ensure high-quality printouts.

### **Genuine Epson Paper**

| Media Name                             | Size                                                                          | Loading Capacity<br>(Sheets) | 2-Sided<br>Printing        | Borderless<br>Printing |
|----------------------------------------|-------------------------------------------------------------------------------|------------------------------|----------------------------|------------------------|
| Epson Bright White Ink Jet<br>Paper    | A4                                                                            | 120                          | Auto, Manual <sup>*1</sup> | <b>✓</b>               |
| Epson Ultra Glossy Photo<br>Paper      | A4, 13×18 cm (5×7 in.),<br>10×15 cm (4×6 in.)                                 | 20*2                         | -                          | <b>✓</b>               |
| Epson Premium Glossy<br>Photo Paper    | A4, 13×18 cm (5×7 in.),<br>16:9 wide size (102×181<br>mm), 10×15 cm (4×6 in.) | 20*2                         | -                          | <b>✓</b>               |
| Epson Premium Semigloss<br>Photo Paper | A4, 10×15 cm (4×6 in.)                                                        | 20*2                         | -                          | 1                      |
| Epson Photo Paper Glossy               | A4, 13×18 cm (5×7 in.),<br>10×15 cm (4×6 in.)                                 | 20*2                         | -                          | 1                      |
| Epson Matte Paper-<br>Heavyweight      | A4                                                                            | 20                           | -                          | 1                      |
| Epson Double-Sided Matte<br>Paper      | A4                                                                            | 1                            | Manual                     | 1                      |
| Epson Photo Quality Ink Jet<br>Paper   | A4                                                                            | 100                          | -                          | 1                      |

<sup>\*1</sup> You can load up to 30 sheets for paper with one side already printed.

#### Note:

<sup>\*2</sup> Load one sheet of paper at a time if the paper does not feed correctly or if the printout has uneven colors or smears.

<sup>☐</sup> The availability of paper varies by location. For the latest information on paper available in your area, contact Epson support.

<sup>☐</sup> When printing on genuine Epson paper at a user defined size, only **Standard** or **Normal** print quality settings are available. Although some printer drivers allow you to select a better print quality, the printouts are printed using **Standard** or **Normal**.

### **Commercially Available Paper**

| Media Name               | Size                                                          | Loading Capacity (Sheets or Envelopes) | 2-Sided<br>Printing  | Borderless<br>Printing |
|--------------------------|---------------------------------------------------------------|----------------------------------------|----------------------|------------------------|
| Plain paper              | Letter, A4                                                    | 150                                    | Auto, Manual*2       | <b>✓</b>               |
| Copy paper  Letterhead*3 | B5, 16K (195×270 mm )                                         | 150                                    | Auto, Manual*2       | -                      |
| Letternead <sup>3</sup>  | A5, A6, B6                                                    | 150                                    | Manual <sup>*2</sup> | -                      |
|                          | Legal, 8.5×13 in.                                             | 1                                      | Manual               | -                      |
|                          | User Defined*1 (mm)<br>89×127 to 182×257<br>215.9×297 to 1200 | 1                                      | Manual               | -                      |
|                          | User Defined*1 (mm)<br>182×257 to 215.9×297                   | 1                                      | Auto, Manual         | -                      |
| Envelope                 | Envelope #10, Envelope<br>DL, Envelope C6                     | 10                                     | -                    | -                      |

<sup>\*1</sup> Only printing from computer or smart device is available.

### **Paper Handling Precautions**

- ☐ Read the instruction sheets supplied with the paper.
- ☐ Fan and align the edges of the paper before loading. Do not fan or curl photo paper. Doing so may damage the printable side.

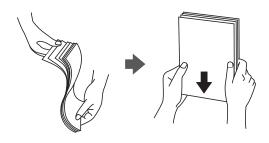

<sup>\*2</sup> You can load up to 30 sheets for paper with one side already printed.

<sup>\*3</sup> Paper on which information such as the sender's name or corporation name are pre-printed in the header. There must be a margin of 3 mm or more at the top of the paper. 2-sided printing and borderless printing are not available for letterhead paper.

☐ If the paper is curled, flatten it or curl it slightly in the opposite direction before loading. Printing on curled paper may cause paper jams and smears on the printout.

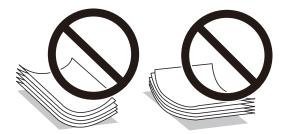

- Do not use paper that is wavy, torn, cut, folded, damp, too thick, too thin, or paper that has stickers stuck to it. Using these types of paper causes paper jams and smears on the printout.
- ☐ Make sure you are using long-grain paper. If you are not sure what type of paper you are using, check the paper packaging or contact the manufacturer to confirm the paper specifications.

#### **Related Information**

→ "Printer Specifications" on page 182

### **Loading Paper in the Paper Cassette**

1. Open the front cover until it clicks.

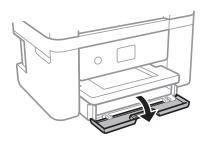

2. Check that the printer is not operating, and then slide out the paper cassette.

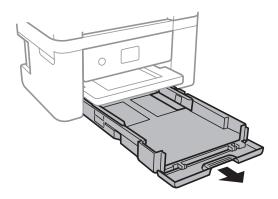

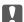

### Important:

The paper cassette cannot be removed.

3. Slide the edge guides to their maximum position.

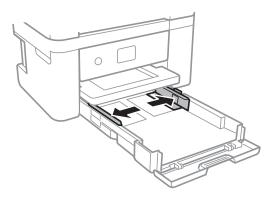

4. With the printable side facing down, load paper until it touches the back of the paper cassette.

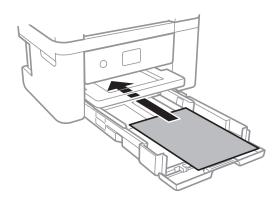

### Important:

Do not load more than the maximum number of sheets specified for the paper.

### **□** 8.5 x 13 in.

Load paper using the line.

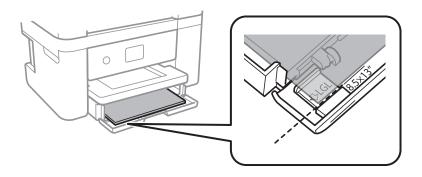

☐ Legal

Pull out the legal paper guide and load paper using the line.

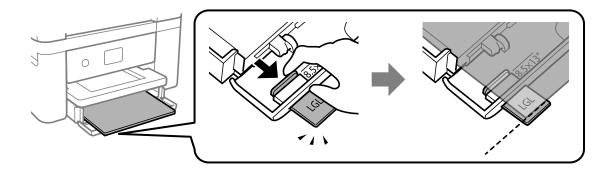

5. Slide the edge guides to the edges of the paper.

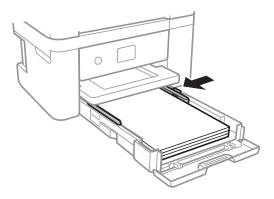

- 6. Insert the paper cassette gently.
- 7. On the control panel, set the size and type of the paper you loaded in the paper cassette. If your paper size is not displayed, select **User-Defined**.

To select an item, move the focus to the item using the  $\triangle \lor \blacktriangleleft \triangleright$  buttons, and then press the OK button.

#### Note:

- ☐ You can also display the paper size and paper type settings screen by selecting Settings > Printer Settings > Paper Source Setting > Paper Setup.
- ☐ For letterhead paper, select **Letterhead** as the paper type.
- ☐ For letterhead paper, if you print on paper that is smaller than the setting in the printer driver, the printer may print beyond the edges of the paper which can lead to ink smears on your printouts and excess ink building up inside the printer. Make sure you select the correct paper size setting.
- □ 2-sided printing and borderless printing are not available for letterhead paper. Also, the print speed may be slower.

### 8. Slide out the output tray.

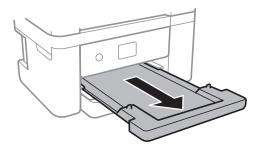

#### **Related Information**

- → "Paper Handling Precautions" on page 41
- → "Available Paper and Capacities" on page 40
- → "List of Paper Type" on page 46
- → "Loading Envelopes and Precautions" on page 45

### **Loading Envelopes and Precautions**

Load envelopes with the flap facing up, and then slide the edge guides to the edges of the envelopes.

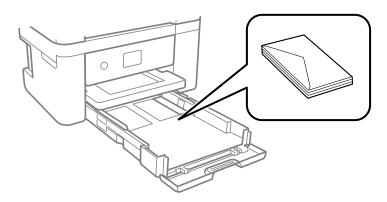

☐ Fan and align the edges of the envelopes before loading. When the stacked envelopes are puffed up with air, press them down to flatten them before loading.

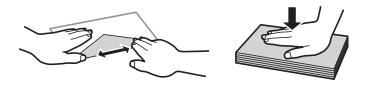

- ☐ Do not use envelopes that are curled or folded. Using these envelopes causes paper jams and smears on the printout.
- ☐ Do not use envelopes with adhesive surfaces on the flaps or window envelopes.
- ☐ Avoid using envelopes that are too thin, as they may curl during printing.

### **Related Information**

→ "Available Paper and Capacities" on page 40

→ "Loading Paper in the Paper Cassette" on page 42

### **List of Paper Type**

To obtain optimum printing results, select the paper type that suits the paper.

| Media Name                                                                                     | Media Type      |                         |
|------------------------------------------------------------------------------------------------|-----------------|-------------------------|
|                                                                                                | Control Panel   | Printer Driver          |
| Epson Bright White Ink Jet Paper                                                               | Plain paper     | Plain paper             |
| Epson Ultra Glossy Photo Paper                                                                 | Ultra Glossy    | Epson Ultra Glossy      |
| Epson Premium Glossy Photo Paper                                                               | Prem. Glossy    | Epson Premium Glossy    |
| Epson Premium Semigloss Photo<br>Paper                                                         | Prem. Semigloss | Epson Premium Semigloss |
| Epson Photo Paper Glossy                                                                       | Glossy          | Photo Paper Glossy      |
| Epson Matte Paper-Heavyweight Epson Double-Sided Matte Paper Epson Photo Quality Ink Jet Paper | Matte           | Epson Matte             |

# **Placing Originals**

### **Placing Originals on the Scanner Glass**

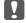

### Important:

When placing bulky originals such as books, prevent exterior light from shining directly onto the scanner glass.

1. Open the document cover.

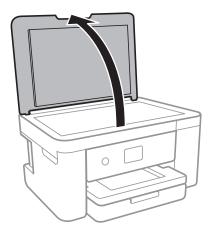

2. Remove any dust or stains on the scanner glass.

3. Place the original face-down and slide it to the corner mark.

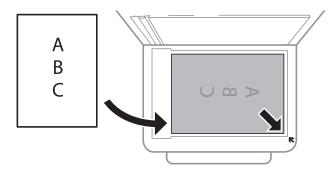

#### Note:

A range of 1.5 mm from the bottom edge and right edge of the scanner glass is not scanned.

4. Close the cover gently.

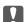

### Magnetant:

Do not apply too much force to the scanner glass or the document cover. Otherwise, they may be damaged.

5. Remove the originals after scanning.

#### Note

If you leave the originals on the scanner glass for a long time, they may stick to the surface of the glass.

### **How to Place Various Originals**

### **Placing Photos for Copying**

You can place multiple photos at a time to make separate copies. The photos should be larger than  $30\times40$  mm. Place a photo 5 mm away from the corner mark of the scanner glass, and leave 5 mm between photos. You can place photos of different sizes at the same time.

Maximum size:  $10 \times 15$  cm ( $4 \times 6$  in.)

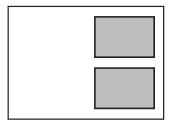

### Placing an ID Card for Copying

Place an ID card 5 mm away from the corner mark of the scanner glass.

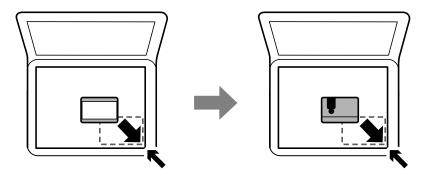

### Placing Multiple Photos for Scanning at the Same Time

You can scan multiple photos at the same time and save each image, using **Photo Mode** in Epson Scan 2. Place the photos 4.5 mm away from the horizontal and vertical edges of the scanner glass, and place them at least 20 mm apart from each other. The photos should be larger than  $15 \times 15$  mm.

#### Note

Enable the **Thumbnail** check box at the top of the preview window.

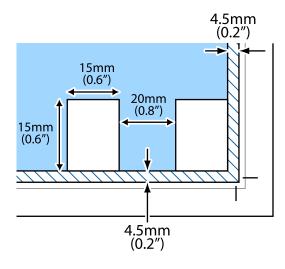

## **Inserting a Memory Card**

### **Supported Memory Cards**

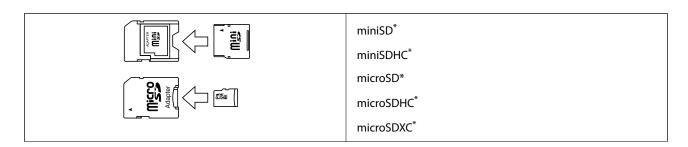

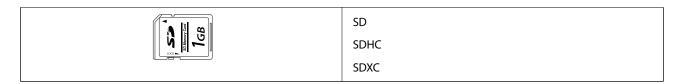

Attach an adapter to fit the memory card slot. Otherwise, the card may get stuck.

### **Inserting and Removing a Memory Card**

1. Insert a memory card into the printer.

The printer starts reading the data and the light flashes. When reading is complete, the light stops flashing and remains on.

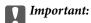

Insert a memory card straight into the printer.

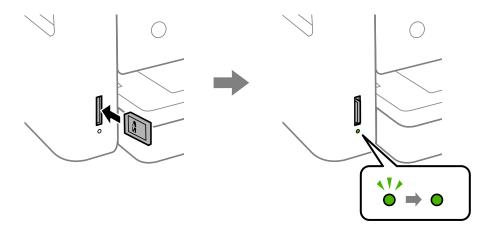

2. When you have finished using the memory card, make sure the light is not flashing, and then push the card to remove it.

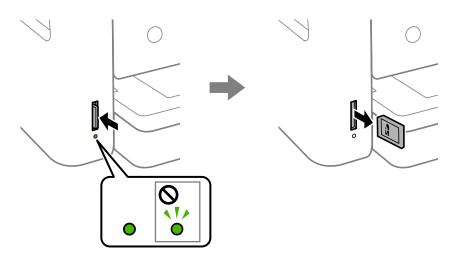

### | Important:

If you remove the memory card while the light is flashing, the data in the memory card may be lost.

#### Note:

If you access the memory card from a computer, you need to operate the computer to safely remove the removable device.

#### **Related Information**

→ "External Storage Device Specifications" on page 185

### **Accessing a Memory Card From a Computer**

You can write or read data on an external storage device such as a memory card that has been inserted in the printer from a computer.

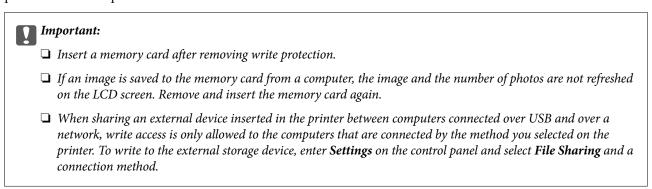

#### **Windows**

Select an external storage device in **Computer** or **My Computer**. The data on the external storage device is displayed.

#### Note:

If you connected the printer to the network without the software disc or Web Installer, map a memory card slot or USB port as a network drive. Open **Run** and enter a printer name \\XXXXX or a printer's IP address \\XXX.XXX.XXX.XXX to **Open:**. Right-click a device icon displayed to assign the network. The network drive appears in **Computer** or **My Computer**.

#### Mac OS

Select a corresponding device icon. The data on the external storage device is displayed.

#### Note:

- ☐ To remove an external storage device, drag and drop the device icon to the trash icon. Otherwise, data in the shared drive may not be displayed correctly when another external storage device is inserted.
- □ To access an external storage device through the network, select **Go** > **Connect to Server** from the menu on the desktop. Enter a printer name cifs://XXXXX or smb://XXXXX (Where "XXXXX" is the printer name) in the **Server Address**, and then click **Connect**.

#### **Related Information**

→ "Advisories and Warnings for Using Memory Cards" on page 11

# **Menu Options for Settings**

Select **Settings** on the home screen of the printer to make various settings.

### **Menu Options for Supply Status**

Select the menu on the control panel as described below.

### **Settings** > **Supply Status**

Displays the approximate level of the ink and service life of the maintenance box.

When the ! mark is displayed, ink is running low or the maintenance box is nearly full. When the X mark is displayed, you need to replace the item as ink is expended or the maintenance box is full.

You can replace ink cartridges or print supply status information from this screen.

### **Menu Options for Basic Settings**

Select the menus on the control panel as described below.

### **Settings**> **Basic Settings**

### LCD Brightness:

Adjust the brightness of the LCD screen.

#### Power Off Timer:

Your product may have this feature or the Power Off Settings feature depending on the location of purchase.

Select this setting to turn the printer off automatically when it is not used for a specified period of time. You can adjust the time before power management is applied. Any increase will affect the product's energy efficiency. Please consider the environment before making any change.

#### **Power Off Settings:**

Your product may have this feature or the Power Off Timer feature depending on the location of purchase.

☐ Power Off If Inactive

Select this setting to turn the printer off automatically if it is not used for a specified period of time. Any increase will affect the product's energy efficiency. Please consider the environment before making any change.

☐ Power Off If Disconnected

Select this setting to turn the printer off after a specified period of time when all ports including the USB port are disconnected. This feature may not be available depending on your region.

See the following website for the specified period of time.

https://www.epson.eu/energy-consumption

### Sleep Timer:

Adjust the time period to enter a sleep mode (energy saving mode) when the printer has not performed any operations. The LCD screen turns black when the setting time passes.

### Language:

Select the language used on the LCD screen.

### Clear All Settings:

Resets the **Basic Settings** to their defaults.

#### **Related Information**

- → "Saving Power Control Panel" on page 55
- → "Entering Characters" on page 17

### **Menu Options for Printer Settings**

Select the menus on the control panel as described below.

### **Settings** > **Printer Settings**

#### Paper Source Setting:

### Paper Setup:

Select the paper size and paper type you loaded in the paper source. You can make **Favorite Paper Settings** in paper size and paper type. Select to return to the last settings you made.

### Paper Configuration:

Select **On** to display the paper settings screen automatically by referring to **Settings** > **Printer Settings** > **Paper Source Setting** > **Paper Setup** when paper is loaded in the paper source. If you disable this feature, you cannot print from an iPhone or iPad using AirPrint

### Quiet Mode:

Select **On** to reduce noise during printing, however, this may lower the print speed. Depending on the paper type and print quality settings you selected, there may be no difference in the printer's noise level.

### Ink Drying Time:

Select the ink drying time you want to use when performing 2-sided printing. The printer prints the other side after printing one side. If your printout is smeared, increase the time setting.

#### **Bidirectional:**

Select **On** to change the print direction; Prints while the print head moves to the left and to the right. If vertical or horizontal ruled lines on your printout look blurred or misaligned, disabling this feature may solve the problem; however, doing so may reduce print speed.

#### PC Connection via USB:

Select **Enable** to allow a computer to access the printer when connected by USB. When **Disable** is selected, printing and scanning that is not sent over a network connection is restricted.

### Clear All Settings

Resets the **Printer Settings** to their defaults.

### **Menu Options for Network Settings**

Select the menus on the control panel as described below.

### **Settings > Network Settings**

| Wi-Fi Setup:                                                                                                    |
|----------------------------------------------------------------------------------------------------|
| Set up or change wireless network settings. Choose the connection method from following and the follow the instructions on the control panel.    |
| ☐ Wi-Fi (Recommended):                                                                                                    |
| ☐ Wi-Fi Direct                                                                                                    |
| Network Status:                                                                                                    |
| Displays the current network connections.                                                                                                    |
| ☐ Wi-Fi Status                                                                                                    |
| ☐ Wi-Fi Direct Status                                                                                                    |
| ☐ Print Status Sheet                                                                                                    |
| Connection Check:                                                                                                    |
| Checks the current network connection and prints the report. If there are any problems with the connection, see the report to solve the problem. |
| Advanced:                                                                                                    |
| Make the following detailed settings.                                                                                                    |
| ☐ Device Name                                                                                                    |
| ☐ TCP/IP                                                                                                    |
| ☐ Proxy Server                                                                                                    |

#### **Related Information**

- → "Making Wi-Fi Settings by Entering the SSID and Password" on page 23
- → "Making Wi-Fi Settings by Push Button Setup (WPS)" on page 24
- → "Making Wi-Fi Settings by PIN Code Setup (WPS)" on page 26
- → "Making Wi-Fi Direct (Simple AP) Connection Settings" on page 27
- → "Printing a Network Status Sheet" on page 36
- → "Checking the Network Connection Status" on page 29
- → "Making Advanced Network Settings" on page 28

### **Menu Options for Web Service Settings**

Select the menus on the control panel as described below.

### **Settings > Web Service Settings**

### **Epson Connect Services:**

Displays whether the printer is registered and connected to Epson Connect. You can register to the service by selecting **Register** and follow the instructions. When you have registered, you can change the following settings.

☐ Suspend/Resume

☐ Unregister

For details, see the following web site.

https://www.epsonconnect.com/

http://www.epsonconnect.eu (Europe only)

### **Google Cloud Print Services:**

Displays whether the printer is registered and connected to Google Cloud Print services. When you have registered, you can change the following settings.

☐ Enable/Disable

☐ Unregister

For details on registering to Google Cloud Print services, see the following web site.

https://www.epsonconnect.com/

http://www.epsonconnect.eu (Europe only)

#### **Related Information**

→ "Printing Using a Network Service" on page 154

### **Menu Options for File Sharing**

Select the menus on the control panel as described below.

### Settings > File Sharing

Select the connection method between the printer and a computer that will have write access to the memory device inserted in the printer. Read and write access is given to the computer with the priority connection. Only read access is given to other computers.

### **Menu Options for Guide Functions**

Select the menus on the control panel as described below.

### **Settings > Guide Functions**

### Paper Mismatch:

Displays a warning if the paper settings (print settings) for the print job do not match the printer's paper settings made when you loaded the paper. This setting prevents misprinting. However, the paper setting screen is not displayed when **Paper Configuration** is disables in the following menus.

### Settings > Printer Settings > Paper Source Setting

### **Menu Options for Firmware Update**

Select the menus on the control panel as described below.

### **Settings > Firmware Update**

### **Update:**

Check if the latest version of the firmware has been uploaded to the network server. If an update is available, you can select whether or not to start updating.

#### Notification:

Select **On** to receive a notification if a firmware update is available.

### **Menu Options for Restore Default Settings**

Select the menus on the control panel as described below.

### **Settings > Restore Default Settings**

### **Network Settings:**

Resets the network settings to their defaults.

### All Except Network Settings:

Resets all settings except for network settings to their defaults.

### All Settings:

Resets all settings to their defaults.

# **Saving Power**

The printer enters sleep mode or turns off automatically if no operations are performed for a set period. You can adjust the time before power management is applied. Any increase will affect the product's energy efficiency. Please consider the environment before making any change.

### **Saving Power - Control Panel**

1. Select **Settings** on the home screen.

To select an item, move the focus to the item using the **A**  $\nabla$  **4** buttons, and then press the OK button.

- 2. Select Basic Settings.
- 3. Do one of the following.
  - □ Select **Sleep Timer** or **Power Off Settings** > **Power Off If Inactive** or **Power Off If Disconnected**, and then make settings.
  - ☐ Select **Sleep Timer** or **Power Off Timer**, and then make settings.

### Note:

Your product may have the **Power Off Settings** or **Power Off Timer** feature depending on the location of purchase.

# **Printing**

## **Printing from the Printer Driver on Windows**

### **Accessing the Printer Driver**

When accessing the printer driver from the computer's control panel, the settings are applied to all of the applications.

| A | ccessing the printer driver from the control panel                                                                                                    |
|---|----------------------------------------------------------------------------------------------------|
|   | Windows 10                                                                                                    |
|   | Click on the start button, and then select <b>Windows System</b> > <b>Control Panel</b> > <b>View devices and printers</b> in <b>Hardware and Sound</b> . Right-click on your printer, or press and hold it and then select <b>Printing preferences</b> . |
|   | Windows 8.1/Windows 8                                                                                                    |
|   | Select <b>Desktop</b> > <b>Settings</b> > <b>Control Panel</b> > <b>View devices and printers</b> in <b>Hardware and Sound</b> . Right-click on your printer, or press and hold it and then select <b>Printing preferences</b> .                          |
|   | Windows 7                                                                                                    |
|   | Click the start button, and select <b>Control Panel</b> > <b>View devices and printers</b> in <b>Hardware and Sound</b> . Right-click on your printer and select <b>Printing preferences</b> .                                                            |
|   | Windows Vista                                                                                                    |
|   | Click the start button, and select <b>Control Panel</b> > <b>Printers</b> in <b>Hardware and Sound</b> . Right-click on your printer and select <b>Printing preferences</b> .                                                                             |
|   | Windows XP                                                                                                    |
|   | Click the start button, and select <b>Control Panel</b> > <b>Printers and Other Hardware</b> > <b>Printers and Faxes</b> . Right-click on your printer and select <b>Printing preferences</b> .                                                           |

### Accessing the printer driver from the printer icon on the task bar

The printer icon on the desktop task bar is a shortcut icon allowing you to quickly access the printer driver.

If you click the printer icon and select **Printer Settings**, you can access the same printer settings window as the one displayed from the control panel. If you double-click this icon, you can check the status of the printer.

#### Note:

If the printer icon is not displayed on the task bar, access the printer driver window, click **Monitoring Preferences** on the **Maintenance** tab, and then select **Register the shortcut icon to the taskbar**.

### **Printing Basics**

#### Note:

Operations may differ depending on the application. See the application's help for details.

1. Open the file you want to print.

Load paper in the printer if it has not already been loaded.

- 2. Select **Print** or **Page Setup** from the **File** menu.
- 3. Select your printer.
- 4. Select **Preferences** or **Properties** to access the printer driver window.

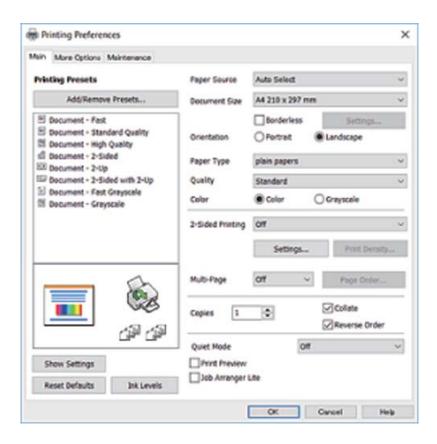

5. Change the settings as necessary.

See the menu options for the printer driver for details.

### Note:

- ☐ You can also see the online help for explanations of the setting items. Right-clicking an item displays **Help**.
- ☐ When you select **Print Preview**, you can see a preview of your document before printing.
- 6. Click **OK** to close the printer driver window.
- 7. Click **Print**.

#### Note:

When you select **Print Preview**, a preview window is displayed. To change the settings, click **Cancel**, and then repeat the procedure from step 2.

#### **Related Information**

- → "Available Paper and Capacities" on page 40
- → "Loading Paper in the Paper Cassette" on page 42
- → "List of Paper Type" on page 46
- → "Main Tab" on page 73

### **Printing on 2-Sides**

You can print on both sides of the paper. You can also print a booklet that can be created by re-ordering the pages and folding the printout.

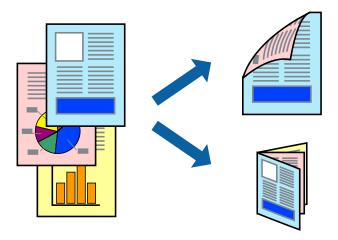

#### Note:

- ☐ This feature is not available for borderless printing.
- ☐ You can use automatic and manual 2-sided printing. During manual 2-sided printing, flip the paper over to print on the other side when the printer has finished printing the first side.
- ☐ If you do not use paper that is suitable for 2-sided printing, the print quality may decline and paper jams may occur.
- Depending on the paper and the data, ink may bleed through to the other side of the paper.

#### **Related Information**

→ "Available Paper and Capacities" on page 40

### **Print Settings**

Manual 2-sided printing is available when EPSON Status Monitor 3 is enabled. However, it may not be available when the printer is accessed over a network or is used as a shared printer.

#### Note:

To enable EPSON Status Monitor 3, click **Extended Settings** on the **Maintenance** tab, and then select **Enable EPSON Status Monitor 3**.

- 1. On the printer driver's Main tab, select an option from 2-Sided Printing.
- 2. Click **Settings**, make the appropriate settings, and then click **OK**.

Make settings for **Print Density** if necessary. This setting is not available when you select manual 2-sided printing.

#### Note:

- ☐ *To print a folded booklet, select Booklet.*
- □ When setting **Print Density**, you can adjust print density according to the document type.
- ☐ Printing may be slow depending on the combination of options selected for **Select Document Type** in the Print Density Adjustment window and for **Quality** on the **Main** tab.

#### 3. Click **Print**.

For manual 2-sided printing, when the first side has finished printing, a pop-up window is displayed on the computer. Follow the on-screen instructions.

### **Related Information**

- → "Printing Basics" on page 57
- → "Main Tab" on page 73

### **Printing Several Pages on One Sheet**

You can print two or four pages of data on a single sheet of paper.

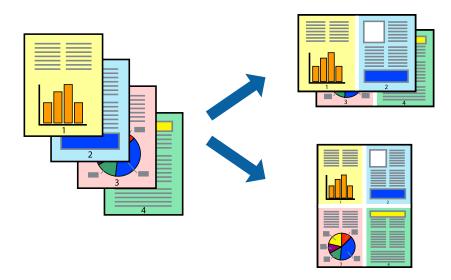

### **Print Settings**

On the printer driver's Main tab, select 2-Up or 4-Up as the Multi-Page setting.

#### Note:

This feature is not available for borderless printing.

#### **Related Information**

- → "Printing Basics" on page 57
- → "Main Tab" on page 73

### **Printing and Stacking in Page Order (Reverse Order Printing)**

You can print from the last page so that the documents are stacked in page order.

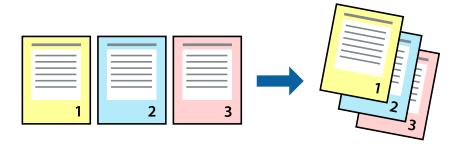

### **Print Settings**

On the printer driver's Main tab, select Reverse Order.

#### **Related Information**

- → "Printing Basics" on page 57
- → "Main Tab" on page 73

### **Printing a Reduced or Enlarged Document**

You can reduce or enlarge the size of a document by a specific percentage or to fit the paper size you loaded in the printer.

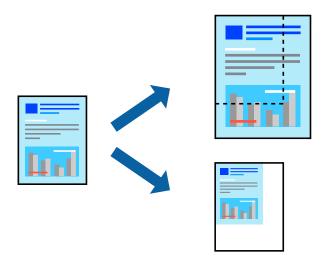

### **Print Settings**

On the printer driver's **More Options** tab, select the document size from the **Document Size** setting. Select the paper size you want to print on from the **Output Paper** setting. Select **Reduce/Enlarge Document**, and then select **Fit to Page** or **Zoom to**. When you select **Zoom to**, enter a percentage.

Select **Center** to print the images in the center of the page.

#### Note:

This feature is not available for borderless printing.

#### **Related Information**

- → "Printing Basics" on page 57
- → "More Options Tab" on page 74

# Printing One Image on Multiple Sheets for Enlargement (Creating a Poster)

This feature allows you to print one image on multiple sheets of paper. You can create a larger poster by taping them together.

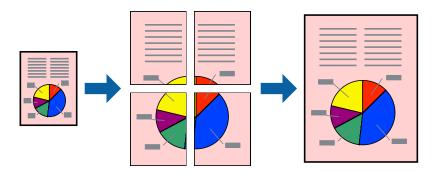

#### Note:

This feature is not available for borderless printing.

### **Print Settings**

On the printer driver's **Main** tab, select **2x1 Poster**, **2x2 Poster**, **3x3 Poster**, or **4x4 Poster** as the **Multi-Page** setting. If you click **Settings**, you can select the panels that you do not want to print. You can also select the cutting guide options.

### **Related Information**

- → "Printing Basics" on page 57
- → "Main Tab" on page 73

### **Making Posters Using Overlapping Alignment Marks**

Here is an example of how to make a poster when **2x2 Poster** is selected, and **Overlapping Alignment Marks** is selected in **Print Cutting Guides**.

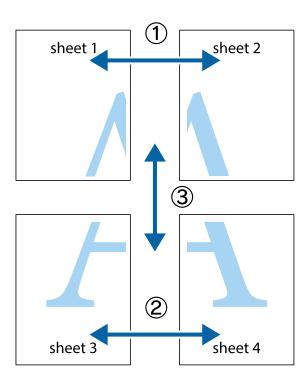

1. Prepare Sheet 1 and Sheet 2. Cut off the margins of Sheet 1 along the vertical blue line through the center of the top and bottom cross marks.

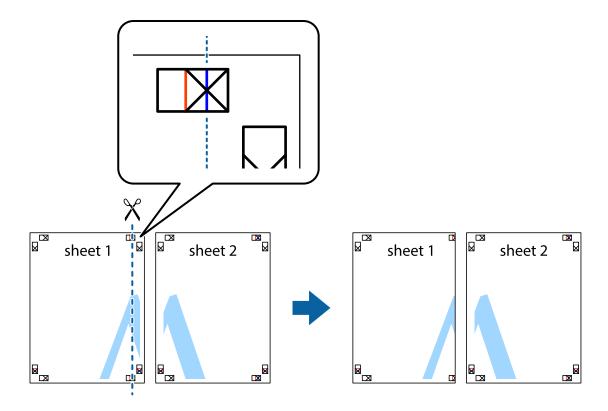

2. Place the edge of Sheet 1 on top of Sheet 2 and align the cross marks, then temporarily tape the two sheets together from the back.

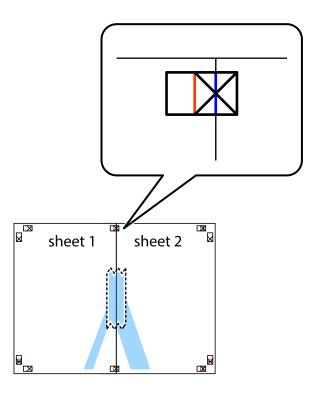

3. Cut the taped sheets in two along the vertical red line through the alignment markers (this time, the line to the left of the cross marks).

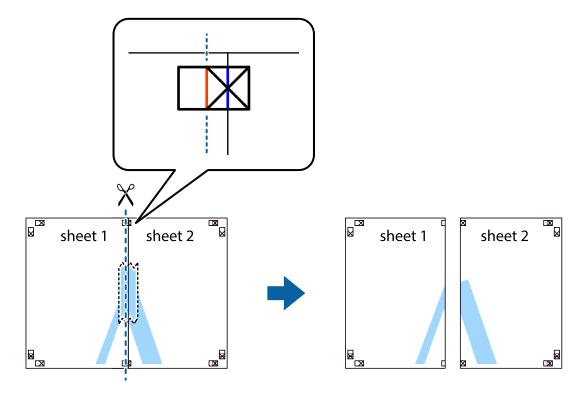

4. Tape the sheets together from the back.

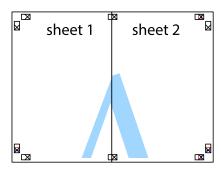

- 5. Repeat steps 1 to 4 to tape Sheet 3 and Sheet 4 together.
- 6. Cut off the margins of Sheet 1 and Sheet 2 along the horizontal blue line through the center of the left and right side cross marks.

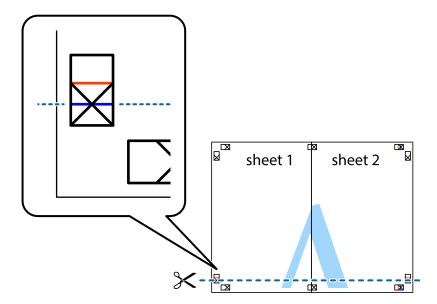

7. Place the edge of Sheet 1 and Sheet 2 on top of Sheet 3 and Sheet 4 and align the cross marks, and then temporarily tape them together from the back.

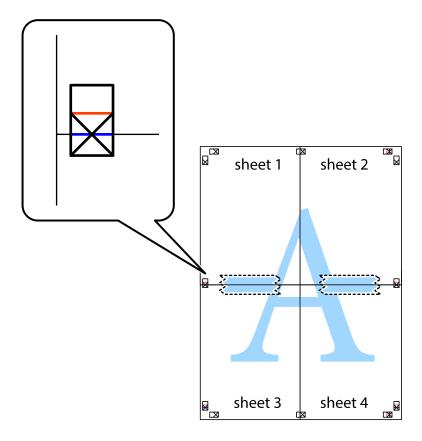

8. Cut the taped sheets in two along the horizontal red line through the alignment markers (this time, the line above the cross marks).

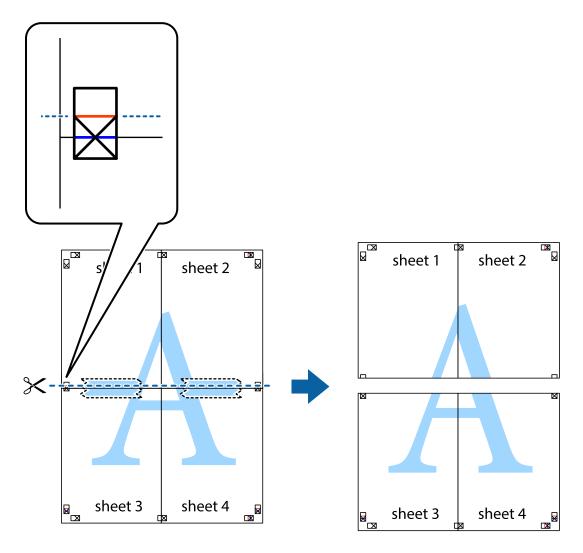

9. Tape the sheets together from the back.

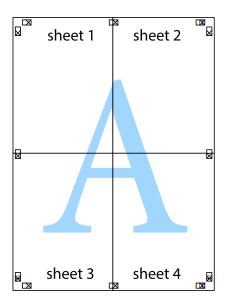

10. Cut off the remaining margins along the outer guide.

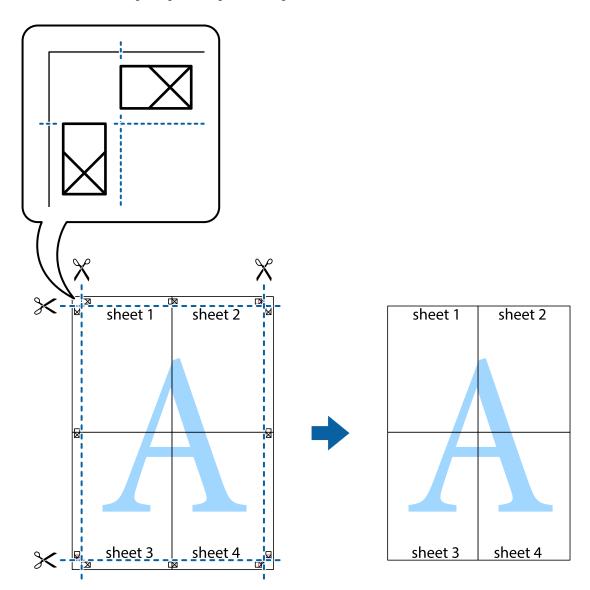

### **Printing with a Header and Footer**

You can print information such as a user name and printing date in headers or footers.

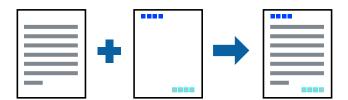

### **Print Settings**

On the printer driver's **More Options** tab, click **Watermark Features**, and then select **Header/Footer**. Click **Settings**, and then select the items you want to print.

#### **Related Information**

- → "Printing Basics" on page 57
- → "More Options Tab" on page 74

### **Printing an Anti-Copy Pattern**

You can print an anti-copy pattern on your printouts. When printing, the letters themselves are not printed and the entire print is screen-toned lightly. The hidden letters appear when photocopied to easily distinguish the original from the copies.

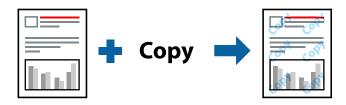

Anti-Copy Pattern is available under the following conditions:

- ☐ Paper: Plain paper, Copy paper
- ☐ Borderless: Not selected
- Quality: Standard
- ☐ Automatic 2-sided printing: Not selected
- ☐ Color Correction: Automatic

#### Note:

You can also add your own anti-copy pattern.

### **Print Settings**

On the printer driver's **More Options** tab, click **Watermark Features**, and then select Anti-Copy Pattern. Click **Settings** to change details such as the size or density of the pattern.

### **Related Information**

- → "Printing Basics" on page 57
- → "More Options Tab" on page 74

### **Printing Multiple Files Together**

Job Arranger Lite allows you to combine several files created by different applications and print them as a single print job. You can specify the print settings for combined files, such as multi-page layout, and 2-sided printing.

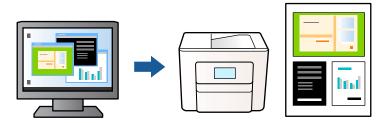

### **Print Settings**

On the printer driver's **Main** tab, select **Job Arranger Lite**. When you start printing, the Job Arranger Lite window is displayed. With the Job Arranger Lite window opened, open the file that you want to combine with the current file, and then repeat the above steps.

When you select a print job added to Print Project in the Job Arranger Lite window, you can edit the page layout.

Click **Print** from the **File** menu to start printing.

#### Note:

If you close the Job Arranger Lite window before adding all the print data to the Print Project, the print job you are currently working on is canceled. Click **Save** from the **File** menu to save the current job. The extension of the saved files is "ecl".

To open a Print Project, click **Job Arranger Lite** on the printer driver's **Maintenance** tab to open the Job Arranger Lite window. Next, select **Open** from the **File** menu to select the file.

### **Related Information**

- → "Printing Basics" on page 57
- → "Main Tab" on page 73

### **Printing Using the Color Universal Print Feature**

You can enhance the visibility of texts and images in printouts.

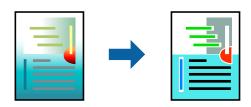

Color Universal Print is only available when the following settings are selected.

- ☐ Paper Type: Plain paper
- ☐ Quality: **Standard** or a higher quality
- ☐ Print Color: Color
- ☐ Applications: Microsoft® Office 2007 or later
- ☐ Text Size: 96 pts or smaller

### **Print Settings**

On the printer driver's **More Options** tab, click **Image Options** in the **Color Correction** setting. Select an option from the **Color Universal Print** setting. Click **Enhancement Options** to make further settings.

#### Note:

- ☐ Certain characters may be altered by patterns, such as "+" appearing as "±".
- ☐ Application-specific patterns and underlines may alter content printed using these settings.
- ☐ Print quality may decrease in photos and other images when using Color Universal Print settings.
- ☐ Printing is slower when using Color Universal Print settings.

#### **Related Information**

- → "Printing Basics" on page 57
- → "More Options Tab" on page 74

### **Adjusting the Print Color**

You can adjust the colors used in the print job. These adjustments are not applied to the original data.

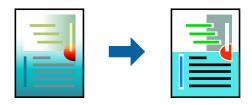

### **Print Settings**

On the printer driver's **More Options** tab, select **Custom** as the **Color Correction** setting. Click **Advanced** to open the **Color Correction** window, and then select the method of color correction.

#### Note:

- □ **Automatic** is selected as default on the **More Options** tab. With this setting, the colors are automatically adjusted to match the paper type and print quality settings.
- □ **PhotoEnhance** on the **Color Correction** window adjusts the color by analyzing the location of the subject. Therefore, if you have changed the location of the subject by reducing, enlarging, cropping, or rotating the image, the color may change unexpectedly. Selecting the borderless setting also changes the location of the subject resulting in changes in color. If the image is out of focus, the tone may be unnatural. If the color is changed or becomes unnatural, print in a mode other than **PhotoEnhance**.

### **Related Information**

- → "Printing Basics" on page 57
- → "More Options Tab" on page 74

### **Printing to Emphasize Thin Lines**

You can thicken thin lines that are too thin to print.

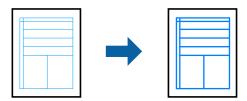

### **Print Settings**

On the printer driver's **More Options** tab, click **Image Options** in the **Color Correction** setting. Select **Emphasize Thin Lines**.

#### **Related Information**

- → "Printing Basics" on page 57
- → "More Options Tab" on page 74

### **Printing Clear Bar Codes**

You can print a bar code clearly and make it easy to scan. Only enable this feature if the bar code you printed cannot be scanned.

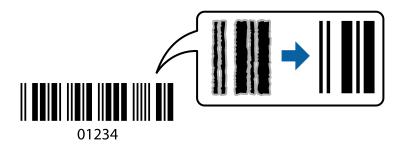

You can use this feature under the following conditions.

- ☐ Paper: Plain paper, Copy paper, or Envelope
- ☐ Quality: Standard, Standard-Vivid

The print quality may be changed when printing. The print speed may become slower and print density may become higher.

#### Note:

Deblurring may not always be possible depending on the circumstances.

### **Print Settings**

On the printer driver's **Maintenance** tab, click **Extended Settings**, and then select **Barcode mode**.

#### **Related Information**

- → "Printing Basics" on page 57
- → "Maintenance Tab" on page 75

## **Canceling Printing**

You can cancel a print job from the computer. However, you cannot cancel a print job from the computer once it has been completely sent to the printer. In this case, cancel the print job by using the printer's control panel.

## **Canceling**

On your computer, right-click on your printer in **Devices and Printers**, **Printer**, or in **Printers and Faxes**. Click **See what's printing**, right-click on the job you want to cancel, and then select **Cancel**.

## **Menu Options for the Printer Driver**

Open the print window in an application, select the printer, and then access the printer driver window.

#### Note

Menus vary depending on the option you selected.

## **Main Tab**

| Printing Presets | Add/Remove Presets                                                                                                    | You can add or remove your own presets for frequently used print settings. Select the preset you want to use from the list. |
|------------------|----------------------------------------------------------------------------------------------------|----------------------------------------------------------------------------------------------------|
| Show Settings    | Displays a list of items currently set on the <b>Main</b> and <b>More Options</b> tabs.                                                                                                |                                                                                                    |
| Reset Defaults   | Return all settings to their factory default values. The settings on the <b>More Options</b> tab are also reset to their defaults.                                                     |                                                                                                    |
| Ink Levels       | Displays the approximate ink levels.                                                                                                    |                                                                                                    |
| Paper Source     | Select the paper source from which the paper is fed. Select <b>Auto Select</b> to automatically select the paper source selected in the print settings on the printer's control panel. |                                                                                                    |
|                  | If the printer has only or                                                                                                    | ne paper source, this item is not displayed.                                                                                |
| Document Size    | Select the paper size on which you want to print. If you select <b>User-Defined</b> , enter the paper width and height.                                                                |                                                                                                    |
| Borderless       | Enlarges the print data slightly more than the paper size so that no margins are printed around the edges of the paper. Click <b>Settings</b> to select the amount of enlargement.     |                                                                                                    |
| Orientation      | Select the orientation you want to use to print.                                                                                                    |                                                                                                    |
| Paper Type       | Select the type of paper on which you print.                                                                                                    |                                                                                                    |
| Quality          | Select the pint quality you want to use for printing. Available settings depend on the paper type you select. Click <b>More Settings</b> to make further settings.                     |                                                                                                    |
| Color            | Select the color for your print job.                                                                                                    |                                                                                                    |

| 2-Sided Printing  | Allows you to perform 2-sided printing.                                                                                                    |                                                                                                    |
|-------------------|----------------------------------------------------------------------------------------------------|----------------------------------------------------------------------------------------------------|
|                   | Settings                                                                                                    | You can specify the binding edge and the binding margins. When printing multi-page documents, you can select to print starting from either the front or the back side of the page.                                                     |
|                   | Print Density                                                                                                    | Select the document type to adjust the print density. If the appropriate print density is selected, you can prevent images from bleeding through to the reverse side. Select <b>User Defined</b> to adjust the print density manually. |
| Multi-Page        | Allows you to print several pages on one sheet or perform poster printing. Click <b>Page Order</b> to specify the order in which pages are printed. |                                                                                                    |
| Copies            | Set the number of copies you want to print.                                                                                                    |                                                                                                    |
|                   | Collate                                                                                                    | Prints multi-page documents collated in order and sorted into sets.                                                                                                    |
|                   | Reverse Order                                                                                                    | Allows you to print from the last page so that the pages are stacked in the correct order after printing.                                                                                                    |
| Quiet Mode        | Reduces the noise the printer makes. However, enabling this may reduce print speed.                                                                 |                                                                                                    |
| Print Preview     | Displays a preview of your document before printing.                                                                                                |                                                                                                    |
| Job Arranger Lite | Select to print using the Job Arranger Lite feature.                                                                                                |                                                                                                    |

# **More Options Tab**

| Printing Presets | Add/Remove Presets                                                                                                    | You can add or remove your own presets for frequently used print settings. Select the preset you want to use from the list.                               |
|------------------|----------------------------------------------------------------------------------------------------|----------------------------------------------------------------------------------------------------|
| Show Settings    | Displays a list of items c                                                                                                    | urrently set on the <b>Main</b> and <b>More Options</b> tabs.                                                                                             |
| Reset Defaults   | Return all settings to their factory default values. The settings on the <b>Main</b> tab are also reset to their defaults.                                                                                                    |                                                                                                    |
| Document Size    | Select the size of your document.                                                                                                    |                                                                                                    |
| Output Paper     | Select the paper size on which you want to print. If the <b>Output Paper</b> differs from the <b>Document Size</b> , <b>Reduce/Enlarge Document</b> is selected automatically. You do not have to select it when printing without reducing or enlarging the size of a document. |                                                                                                    |
| Reduce/Enlarge   | Allows you to reduce or enlarge the size of a document.                                                                                                    |                                                                                                    |
| Document         | Fit to Page                                                                                                    | Automatically reduce or enlarge the document to fit to the paper size selected in <b>Output Paper</b> .                                                   |
|                  | Zoom to                                                                                                    | Prints with a specific percentage.                                                                                                    |
|                  | Center                                                                                                    | Prints images in the center of the paper.                                                                                                    |
| Color Correction | Automatic                                                                                                    | Adjusts the colors of images automatically.                                                                                                    |
|                  | Custom                                                                                                    | Allows you to perform manual color correction. Click <b>Advanced</b> for further settings.                                                                |
|                  | Image Options                                                                                                    | Enables print quality options such as Color Universal Print or Fix Red-<br>Eye. You can also thicken thin lines to make them visible on the<br>printouts. |

| Watermark Features  | Allows you to make settings for anti-copy pattern or watermarks. |                                                                                                    |
|---------------------|------------------------------------------------------------------|----------------------------------------------------------------------------------------------------|
| Additional Settings | Rotate 180°                                                      | Rotates pages 180 degrees before printing. This feature is helpful when printing on paper such as envelopes that are loaded in fixed direction in the printer. |
|                     | High Speed                                                       | Prints when the print head moves in both directions. The print speed is faster, but the quality may decline.                                                   |
|                     | Mirror Image                                                     | Inverts an image to print as it would appear in a mirror.                                                                                                    |

## **Maintenance Tab**

| Prints a nozzle check pattern to check if the print head nozzles are clogged.                                                           |  |
|----------------------------------------------------------------------------------------------------|--|
| Cleans the clogged nozzles in the print head. Because this feature uses some ink, clean the print head only if the nozzles are clogged. |  |
| Opens the Job Arranger Lite window. You can save and edit data.                                                                         |  |
| Opens the EPSON Status Monitor 3 window. Here you can confirm the status of the printer and the consumables.                            |  |
| Allows you to make settings for items on the EPSON Status Monitor 3 window.                                                             |  |
| Allows you to make a variety of settings. Right-click each item to view the Help for more details.                                      |  |
| Displays the jobs waiting to be printed. You can check, pause, or resume print jobs.                                                    |  |
| Changes the language to be used on the printer driver window. To apply the settings, close the printer driver, and then open it again.  |  |
| Starts EPSON Software Updater to check for the latest version of applications on the Internet.                                          |  |
| Allows you to access the site where you can purchase Epson's ink cartridges.                                                            |  |
| Allows you to access the Epson technical support website.                                                                               |  |
|                                                                                                    |  |

# **Printing from the Printer Driver on Mac OS**

# **Printing Basics**

#### Note:

Operations differ depending on the application. See the application's help for details.

- Open the file you want to print.
   Load paper in the printer if it has not already been loaded.
- 2. Select **Print** from the **File** menu or another command to access the print dialog.

If necessary, click **Show Details** or **▼** to expand the print window.

3. Select your printer.

4. Select **Print Settings** from the pop-up menu.

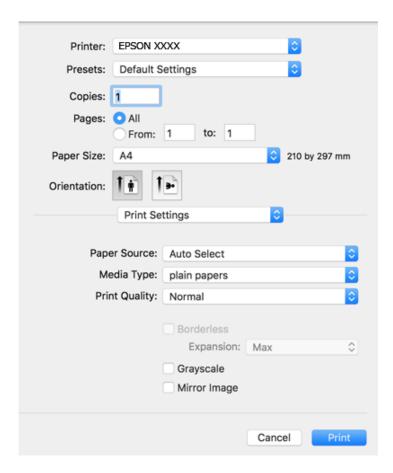

#### Note:

If the **Print Settings** menu is not displayed on macOS Catalina (10.15) or later, macOS High Sierra (10.13), macOS Sierra (10.12), OS X El Capitan (10.11), OS X Yosemite (10.10), OS X Mavericks (10.9), OS X Mountain Lion (10.8), the Epson printer driver has not been installed correctly. Enable it from the following menu.

Select **System Preferences** from the Apple menu > **Printers & Scanners** (or **Print & Scan**, **Print & Fax**), remove the printer, and then add the printer again.

macOS Mojave (10.14) cannot access **Print Settings** in applications made by Apple such as TextEdit.

- 5. Change the settings as necessary.
  - See the menu options for the printer driver for details.
- 6. Click **Print**.

#### **Related Information**

- → "Available Paper and Capacities" on page 40
- → "Loading Paper in the Paper Cassette" on page 42
- → "List of Paper Type" on page 46
- → "Menu Options for Print Settings" on page 81
- → "Adding the Printer (for Mac OS Only)" on page 152

## **Printing on 2-Sides**

You can print on both sides of the paper.

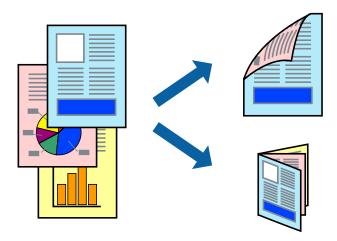

#### Note:

- ☐ This feature is not available for borderless printing.
- ☐ If you do not use paper that is suitable for 2-sided printing, the print quality may decline and paper jams may occur.
- ☐ Depending on the paper and the data, ink may bleed through to the other side of the paper.

## **Related Information**

→ "Available Paper and Capacities" on page 40

## **Print Settings**

Select **Two-sided Printing Settings** from the pop-up menu. Select the method of 2-sided printing, and then make the **Document Type** settings.

#### Note:

- ☐ *Printing speed may be reduced depending on the document type.*
- ☐ When printing photos with dense data, select **Text & Graphics** or **Text & Photos** in the **Document Type** setting. If the printouts are smeared or ink bleeds through to the other side of the paper, adjust the **Print Density** and **Increased Ink Drying Time** in **Adjustments**.

## **Related Information**

- → "Printing Basics" on page 75
- → "Menu Options for Two-sided Printing Settings" on page 82

## **Printing Several Pages on One Sheet**

You can print two or four pages of data on a single sheet of paper.

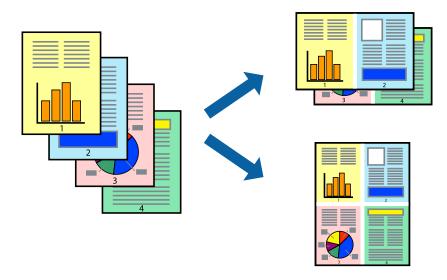

## **Print Settings**

Select **Layout** from the pop-up menu. Set the number of pages in **Pages per Sheet**, the **Layout Direction** (page order), and **Border**.

## **Related Information**

- → "Printing Basics" on page 75
- → "Menu Options for Layout" on page 80

# **Printing and Stacking in Page Order (Reverse Order Printing)**

You can print from the last page so that the documents are stacked in page order.

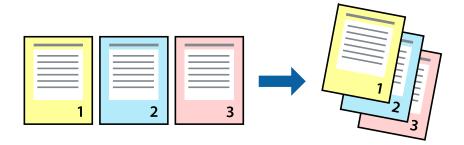

## **Print Settings**

Select Paper Handling from the pop-up menu. Select Reverse as the Page Order setting.

## **Related Information**

→ "Printing Basics" on page 75

→ "Menu Options for Paper Handling" on page 81

## **Printing a Reduced or Enlarged Document**

You can reduce or enlarge the size of a document by a specific percentage or to fit the paper size you loaded in the printer.

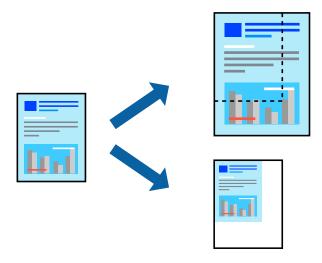

## **Print Settings**

When printing to fit to the paper size, select **Paper Handling** from the pop-up menu, and then select **Scale to fit paper size**. Select the paper size you loaded in the printer in **Destination Paper Size**. When reducing the size of the document, select **Scale down only**.

- 1. When printing at a specific percentage, do one of the following.
  - □ Select **Print** from the **File** menu of the application. Click **Page Setup**, and then select your printer in **Format For**. Select the size of the data to be printed from **Paper Size**, enter a percentage in **Scale**, and then click **OK**.
  - □ Select **Page Setup** from the **File** menu of the application. Select your printer in **Format For**. Select the size of the data to be printed from **Paper Size**, enter a percentage in **Scale**, and then click **OK**. Select **Print** from the **File** menu

#### Note:

Operations differ depending on the application. See the application's help for details.

- 2. Select your printer in **Printer**.
- 3. Set the other items as necessary.
- 4. Click **Print**.

#### **Related Information**

- → "Printing Basics" on page 75
- → "Menu Options for Paper Handling" on page 81

## **Adjusting the Print Color**

You can adjust the colors used in the print job. These adjustments are not applied to the original data.

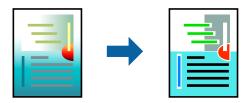

## **Print Settings**

Select **Color Matching** from the pop-up menu, and then select **EPSON Color Controls**. Select **Color Options** from the pop-up menu, and then select one of the available options. Click the arrow next to **Advanced Settings**, and then make more detailed settings.

#### **Related Information**

- → "Printing Basics" on page 75
- → "Menu Options for Color Matching" on page 81
- → "Menu Options for Color Options" on page 82

## **Canceling Printing**

You can cancel a print job from the computer. However, you cannot cancel a print job from the computer once it has been completely sent to the printer. In this case, cancel the print job by using the printer's control panel.

## **Canceling**

Click the printer icon in the Dock. Select the job you want to cancel, and then do one of the following.

☐ OS X Mountain Lion or later

Click next to the progress meter.

☐ Mac OS X v10.6.8 to v10.7.x Click **Delete**.

## **Menu Options for the Printer Driver**

Open the print window in an application, select the printer, and then access the printer driver window.

#### Note

Menus vary depending on the option you selected.

## **Menu Options for Layout**

| Pages per Sheet |
|-----------------|
|-----------------|

| Layout Direction         | Specify the order in which the pages will be printed.                                                                                                   |
|--------------------------|----------------------------------------------------------------------------------------------------|
| Border                   | Prints a border around the pages.                                                                                                    |
| Reverse page orientation | Rotates pages 180 degrees before printing. Select this item when printing on paper such as envelopes that are loaded in fixed direction in the printer. |
| Flip horizontally        | Inverts an image to print as it would appear in a mirror.                                                                                               |

# **Menu Options for Color Matching**

| ColorSync            | Select the method for color adjustment. These options adjusts colors between the printer and the |
|----------------------|--------------------------------------------------------------------------------------------------|
| EPSON Color Controls | computer display to minimize the difference in color.                                            |

## **Menu Options for Paper Handling**

| Collate pages           | Prints multi-page documents collated in order and sorted into sets. |                                                |
|-------------------------|---------------------------------------------------------------------|------------------------------------------------|
| Pages to Print          | Select to print only odd pages or even pages.                       |                                                |
| Page Order              | Select to print from the top or the last page.                      |                                                |
| Scale to fit paper size | Prints to fit to the paper size you loaded.                         |                                                |
|                         | Destination Paper<br>Size                                           | Select the paper size to print on.             |
|                         | Scale down only                                                     | Select when reducing the size of the document. |

# **Menu Options for Cover Page**

| Print Cover Page | Select whether or not to print a cover page. When you want to add a back cover, select <b>After document</b> . |
|------------------|----------------------------------------------------------------------------------------------------|
| Cover Page Type  | Select the contents of the cover page.                                                                         |

# **Menu Options for Print Settings**

| Paper Source  | Select the paper source from which the paper is fed. If the printer has only one paper source, this item is not displayed. Selecting <b>Auto Select</b> selects the paper source that matches the paper setting on the printer automatically. |                                                                                                    |
|---------------|----------------------------------------------------------------------------------------------------|----------------------------------------------------------------------------------------------------|
| Media Type    | Select the type of paper on which you print.                                                                                                    |                                                                                                    |
| Print Quality | Select the pint quality you want to use for printing. The options vary depending on the paper type.                                                                                                    |                                                                                                    |
| Borderless    | This checkbox is selected when you select a borderless paper size.                                                                                                    |                                                                                                    |
|               | Expansion                                                                                                    | In borderless printing, the print data is enlarged slightly more than the paper size so that no margins are printed around the edges of the paper.  Select the amount of enlargement. |

| Grayscale    | Select when you want to print in black or shades of gray. |  |
|--------------|-----------------------------------------------------------|--|
| Mirror Image | Inverts an image to print as it would appear in a mirror. |  |

## **Menu Options for Color Options**

| Manual Settings              | Adjusts the color manually. In <b>Advanced Settings</b> , you can select detailed settings.                                                   |
|------------------------------|----------------------------------------------------------------------------------------------------|
| PhotoEnhance                 | Produces sharper images and more vivid colors by automatically adjusting the contrast, saturation, and brightness of the original image data. |
| Off (No Color<br>Adjustment) | Print without enhancing or adjusting the color in any way.                                                                                    |

## **Menu Options for Two-sided Printing Settings**

| Two-sided Printing |
|--------------------|
|--------------------|

## **Making Operation Settings for the Mac OS Printer Driver**

## **Accessing the Operation Settings Window of the Mac OS Printer Driver**

Select **System Preferences** from the Apple menu > **Printers & Scanners** (or **Print & Scan**, **Print & Fax**), and then select the printer. Click **Options & Supplies** > **Options** (or **Driver**).

## **Operation Settings of the Mac OS Printer Driver**

| _ | Skip blank Page: Avoids printing blank pages.                                                                                                    |
|---|----------------------------------------------------------------------------------------------------|
|   | Quiet Mode: Prints quietly. However, the print speed may be slower.                                                                                                    |
|   | Permit temporary black printing: Prints only with black ink temporarily.                                                                                                    |
|   | High Speed Printing: Prints when the print head moves in both directions. The print speed is faster, but the quality may decline.                                                                                                    |
|   | Output documents for filing: Feed the paper so that it is easy to file when printing landscape data or 2-sided printing. Envelope printing is not supported.                                                                                        |
|   | Remove white borders: Removes unnecessary margins during borderless printing.                                                                                                    |
|   | Warning Notifications: Allows the printer driver to display warning notifications.                                                                                                    |
|   | Establish bidirectional communication: Usually, this should be set to <b>On</b> . Select <b>Off</b> when acquiring the printer information is impossible because the printer is shared with Windows computers on a network or for any other reason. |

# Printing from the Print Photos Menu on the Control Panel

You can print data from a memory card.

## **Basic Operations for Printing Photos**

- 1. Load paper in the printer.
- 2. Insert a memory card into the memory card slot of the printer.
- 3. When a message telling you that loading photos is complete is displayed, press the OK button.
- 4. Select **Print Photos** on the control panel.

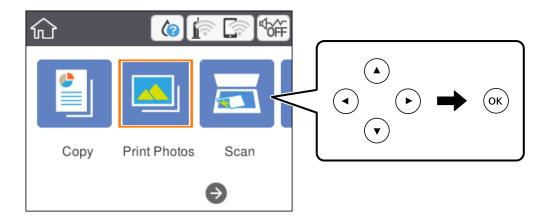

To select an item, move the focus to the item using the  $\triangle \lor \blacktriangleleft \triangleright$  buttons, and then press the OK button.

- 5. Select Print.
- 6. Select the photo you want to print on the select photo screen.

#### Note:

Select at the top right of the screen to display the **Select Photo Menu**. If you specify a date by using **Browse**, only photos of the specified date are displayed.

7. Set the number of prints using the - or + button.

When printing more than one photo, display the photos using the  $\triangleleft$  or  $\triangleright$  button, and then set the number of prints.

- 8. Select **Print Settings** to make paper and print settings.
- 9. Press the ▶ button.
- 10. Press the button to edit the photos as necessary.

- 11. Slide out the output tray.
- 12. Enter the number of copies, and then press the  $\Phi$  button.
- 13. Confirm that printing is complete, and then select Close.
  If you notice print quality problems such as banding, unexpected colors, or blurry images, select

#### **Related Information**

→ "Loading Paper in the Paper Cassette" on page 42

**Troubleshooting** to see the solutions.

- → "List of Paper Type" on page 46
- → "Inserting a Memory Card" on page 48
- → "Guide to the Select Photo Screen (Tile View)" on page 84
- → "Guide to the Select Photo Screen (Single View)" on page 85
- → "Menu Options for Selecting Photos" on page 90
- → "Menu Options for Paper and Print Settings" on page 91
- → "Guide to the Preview Screen" on page 86
- → "Guide to the Edit Photo Screen" on page 86
- → "Menu Options for Editing Photos" on page 92

## **Guide to the Select Photo Screen (Tile View)**

You can select photos from the thumbnail screen. This is useful when selecting a few photos from a large number of photos.

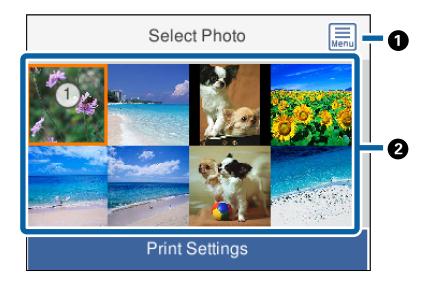

Displays the Select Photo Menu that allows you to select photos easily.
 Move the cursor to a photo, and then press the OK button to select it. The selected photos have the number of prints on them.

## **Guide to the Select Photo Screen (Single View)**

Here you can view enlarged photos one by one. Press the ◀ or ▶ button to see the previous or next photo. If you want to display a photo without icons, press the ▶ button. Press this button again to restore the icons.

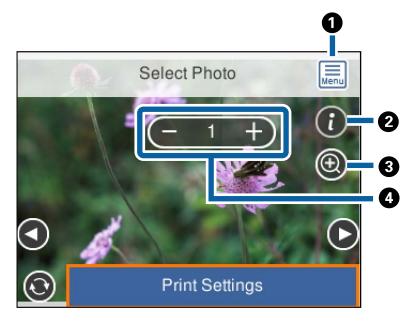

| 0 | Displays the <b>Select Photo Menu</b> that allows you to select photos easily.                                                                                                    |
|---|----------------------------------------------------------------------------------------------------|
| 2 | Displays Exif information such as the shooting date or shutter speed.                                                                                                    |
| 3 | Enlarges a photo. Press the + button to enlarge the photo and press the ▲ ▼ ◀ ▶ buttons to display the part you want to check. Press the OK button to return to the original view. Enlargement on this screen does not change the print result. |
| 4 | Sets the number of prints by pressing the - or + button.                                                                                                    |

## **Related Information**

→ "Menu Options for Selecting Photos" on page 90

## **Guide to the Preview Screen**

Press the ◀ or ▶ button to see the previous or next photo. Press the ♣ button to display the edit photo screen where you can crop the photo or apply color corrections.

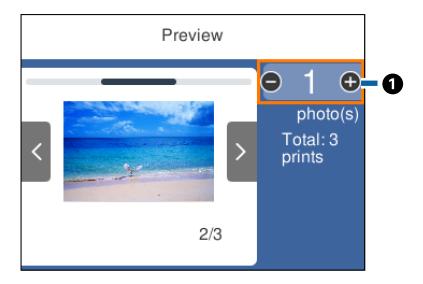

0

Set the number of copies by pressing the - or + button. You can also set the number of copies by using the onscreen keypad. Move the focus to the value, and then press the OK button to display the keypad.

If the value does not change, you cannot set the number of copies on this screen.

## **Related Information**

→ "Guide to the Edit Photo Screen" on page 86

## **Guide to the Edit Photo Screen**

You can crop or rotate the photo or apply color correction. Switch between **Correction Off** and **Correction On** using the **D** button. When **Correction On** is selected, the color correction adjusted on the **Edit** screen becomes

visible on the screen. When **Correction Off** is selected, the color correction remains invisible, but the correction is applied on the printout.

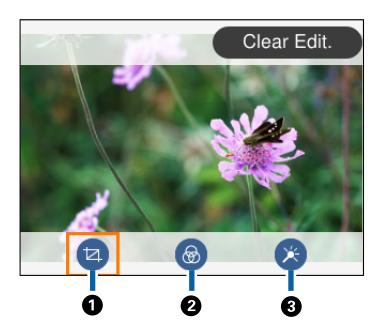

Adjusts the cropping area. You can move the frame to the area you want to crop using the ▲ ▼ ◆ ▶ buttons, or change the size of the frame using the - and + buttons. You can also rotate the frame using the ▶ button.
 Prints in sepia or monochrome.
 Applies color correction. You can select the level of correction for certain items using the + and - buttons.

## **Related Information**

→ "Menu Options for Editing Photos" on page 92

## **Printing in Various Layouts**

You can print the photos on your memory device in various layouts such as 2-up and 4-up. Photos are placed automatically.

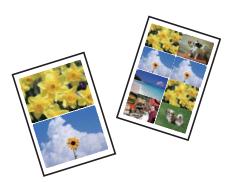

- 1. Load paper in the printer.
- 2. Insert a memory card into the memory card slot of the printer.

- 3. When a message telling you that loading photos is complete is displayed, press the OK button.
- 4. Select **Print Photos** on the control panel.

To select an item, move the focus to the item using the  $\triangle \lor \blacktriangleleft \triangleright$  buttons, and then press the OK button.

- 5. Select Layout Print.
- 6. Select the layout.
- 7. Make paper and print settings.
- 8. Press the ▶ button.
- 9. Select the photo you want to print on the select photo screen.
- 10. Select Preview and Print.
- 11. Press the button to edit the photos as necessary.
- 12. Enter the number of copies, and then press the  $\Phi$  button.

## **Related Information**

- → "Loading Paper in the Paper Cassette" on page 42
- → "List of Paper Type" on page 46
- → "Inserting a Memory Card" on page 48
- → "Menu Options for Paper and Print Settings" on page 91
- → "Guide to the Select Photo Screen (Tile View)" on page 84
- → "Guide to the Select Photo Screen (Single View)" on page 85
- → "Menu Options for Selecting Photos" on page 90
- → "Guide to the Preview Screen" on page 86
- → "Guide to the Edit Photo Screen" on page 86
- → "Menu Options for Editing Photos" on page 92

## **Printing ID Photos**

You can print ID photos using data on a memory device. Two copies of one photo are printed at two different sizes,  $50.8 \times 50.8 \text{ mm}$  and  $45.0 \times 35.0 \text{ mm}$ , on  $10 \times 15 \text{ cm}$  ( $4 \times 6 \text{ in.}$ ) size photo paper.

- 1. Load paper in the printer.
- 2. Insert a memory card into the memory card slot of the printer.
- 3. When a message telling you that loading photos is complete is displayed, press the OK button.
- 4. Select **Print Photos** on the control panel.

To select an item, move the focus to the item using the  $\triangle \lor \blacktriangleleft \triangleright$  buttons, and then press the OK button.

- 5. Select **Print photo ID**.
- 6. Select the photo you want to print on the select photo screen.
- 7. Select **Print Settings** to make paper and print settings.
- 8. Press the button, and then confirm the settings.
- 9. Press the button to edit the photos as necessary.
- 10. Enter the number of copies, and then press the  $\Phi$  button.

#### **Related Information**

- → "Loading Paper in the Paper Cassette" on page 42
- → "List of Paper Type" on page 46
- → "Inserting a Memory Card" on page 48
- → "Guide to the Select Photo Screen (Tile View)" on page 84
- → "Guide to the Select Photo Screen (Single View)" on page 85
- → "Menu Options for Selecting Photos" on page 90
- → "Menu Options for Paper and Print Settings" on page 91
- → "Guide to the Preview Screen" on page 86
- → "Guide to the Edit Photo Screen" on page 86
- → "Menu Options for Editing Photos" on page 92

## **Printing Photos with a Template**

You can print the photos on your memory card in various layouts such as 2-up, 4-up, and upper half. You can select where to place the photos.

- 1. Load paper in the printer.
- 2. Insert a memory card into the memory card slot of the printer.
- 3. When a message telling you that loading photos is complete is displayed, press the OK button.
- 4. Select **Print Photos** on the control panel.

To select an item, move the focus to the item using the ▲ ▼ ◆ ▶ buttons, and then press the OK button.

- 5. Select **Print with template**.
- 6. Select the layout.
- 7. Make print settings.
- 8. Press the button.

| 9.  | Do one of the following.                                                                                                    |
|-----|----------------------------------------------------------------------------------------------------|
|     | ☐ When you select single photo layout in step 5: Select one photo on the select photo screen, select <b>Preview</b> and <b>Print</b> , and then go to step 15.                                                       |
|     | ☐ When you select multiple photo layout in step 5 and place photos automatically: Select <b>Automatic Layout</b> select photos on the select photo screen, select <b>Preview and Print</b> , and then go to step 15. |
|     | ☐ When you select multiple photo layout and place photos manually: Go to step 10.  20-up layout is not supported when placing photos manually.                                                                       |
| 10. | Select ⊕.                                                                                                    |
| 11. | Select the photo you want to print on the select photo screen, and then select <b>Place This Photo</b> .                                                                                                    |
| 12. | Check the message, and then select <b>Dismiss</b> .                                                                                                    |
| 13. | If you want to edit the photo, select the photo, and then select <b>Edit Photos</b> .                                                                                                    |
|     | <b>Note:</b> When you have finished editing, select <b>Done</b> to return to the <b>Place Photos</b> screen.                                                                                                    |
| 14. | Repeat steps 10 to 13 until all photos are placed, and then press the button.                                                                                                    |
| 15. | Press the button to edit the photos as necessary.                                                                                                    |
| 16. | Enter the number of copies, and then press the $\diamondsuit$ button.                                                                                                    |
| Rel | ated Information                                                                                                    |
|     | Loading Paper in the Paper Cassette" on page 42                                                                                                    |
|     | List of Paper Type" on page 46                                                                                                    |
|     | Inserting a Memory Card" on page 48                                                                                                    |
|     | Menu Options for Paper and Print Settings" on page 91                                                                                                    |
|     | 'Guide to the Select Photo Screen (Single View)" on page 85                                                                                                    |
|     | 'Guide to the Preview Screen" on page 86                                                                                                    |
|     | Guide to the Edit Photo Screen" on page 86 Menu Options for Editing Photos" on page 92                                                                                                    |
| 7   | Menu Options for Euriting Photos on page 92                                                                                                    |
| M   | enu Options for Printing from the Control Panel                                                                                                    |
| M   | enu Options for Selecting Photos                                                                                                    |

## Browse:

Displays the photos on the memory device sorted using specified conditions. Available options depend on the features being used.

☐ Cancel Browse:

Cancels sorting photos and displays all the photos.

|       | 🗅 ууууу:                                                                                                    |
|-------|----------------------------------------------------------------------------------------------------|
|       | Select the year of the photos you want to display.                                                                                            |
|       | □ yyyy/mm:                                                                                                    |
|       | Select the year and month of the photos you want to display.                                                                                  |
|       | ☐ yyyy/mm/dd: Select the year, month, and date of the photos you want to display.                                                             |
| Disp  | play order:                                                                                                    |
|       | Changes the display order of photos in ascending or descending order.                                                                         |
| Sele  | ct all photos:                                                                                                    |
|       | Selects all the photos and sets the number of prints.                                                                                         |
| Des   | elect all photos:                                                                                                    |
|       | Returns the number of prints of all photos to 0 (zero).                                                                                       |
| Sele  | ct Group:                                                                                                    |
|       | Select this menu to select another group.                                                                                                    |
| Menu  | Options for Paper and Print Settings                                                                                                    |
| Pape  | er Size:                                                                                                    |
|       | Select the paper size you loaded.                                                                                                    |
| Pape  | er Type:                                                                                                    |
|       | Select the paper type you loaded.                                                                                                    |
| Pape  | er Cassettes:                                                                                                    |
|       | Displays the paper cassette.                                                                                                    |
| Boro  | der Setting                                                                                                    |
|       | ☐ Borderless:                                                                                                    |
|       | Prints without margins around the edges. The image is enlarged a little to remove borders from the edges of the paper.                        |
|       | ☐ With Border:                                                                                                    |
|       | Prints with white margins around the edges.                                                                                                   |
| Expa  | ansion:                                                                                                    |
|       | With borderless printing, the image is enlarged a little to remove borders from the edges of the paper. Select how much to enlarge the image. |
| Fit F | rame:                                                                                                    |

photos.

If the aspect ratio of the image data and the paper size is different, the image is automatically enlarged or reduced so that the short sides match the short sides of the paper. The long side of the image is cropped if it extends beyond the long side of the paper. This feature may not work for panorama

#### Date:

Select the format used to print the date on photos for photos that include the date the photos were taken or the date they were saved. The date is not printed for some layouts.

## Clear All Settings:

Resets the paper and print settings to their defaults.

## **Menu Options for Editing Photos**

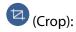

Crops a part of the photo. You can move, enlarge, or reduce the cropping area.

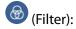

Prints in sepia or monochrome.

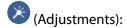

Applies color corrections using the Enhance or Fix Red-Eye feature.

#### **Enhance:**

Select one of the image adjustment options. **Auto**, **People**, **Landscape**, or **Night Scene** produces sharper images and more vivid colors by automatically adjusting the contrast, saturation, and brightness of the original image data.

☐ Auto:

The printer detects the image content and automatically enhances the image according to the detected content.

☐ People:

Recommended for images of people.

☐ Landscape:

Recommended for images of landscape or scenery.

☐ Night Scene:

Recommended for images of night scenes.

☐ Enhance Off:

Turns off the **Enhance** feature.

## Fix Red-Eye:

Fixes red-eye in photos. Corrections are not applied to the original file, only to the printouts. Depending on the type of photo, parts of the image other than the eyes may be corrected.

## **Brightness:**

Adjusts the brightness of the image.

#### Contrast:

Adjusts the difference between the brightness and darkness.

## Sharpness:

Enhances or defocuses the outline of the image.

## Saturation:

Adjusts the vividness of the image.

# Printing from the Various prints Menu on the Control Panel

## **Printing a Schedule**

You can easily print a Monthly or Weekly schedule.

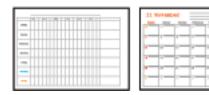

- 1. Load paper in the printer.
- 2. Select **Various prints** on the control panel.

To select an item, move the focus to the item using the  $\triangle$   $\bigvee$   $\triangleleft$  buttons, and then press the OK button.

- 3. Select Schedule.
- 4. Select the type of schedule.
- 5. Make the paper settings, and then press the ▶ button.
- 6. When you select **Monthly**, set the date, and then select **Done**.
- 7. Enter the number of copies, and then press the  $\Phi$  button.

## **Related Information**

- → "Loading Paper in the Paper Cassette" on page 42
- → "List of Paper Type" on page 46
- → "Menu Options for Paper and Print Settings" on page 91
- → "Guide to the Preview Screen" on page 86

## **Printing Lined Paper**

You can print some types of lined paper, graph paper, or music paper and create your own, original notebook or loose-leaf.

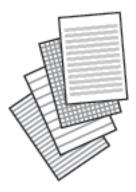

- 1. Load paper in the printer.
- 2. Select **Various prints** on the control panel.

To select an item, move the focus to the item using the ▲ ▼ ◆ ▶ buttons, and then press the OK button.

- 3. Select Ruled Paper.
- 4. Select the type of ruled line.
- 5. Make the paper settings.
- 6. Press the ▶ button.
- 7. Enter the number of copies, and then press the  $\Phi$  button.

## **Related Information**

- → "Loading Paper in the Paper Cassette" on page 42
- → "List of Paper Type" on page 46
- → "Menu Options for Paper and Print Settings" on page 91
- → "Guide to the Preview Screen" on page 86

## **Printing Original Writing Paper**

You can easily print original writing paper with a photo from a memory card set as the background. The photo is printed lightly so that it can be easily written on.

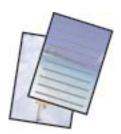

- 1. Load paper in the printer.
- 2. Insert a memory card into the memory card slot of the printer.
- 3. When a message telling you that loading photos is complete is displayed, press the OK button.
- 4. Select **Various prints** on the control panel.

To select an item, move the focus to the item using the ▲ ▼ ◆ ▶ buttons, and then press the OK button.

- 5. Select Writing Papers.
- 6. Select the type of writing paper.
- 7. Make the paper settings, and then press the button.
- 8. Select the photo you want to print on the select photo screen.
- 9. Select Use This Photo.
- 10. Press the button if you want to print in landscape orientation.
- 11. Enter the number of copies, and then press the  $\Phi$  button.

#### **Related Information**

- → "Loading Paper in the Paper Cassette" on page 42
- → "List of Paper Type" on page 46
- → "Inserting a Memory Card" on page 48
- → "Menu Options for Paper and Print Settings" on page 91
- → "Guide to the Select Photo Screen (Single View)" on page 85
- → "Guide to the Preview Screen" on page 86
- → "Guide to the Edit Photo Screen" on page 86
- → "Menu Options for Editing Photos" on page 92

## **Printing Envelopes**

You can print some types of envelopes.

First print a diagram of an envelope on A4 size paper, and then fold it to create an envelope.

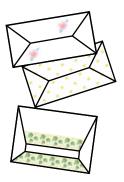

- 1. Load A4 size paper in the printer.
- 2. Select **Various prints** on the control panel.

To select an item, move the focus to the item using the  $\triangle$   $\nabla$   $\triangleleft$  buttons, and then press the OK button.

- 3. Select Origami.
- 4. Select Origami Envelope.
- 5. Select the size of the envelope.
- 6. Select the design of the envelope.
- 7. Select the layout of the envelope.
- 8. Select whether or not to print fold lines.
- 9. Enter the number of copies, and then press the  $\Phi$  button.

#### **Related Information**

- → "Loading Paper in the Paper Cassette" on page 42
- → "List of Paper Type" on page 46
- → "Menu Options for Paper and Print Settings" on page 91
- → "Guide to the Preview Screen" on page 86

## **Folding Envelopes**

After printing a diagram of an envelope, print an instruction sheet that shows you how to fold the envelope, and then lay the instruction sheet on top of the diagram and fold them together.

- 1. Select Origami Envelope Instruction from the Origami menu.
- 2. Select the envelope size that you selected to print the envelope diagram.
- 3. Load A4 plain paper in the printer, and then press the OK button.

4. Enter the number of copies, and then press the  $\diamondsuit$  button.

The following instruction sheet is printed.

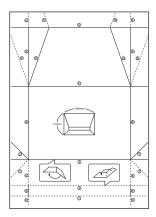

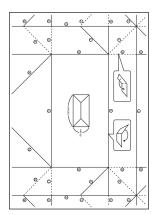

- 5. Lay the instruction sheet on top of the envelope diagram, and then fold them together following the instructions on the instruction sheet.
- 6. When finished, unfold them and remove the instruction sheet, and then fold only the envelope diagram again along its creases.

#### **Related Information**

- → "Loading Paper in the Paper Cassette" on page 42
- → "List of Paper Type" on page 46
- → "Menu Options for Paper and Print Settings" on page 91
- → "Guide to the Preview Screen" on page 86

## **Printing an Original Message Card**

You can easily print original message cards using a photo on your memory card.

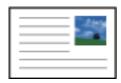

- 1. Load paper in the printer.
- 2. Insert a memory card into the memory card slot of the printer.
- 3. When a message telling you that loading photos is complete is displayed, press the OK button.
- 4. Select **Various prints** on the control panel.

To select an item, move the focus to the item using the ▲ ▼ ◆ ▶ buttons, and then press the OK button.

5. Select Message Card.

- 6. Select the device from which you want to load images, make settings for images and ruled lines, and then select **Done**.
- 7. Do one of the following.
  - ☐ When selecting **Template Art** as the **Select Location** setting: Select an image.
  - ☐ When selecting **Memory Device** as the **Select Location** setting: Select a photo, and then select **Use This Photo**.
  - ☐ When selecting **Do Not Use Image** as the **Select Location** setting: Go to the next step.
- 8. Make the paper settings.
- 9. Press the button.
- 10. Select the layout.
- 11. Press the button to edit the photo as necessary.
- 12. Enter the number of copies, and then press the  $\Phi$  button.

#### **Related Information**

- → "Loading Paper in the Paper Cassette" on page 42
- → "List of Paper Type" on page 46
- → "Inserting a Memory Card" on page 48
- → "Menu Options for Printing Original Message Cards" on page 98
- → "Menu Options for Paper and Print Settings" on page 91
- → "Guide to the Preview Screen" on page 86
- → "Guide to the Edit Photo Screen" on page 86
- → "Menu Options for Editing Photos" on page 92

## **Menu Options for Printing Original Message Cards**

#### **Select Location:**

When printing an image on a message card, select whether to use an image stored in the printer or a photo on a memory device. If you do not print any images, select **Do Not Use Image**.

## **Image Position:**

Select where you want to place the image on the message card.

## Line Type:

Select the type of ruled line to print on the message card.

## Line Color:

Select the color of the ruled line to print on the message card.

# **Printing from Smart Devices**

## **Using Epson iPrint**

Epson iPrint is an application that allows you to print photos, documents, and web pages from a smart device such as a smartphone or tablet. You can use local print, printing from a smart device that is connected to the same wireless network as your printer, or remote print, printing from a remote location over the Internet. To use remote print, register your printer in the Epson Connect service.

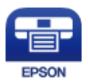

#### **Related Information**

→ "Printing Using a Network Service" on page 154

## **Installing Epson iPrint**

You can install Epson iPrint on your smart device from the following URL or QR code.

http://ipr.to/c

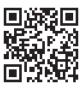

## **Printing Using Epson iPrint**

Start Epson iPrint from your smart device and select the item you want to use from the home screen.

Printer is not selected.
Tap here to select a printer.

Scan

Copy

Memory Card

19:41

92%

Home

Photos

3.5 x 5 in / 89 x 127 mm

6

3.5 x 5 in / 89 x 127 mm

7

1/1

The following screens are subject to change without notice. The contents may vary depending on the product.

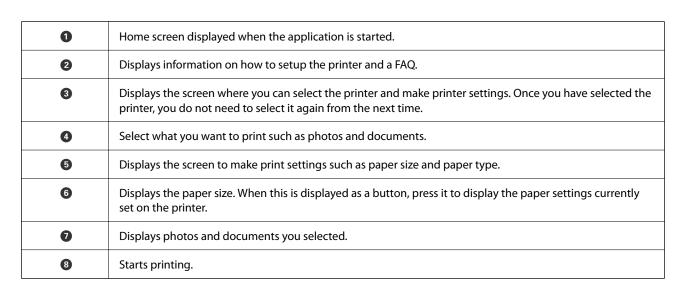

Deselect Rotate

8

#### Note:

To print from the document menu using iPhone, iPad, and iPod touch running iOS, start Epson iPrint after transferring the document you want to print using the file sharing function in iTunes.

## **Using Epson Print Enabler**

You can wirelessly print your documents, emails, photos, and web pages right from your Android phone or tablet (Android v4.4 or later). With a few taps, your Android device will discover an Epson printer that is connected to the same wireless network.

- 1. Load paper in the printer.
- 2. Set up your printer for wireless printing.

- 3. On your Android device, install the Epson Print Enabler plug-in from Google Play.
- 4. Connect your Android device to the same wireless network as your printer.
- 5. Go to **Settings** on your Android device, select **Printing**, and then enable Epson Print Enabler.
- 6. From an Android application such as Chrome, tap the menu icon and print whatever is on the screen.

#### Note:

If you do not see your printer, tap **All Printers** and select your printer.

#### **Related Information**

- → "Loading Paper in the Paper Cassette" on page 42
- → "Connecting to a Smart Device" on page 22

## **Using AirPrint**

AirPrint enables instant wireless printing from iPhone, iPad, iPod touch, and Mac without the need to install drivers or download software.

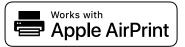

#### Notes

If you disabled paper configuration messages on your product control panel, you cannot use AirPrint. See the link below to enable the messages, if necessary.

- 1. Load paper in your product.
- 2. Set up your product for wireless printing. See the link below.

http://epson.sn

- 3. Connect your Apple device to the same wireless network that your product is using.
- 4. Print from your device to your product.

#### Note:

For details, see the AirPrint page on the Apple website.

## **Related Information**

→ "Menu Options for Printer Settings" on page 52

# **Canceling the Ongoing Job**

Press the  $\bigcirc$  button on the printer's control panel to cancel the print job in progress.

# Copying

# **Copying Basics**

This section explains the steps for basic copying.

- 1. Place the originals.
- 2. Select **Copy** on the home screen.

To select an item, move the focus to the item using the ▲ ▼ ◀ ▶ buttons, and then press the OK button.

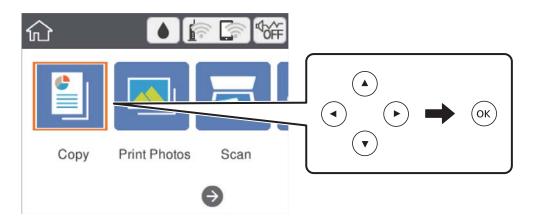

3. Check the settings on the **Copy** tab.

Select the setting item to change it as necessary.

#### Note:

- ☐ If you select **Advanced Settings** tab, you can make settings such as **Multi-Page** or **Quality**.
- 4. Enter the number of copies.
- 5. Press the ♦ button.

## **Related Information**

- → "Placing Originals" on page 46
- → "Basic Menu Options for Copying" on page 106
- → "Advanced Menu Options for Copying" on page 106
- → "Basic Screen Configuration" on page 14

# **Copying on 2-Sides**

You can copy multiple originals on both sides of the paper.

1. Select **Copy** on the home screen.

To select an item, move the focus to the item using the  $\triangle \lor \blacktriangleleft \triangleright$  buttons, and then press the OK button.

Select Copy tab > and then select 1→2-Sided.
 You can also specify the orientation of the original and the binding position of the copy result.

3. Press the ♦ button.

#### **Related Information**

→ "Copying Basics" on page 102

# **Copying Multiple Originals onto One Sheet**

You can copy two originals onto a single sheet of paper.

1. Select **Copy** on the home screen.

To select an item, move the focus to the item using the  $\triangle \nabla \blacktriangleleft \triangleright$  buttons, and then press the OK button.

2. Select **Advanced Settings** tab > **Multi-Page**, and select **2-up**.

You can also specify the orientation and size of the original.

3. Select **Copy** tab, and then press the **♦** button.

#### **Related Information**

→ "Copying Basics" on page 102

# **Various Copying Methods**

# **Copying Photos**

You can copy multiple photos at the same time. You can also restore the colors in faded photos.

The smallest size of original you can copy is 30×40 mm.

#### Note:

White space around the photo may not be detected.

- 1. Load paper in the printer.
- 2. Select **Various prints** on the home screen.

To select an item, move the focus to the item using the  $\triangle \lor \blacktriangleleft \triangleright$  buttons, and then press the OK button.

3. Select Various copies > Copy/Restore Photos.

- 4. Change the print settings as necessary, and then press the ▶ button.
- Place the photos on the scanner glass, and then select **Start Scanning**.
   The photos are scanned and displayed on the screen.
- 6. Press the button if necessary to make settings such as photo adjustments.

#### Note:

If you want to print by enlarging part of a photo, select Crop/Zoom, and then make settings. Slide the print area frame using the  $\triangle \nabla \blacktriangleleft \triangleright$  buttons, and then change the frame size using the + or - button.

7. Set the number of copies as necessary, and then press the  $\diamondsuit$  button.

## **Menu Options for Paper and Print Settings for Copying Photos**

## **Restore Color**

Restores the color of faded photos.

## Paper Size

Select the paper size you loaded.

## Paper Type

Select the paper type you loaded.

## **Paper Cassettes**

Check the paper source that you want to use.

#### **Border Setting**

■ Borderless

Copies without margins around the edges. The image is enlarged a little to remove margins from the edges of the paper. Select how much to enlarge in the Expansion setting.

☐ With Border

Copies with margins around the edges.

## Clear All Settings:

Resets the copy settings to their defaults.

## **Menu Options for Photo Adjustments for Copying Photos**

## **Photo Adjustments**

Selecting **PhotoEnhance** produces sharper images and more vivid colors by automatically adjusting the contrast, saturation, and brightness of the original image data.

#### Filter

Copies in monochrome.

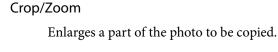

Clear Edit.

Clear photo edit.

## **Copying in Various Layout**

You can copy easily by selecting a menu for your purpose such as copying both sides of an ID card onto one side of A4 size paper, or copying two facing pages of a book onto a single sheet of paper.

- 1. Load paper in the printer.
- 2. Select **Various prints** on the control panel.

To select an item, move the focus to the item using the ▲ ▼ ◆ ▶ buttons, and then press the OK button.

- 3. Select **Various copies**, and then select a copy menu.
  - ☐ ID Card

Scans both sides of an ID card and copies onto one side of A4 size paper.

☐ Book Copy

Copies two A4 facing pages of a book and so on onto a single sheet of paper.

☐ Borderless Copy

Copies without margins around the edges. The image is enlarged a little to remove margins from the edges of the paper.

4. Place the originals.

For **Book Copy**, place the first page of the originals following the instructions displayed on the screen, and then press the OK button.

5. Make the settings on the **Copy** tab.

Available items vary depending on the copy menu.

- 6. Make the settings for each item on the Advanced Settings tab as necessary.
- 7. Select the **Copy** tab, and then set the number of copies.
- 8. Press the ♦ button.

Note

If you select **Preview**, you can check the scanned image.

9. For **ID Card** or **Book Copy**, follow the on-screen instructions to place the rest of the originals, and then select **Start Scanning**.

# **Basic Menu Options for Copying**

#### Note:

The items may not be available depending on other settings you made.

#### B&W:

Copies the original in black and white (monochrome).

#### Color:

Copies the original in color.

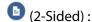

Select 2-sided layout.

 $\square$  1>1-Sided

Copies one side of an original onto a single side of paper.

☐ 1→2-Sided

Copies two single-sided originals onto both sides of a single sheet of paper. Select the orientation of your original and the binding position of the paper.

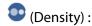

Increase the level of density when the copying results are faint. Decrease the level of density when ink smears.

#### Preview

Shows a scanned image to preview the copy results.

# **Advanced Menu Options for Copying**

#### Note:

The items may not be available depending on other settings you made.

## Reduce/Enlarge:

Configures the magnification ratio of the enlargement or reduction. If you want to reduce or enlarge the original by a specific percentage, select the value, and then enter a percentage within a range of 25 to 400%.

☐ Actual Size

Copies at 100 % magnification.

 $\square$  A4 $\rightarrow$ A5 and others

Automatically enlarges or reduces the original to fit to a specific paper size.

## ☐ Auto Fit Page

Detects the scan area and automatically enlarges or reduces the original to fit to the paper size you selected. When there are white margins around the original, the white margins from the corner mark of the scanner glass are detected as the scan area, but the margins at the opposite side may be cropped.

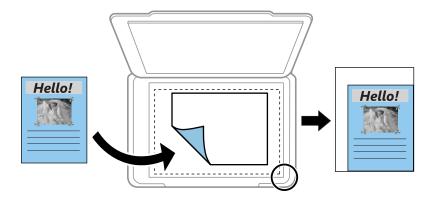

## Paper Size:

Select the paper size you loaded.

## Paper Type:

Select the paper type you loaded.

## Paper Cassettes:

Check the paper source that you want to use.

## Multi-Page:

☐ Single Page

Copies a single-sided original onto a single sheet.

🖵 2-up

Copies two single-sided originals onto a single sheet in 2-up layout. Select the orientation and the size of your original.

## Quality:

Select the print quality. **Best** provides higher quality printing, but the printing speed may be slower.

## Clear All Settings:

Resets the copy settings to their defaults.

# **Scanning**

# **Scanning Using the Control Panel**

You can send scanned images from the printer's control panel to the following destinations.

## **Memory Device**

You can save the scanned image to a memory card. You need not set any settings before scanning.

## Computer

You can save the scanned image to a computer connected to the printer. Before scanning, install Epson Scan 2 and Epson Event Manager on your computer.

#### Cloud

You can send scanned images to cloud services. Before scanning, make settings on the Epson Connect.

## Computer (WSD)

You can save the scanned image to a computer connected to the printer, using WSD feature. If you are using the Windows 7/Windows Vista, you need to make WSD settings on your computer before scanning.

## **Related Information**

- → "Scanning to a Memory Card" on page 108
- → "Scanning to a Computer (Event Manager)" on page 110
- → "Scanning to the Cloud" on page 114
- → "Scanning to a Computer (WSD)" on page 116

## **Scanning to a Memory Card**

You can save the scanned image to a memory card.

- 1. Insert a memory card into the printer.
- 2. Place the originals.

3. Select **Scan** on the home screen.

To select an item, move the focus to the item using the  $\triangle \lor \blacktriangleleft \triangleright$  buttons, and then press the OK button.

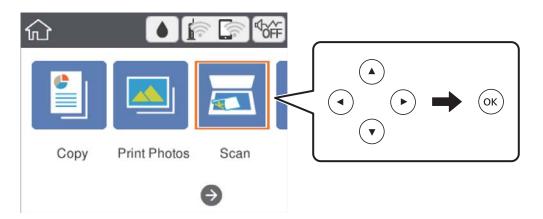

- 4. Select **Memory Device**.
- 5. Set items on **Scan** tab, such as the save format.
- 6. Select **Advanced Settings** tab, and then check settings, and change them if necessary.
- 7. Select **Scan** tab, and then press the **♦** button.

### Scan Menu Options for Scanning to a Memory Card

#### B&W/Color:

Select whether to scan in color or in monochrome.

### JPEG/PDF:

Select the format in which to save the scanned image.

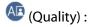

- ☐ Original Type
  - Select the type of your original.
- ☐ Resolution

Select the scanning resolution.

### **Advanced Menu Options for Scanning to a Memory Card**

#### Scan Settings:

☐ Scan Size

Select the scan size. To crop the white space around the text or image when scanning, select **Auto Cropping**. To scan at the maximum area of the scanner glass, select **Max Area**.

☐ Original Orientation

Select the orientation of the original.

#### Contrast:

Select the contrast of the scanned image.

### Clear All Settings:

Resets the scan settings to their defaults.

### **Scanning to a Computer (Event Manager)**

#### Note:

Before scanning, install Epson Scan 2 and Epson Event Manager on your computer.

- 1. Place the originals.
- 2. Select **Scan** on the home screen.

To select an item, move the focus to the item using the  $\triangle \nabla \blacktriangleleft \triangleright$  buttons, and then press the OK button.

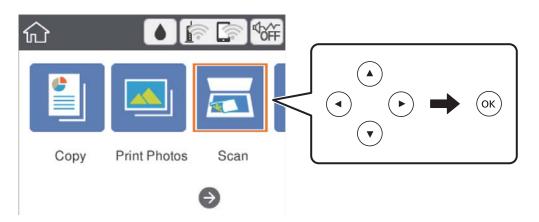

- 3. Select Computer.
- 4. Select to select the computer to which you want to save the scanned images.

#### Note:

- ☐ When the printer is connected to a network, you can select the computer to which you want to save the scanned image. You can display up to 20 computers on the printer's control panel. If you set **Network Scan Name** (Alphanumeric) on Epson Event Manager, it is displayed on the control panel.
- 5. Select to select how to save the scanned image to a computer.
  - ☐ Save as JPEG: Saves the scanned image in JPEG format.
  - ☐ Save as PDF: Saves the scanned image in PDF format.
  - ☐ Attach to e-mail: Starts the email client on your computer, and then automatically attaches it to an email.
  - ☐ Follow custom setting: Saves the scanned image using the settings on the Epson Event Manager. You can change the scan settings such as the scanning size, folder to save to, or save format.
- 6. Press the ♦ button.

#### **Related Information**

→ "Placing Originals" on page 46

### **Making Custom Settings in Epson Event Manager**

You can set the scan settings for Follow custom setting in Epson Event Manager.

See the Epson Event Manager help for details.

- 1. Start Epson Event Manager.
- 2. Make sure that your scanner is selected as the **Scanner** on the **Button Settings** tab on the main screen.

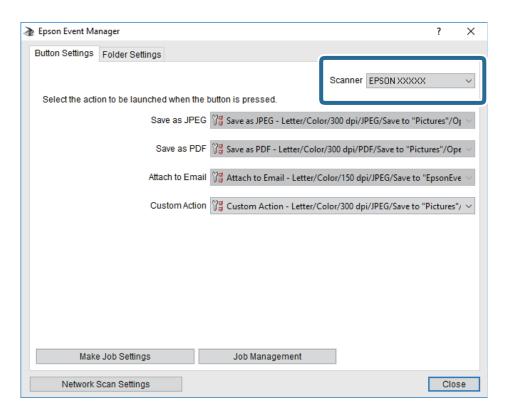

### 3. Click Make Job Settings.

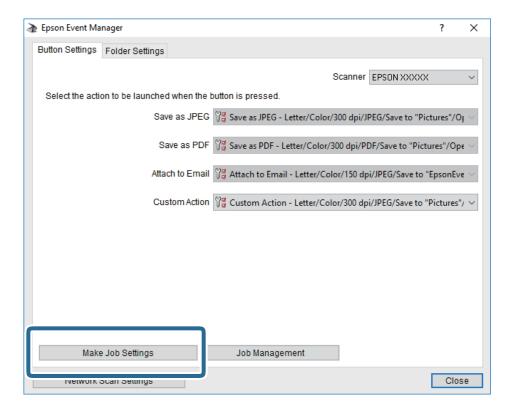

4. Make scan settings on the **Job Settings** screen.

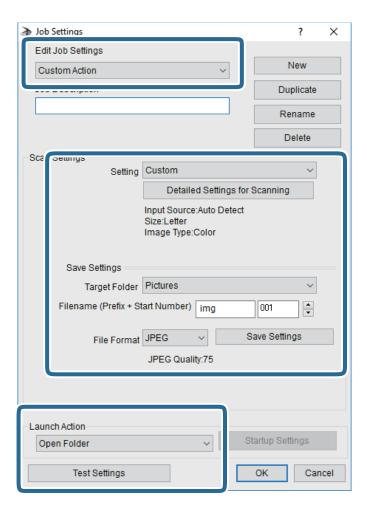

- ☐ Edit Job Settings: Select **Custom Action**.
- ☐ Setting: Scan using the best settings for the selected type of original. Click **Detailed Settings for Scanning** to set the items such as the resolution or the color for saving the scanned image.
- ☐ Target Folder: Select the save folder for the scanned image.
- ☐ Filename (Prefix + Start Number): Change the settings for the file name you want to save.
- ☐ File Format: Select the save format.
- ☐ Launch Action: Select the action when scanning.
- ☐ Test Settings: Starts test scanning using current settings.
- 5. Click **OK** to return to the main screen.

6. Make sure that the **Custom Action** is selected on the **Custom Action** list.

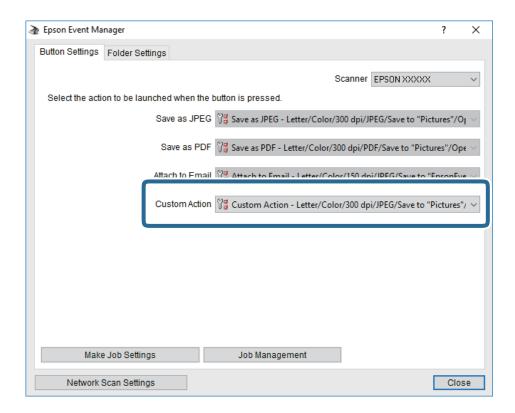

7. Click Close to close Epson Event Manager.

### **Scanning to the Cloud**

You can send scanned images to cloud services. Before using this feature, make settings using Epson Connect. See the following Epson Connect portal website for details.

https://www.epsonconnect.com/

http://www.epsonconnect.eu (Europe only)

- 1. Make sure that you have made settings using Epson Connect.
- 2. Place the originals.

3. Select **Scan** on the home screen.

To select an item, move the focus to the item using the  $\triangle \lor \blacktriangleleft \triangleright$  buttons, and then press the OK button.

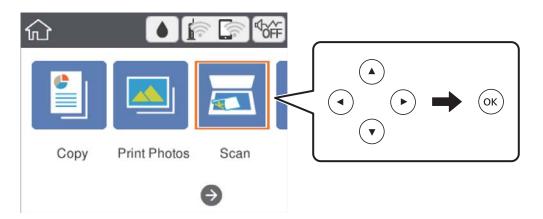

- 4. Select Cloud.
- 5. Select  $\bigoplus$  on the top of the screen, and then select a destination.
- 6. Set items on **Scan** tab, such as the save format.
- 7. Select **Advanced Settings** tab, and then check settings, and change them if necessary.
- 8. Select **Scan** tab, and then press the **�** button.

### **Related Information**

→ "Placing Originals" on page 46

### **Basic Menu Options for Scanning to the Cloud**

B&W/Color:

Select whether to scan in color or in monochrome.

JPEG/PDF:

Select the format in which to save the scanned image.

### **Advanced Menu Options for Scanning to the Cloud**

Original Type:

Select the type of your original.

Scan Settings:

☐ Scan Size:

Select the scan size. To crop the white space around the text or image when scanning, select **Auto Cropping**. To scan at the maximum area of the scanner glass, select **Max Area**.

☐ Original Orientation:

Select the orientation of the original.

#### Contrast:

Select the contrast of the scanned image.

#### Clear All Settings:

Resets the scan settings to their defaults.

### **Scanning to a Computer (WSD)**

#### Note:

- ☐ This feature is only available for computers running Windows 10/Windows 8.1/Windows 8/Windows 7/Windows Vista.
- ☐ *If you are using Windows 7/Windows Vista, you need to setup your computer in advance using this feature.*
- 1. Place the originals.
- 2. Select **Scan** on the home screen.

To select an item, move the focus to the item using the  $\triangle \lor \blacktriangleleft \triangleright$  buttons, and then press the OK button.

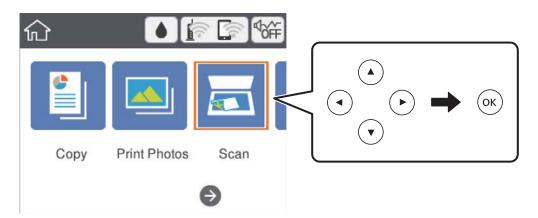

- 3. Select Computer (WSD).
- 4. Select a computer.
- 5. Press the ♦ button.

### **Setting Up a WSD Port**

This section explains how to set up a WSD port for Windows 7/Windows Vista.

#### Note:

For Windows 10/Windows 8.1/Windows 8, the WSD port is set up automatically.

The following is necessary to set up a WSD port.

- ☐ The printer and the computer are connected to the network.
- ☐ The printer driver is installed on the computer.

- 1. Turn the printer on.
- 2. Click start, and then click Network on the computer.
- 3. Right-click the printer, and then click **Install**.
  - Click **Continue** when the **User Account Control** screen is displayed.
  - Click **Uninstall** and start again if the **Uninstall** screen is displayed.

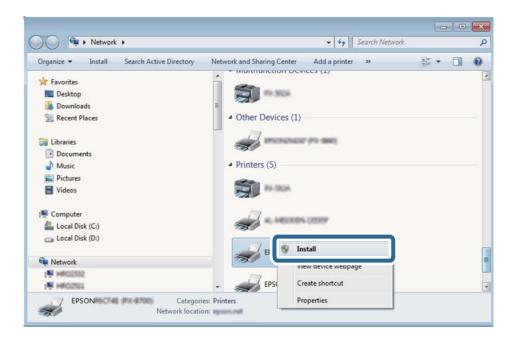

#### Note:

The printer name you set on the network and model name (EPSON XXXXXX (XX-XXXX)) are displayed on the network screen. You can check the printer's name set on the network from the printer's control panel or by printing a network status sheet.

4. Click Your device is ready to use.

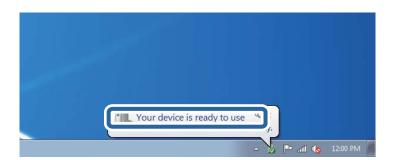

5. Check the message, and then click **Close**.

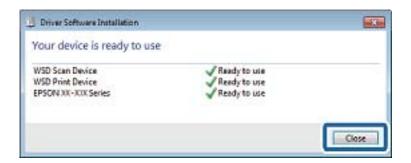

- 6. Open the **Devices and Printers** screen.
  - ☐ Windows 7

Click start > Control Panel > Hardware and Sound (or Hardware) > Devices and Printers.

☐ Windows Vista

Click start > Control Panel > Hardware and Sound > Printers.

7. Check that an icon with the printer's name on the network is displayed.

Select the printer name when using with WSD.

### **Scanning from a Computer**

### **Scanning Using Epson Scan 2**

You can scan by using the scanner driver "Epson Scan 2". See the Epson Scan 2 help for an explanation of each setting item.

#### **Related Information**

- → "Placing Originals" on page 46
- → "Application for Scanning Documents and Images (Epson Scan 2)" on page 146

### **Scanning Documents (Document Mode)**

Using **Document Mode** in Epson Scan 2, you can scan originals using detailed settings that are suitable for text documents.

- 1. Place the originals.
- 2. Start Epson Scan 2.
- 3. Select **Document Mode** from the **Mode** list.

4. Make the following settings on the **Main Settings** tab.

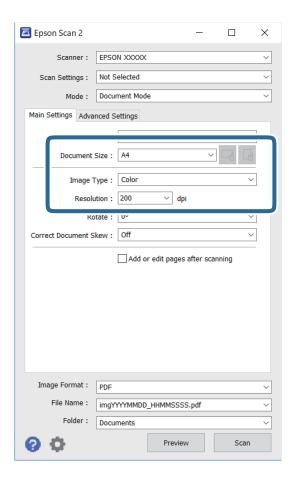

- ☐ Document Size: Select the size of the original you placed.
- (Original orientation) buttons: Select the set orientation of the original you placed. Depending on the size of the original, this item may be set automatically and cannot be changed.
- ☐ Image Type: Select the color for saving the scanned image.
- ☐ Resolution: Select the resolution.

#### Note:

- ☐ The **Document Source** setting is fixed as **Scanner Glass**. You cannot change this setting.
- ☐ If you set **Add or edit pages after scanning**, you can scan additional originals after scanning the original. In addition, if you set the **Image Format** as PDF or Multi-TIFF, you can save the scanned images as one file.
- 5. Make other scan settings if necessary.
  - ☐ You can preview the scanned image by clicking the **Preview** button. The preview window opens, and the previewed image is displayed.

|     | the <b>Advanced Settings</b> tab, you can make detailed image adjustment settings that are suitable for text uments, such as the following.        |
|-----|----------------------------------------------------------------------------------------------------|
| □ F | Remove Background: Remove the background of the originals.                                                                                         |
| П   | Text Enhancement: You can make blurred letters in the original clear and sharp.                                                                    |
|     | Auto Area Segmentation: You can make letters clear and images smooth when performing black and white scanning for a document that contains images. |
|     | Color Enhance: You can enhance the color specified for the scanned image, and then save it in grayscal or black and white.                         |
| □ P | Brightness: You can adjust the brightness for the scanned image.                                                                                   |
|     | Contrast: You can adjust the contrast for the scanned image.                                                                                       |
|     | Gamma: You can adjust the gamma (brightness of the intermediate range) for the scanned image.                                                      |
| П   | Threshold: You can adjust the border for monochrome binary (black and white).                                                                      |
| J 🗖 | Unsharp Mask: You can enhance and sharpen the outlines of the image.                                                                               |
|     | Descreening: You can remove moiré patterns (web-like shadows) that appear when scanning printed papers such as a magazine.                         |
| □ E | Edge Fill: You can remove the shadow created around the scanned image.                                                                             |
|     | Dual Image Output (Windows Only): You can scan once and save two images with different output settings at the same time.                           |

#### Note:

The items may not be available depending on other settings you made.

6. Set the file saving settings.

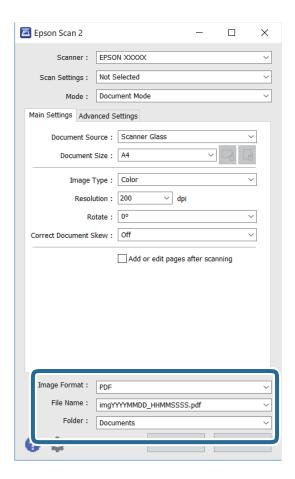

☐ Image Format: Select the save format from the list.

You can make detailed settings for each save format except BITMAP and PNG. Select **Options** from the list after selecting the save format.

- ☐ File Name: Confirm the save file name displayed.
  - You can change settings for the file name by selecting **Settings** from the list.
- ☐ Folder: Select the save folder for the scanned image from the list.
  - You can select another folder or create a new folder by selecting **Select** from the list.
- 7. Click Scan.

### **Scanning Photos or Pictures (Photo Mode)**

Using **Photo Mode** in Epson Scan 2, you can scan originals with wide variety of image adjustment features that are suitable for photos or pictures.

- 1. Place the originals.
  - By placing multiple originals on the scanner glass, you can scan them all at the same time. Make sure there is a gap of at least 20 mm between the originals.
- 2. Start Epson Scan 2.
- 3. Select **Photo Mode** from the **Mode** list.

4. Make the following settings on the **Main Settings** tab.

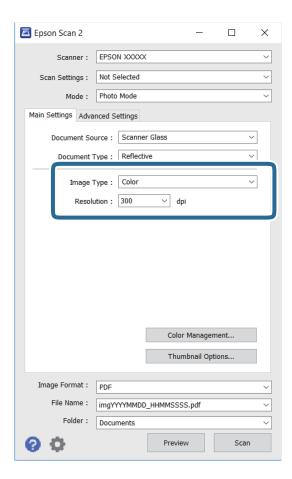

- ☐ Image Type: Select the color for saving the scanned image.
- ☐ Resolution: Select the resolution.

#### Note:

The **Document Source** setting is fixed as **Scanner Glass**, and the **Document Type** setting is fixed as **Reflective**. (**Reflective** means originals which are not transparent, for example ordinary papers or photos.) You cannot change these settings.

#### 5. Click Preview.

The preview window opens, and the previewed images are displayed as thumbnails.

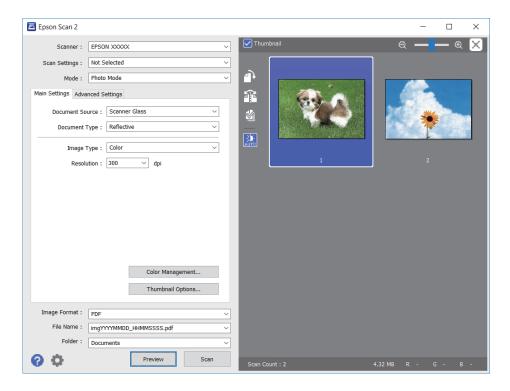

### Note:

To preview the entire scanned area, clear the **Thumbnail** check box at the top of the preview widow.

6. Confirm the preview, and make image adjustment settings on the **Advanced Settings** tab if necessary.

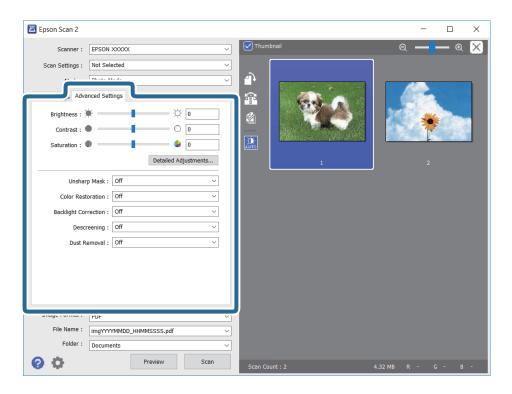

You can adjust the scanned image using detailed settings that are suitable for photos or pictures, such as the following.

- ☐ Brightness: You can adjust the brightness for the scanned image.
- ☐ Contrast: You can adjust the contrast for the scanned image.
- ☐ Saturation: You can adjust the saturation (color vividness) for the scanned image.
- ☐ Unsharp Mask: You can enhance and sharpen the outlines of the scanned image.
- ☐ Color Restoration: You can correct images that have faded to return them to their original colors.
- ☐ Backlight Correction: You can lighten scanned images that are dark due to backlight.
- ☐ Descreening: You can remove moiré patterns (web-like shadows) that appear when scanning printed papers such as a magazine.
- ☐ Dust Removal: You can remove dust on the scanned image.

#### Note:

- ☐ The items may not be available depending on other settings you made.
- ☐ Depending on the original, the scanned image may not be adjusted correctly.
- □ When multiple thumbnails are created, you can adjust the image quality for each thumbnail. Depending on the adjustment items, you can adjust the quality of scanned images all together by selecting multiple thumbnails.
- 7. Set the file saving settings.

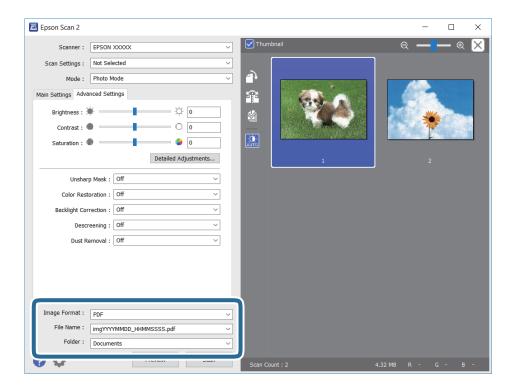

☐ Image Format: Select the save format from the list.

You can make detailed settings for each save format except BITMAP and PNG. Select **Options** from the list after selecting the save format.

☐ File Name: Confirm the save file name displayed.

You can change settings for the file name by selecting Settings from the list.

- ☐ Folder: Select the save folder for the scanned image from the list.

  You can select another folder or create a new folder by selecting **Select** from the list.
- 8. Click Scan.

### **Scanning from Smart Devices**

Epson iPrint is an application that allows you to scan photos and documents from a smart device, such as a smartphone or tablet, that is connected to the same wireless network as your printer. You can save the scanned data on a smart device or to Cloud services, send it by email, or print it.

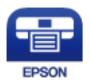

### **Installing Epson iPrint**

You can install Epson iPrint on your smart device from the following URL or QR code.

http://ipr.to/c

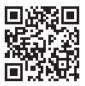

### **Scanning Using Epson iPrint**

Start Epson iPrint from your smart device and select the item you want to use from the home screen.

The following screens are subject to change without notice.

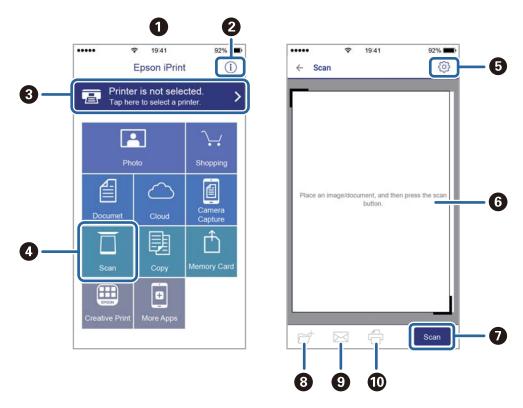

| 0 | Home screen displayed when the application is started.                                                                                                    |
|---|----------------------------------------------------------------------------------------------------|
| 2 | Displays information on how to setup the printer and a FAQ.                                                                                                    |
| 3 | Displays the screen where you can select the printer and make printer settings. Once you have selected the printer, you do not need to select it again from the next time. |
| 4 | Displays the scanning screen.                                                                                                    |
| 6 | Displays the screen where you can make scan settings such as resolution.                                                                                                   |
| 6 | Displays scanned images.                                                                                                    |
| 0 | Starts scanning.                                                                                                    |
| 8 | Displays the screen where you can save scanned data to a smart device or Cloud services.                                                                                   |
| 9 | Displays the screen where you can send scanned data by email.                                                                                                    |
| • | Displays the screen where you can print scanned data.                                                                                                    |

# Replacing Ink Cartridges and Other Consumables

# Checking the Status of the Remaining Ink and the Maintenance Box

You can check the approximate ink levels and the approximate service life of the maintenance box from the control panel or the computer.

## Checking the Status of the Remaining Ink and the Maintenance Box - Control Panel

Select on the home screen.

## Checking the Status of the Remaining Ink and the Maintenance Box - Windows

- 1. Access the printer driver window.
- 2. Click **EPSON Status Monitor 3** on the **Maintenance** tab.

Note:

If EPSON Status Monitor 3 is disabled, click Extended Settings on the Maintenance tab, and then select Enable EPSON Status Monitor 3.

#### **Related Information**

→ "Accessing the Printer Driver" on page 57

## Checking the Status of the Remaining Ink and the Maintenance Box - Mac OS

- 1. Select **System Preferences** from the menu > **Printers & Scanners** (or **Print & Scan**, **Print & Fax**), and then select the printer.
- 2. Click Options & Supplies > Utility > Open Printer Utility.
- 3. Click EPSON Status Monitor.

### **Ink Cartridge Codes**

Epson recommends the use of genuine Epson ink cartridges. Epson cannot guarantee the quality or reliability of non-genuine ink. The use of non-genuine ink may cause damage that is not covered by Epson's warranties, and under certain circumstances, may cause erratic printer behavior. Information about non-genuine ink levels may not be displayed.

The following are the codes for genuine Epson ink cartridges.

#### Note:

- ☐ Not all cartridges are available in all regions.
- ☐ Ink cartridge codes may vary by location. For the correct codes in your area, contact Epson support.

#### **For Europe**

| lcon       | BK: Black | C: Cyan | M: Magenta | Y: Yellow |
|------------|-----------|---------|------------|-----------|
| Binoculars | 502       | 502     | 502        | 502       |
|            | 502XL*    | 502XL*  | 502XL*     | 502XL*    |

 <sup>&</sup>quot;XL" indicates a large cartridge.

Visit the following website for information on Epson's ink cartridge yields.

http://www.epson.eu/pageyield

#### **Related Information**

→ "Technical Support Web Site" on page 192

### **Ink Cartridge Handling Precautions**

Read the following instructions before replacing ink cartridges.

#### Storing precautions for ink

- ☐ Keep the ink cartridges out of direct sunlight.
- ☐ Do not store the ink cartridges in high or freezing temperatures.
- ☐ For best results, Epson recommends using up ink cartridges before the best before date printed on the package, or within six months of opening the package, whichever is earlier.
- ☐ For best results, store ink cartridge packages with their bottom down.
- ☐ After bringing an ink cartridge inside from a cold storage site, allow it to warm up at room temperature for at least three hours before using it.

□ Do not open the ink cartridge package until you are ready to install it in the printer. The cartridge is vacuum packed to maintain its reliability. If you leave a cartridge unpacked for a long time before using it, normal printing may not be possible.

### Handling precautions for replacing ink cartridges

- ☐ Be careful not to break the hooks on the side of the ink cartridge when you remove it from the package.
- ☐ Do not shake cartridges after opening the package, as they may leak.
- You must remove the yellow tape from the cartridge before installing it; otherwise, print quality may decline or you may not be able to print. Do not remove or tear the label on the cartridge; this can cause leakage.

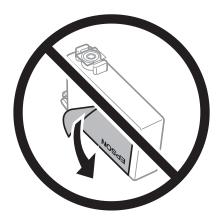

☐ Do not remove the transparent seal from the bottom of the cartridge; otherwise, the cartridge may become unusable.

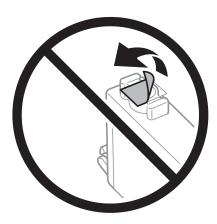

☐ Do not touch the sections shown in the illustration. Doing so may prevent normal operation and printing.

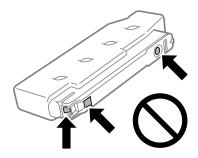

☐ Install all ink cartridges; otherwise you cannot print.

|    | Do not replace ink cartridges with the power off. Do not move the print head by hand; otherwise, you may damage the printer.                                                                                                    |
|----|----------------------------------------------------------------------------------------------------|
|    | Do not turn off the printer during ink charging. If the ink charging is incomplete, you may not be able to print.                                                                                                    |
|    | Do not leave the printer with the ink cartridges removed or do not turn off the printer during cartridge replacement. Otherwise, ink remaining in the print head nozzles will dry out and you may not be able to print.                                                                                                    |
|    | If you need to remove an ink cartridge temporarily, make sure you protect the ink supply area from dirt and dust. Store the ink cartridge in the same environment as the printer, with the ink supply port facing down or sideways. Do not store ink cartridges with the ink supply port facing up. Because the ink supply port is equipped with a valve designed to contain the release of excess ink, there is no need to supply your own covers or plugs. |
|    | Removed ink cartridges may have ink around the ink supply port, so be careful not to get any ink on the surrounding area when removing the cartridges.                                                                                                    |
|    | This printer uses ink cartridges equipped with a green chip that monitors information such as the amount of remaining ink for each cartridge. This means that even if the cartridge is removed from the printer before it is expended, you can still use the cartridge after reinserting it back into the printer. However, when reinserting a cartridge, some ink may be consumed to guarantee printer performance.                                         |
|    | For maximum ink efficiency, only remove an ink cartridge when you are ready to replace it. Ink cartridges with low ink status may not be used when reinserted.                                                                                                    |
|    | To ensure you receive premium print quality and to help protect your print head, a variable ink safety reserve remains in the cartridge when your printer indicates to replace the cartridge. The yields quoted for you do not include this reserve.                                                                                                    |
|    | Do not disassemble or remodel the ink cartridge, otherwise you may not be able to print normally.                                                                                                    |
|    | You cannot use the cartridges that came with the printer for the replacement.                                                                                                    |
| ln | k consumption                                                                                                    |
|    | To maintain optimum print head performance, some ink is consumed from all cartridges during maintenance operations. Ink may also be consumed when you replace ink cartridge or turn the printer on.                                                                                                    |
|    | When printing in monochrome or grayscale, color inks instead of black ink may be used depending on the paper type or print quality settings. This is because a mixture of color inks is used to create black.                                                                                                    |
|    | The ink in the ink cartridges supplied with your printer is partly used during initial setup. In order to produce high quality printouts, the print head in your printer will be fully charged with ink. This one-off process consumes a quantity of ink and therefore these cartridges may print fewer pages compared to subsequent ink cartridges.                                                                                                    |
|    | Quoted yields may vary depending on the images that you are printing, the paper type that you are using, the frequency of your prints and environmental conditions such as temperature.                                                                                                    |
|    |                                                                                                    |

### **Replacing Ink Cartridges**

When a message is displayed prompting you to replace the ink cartridges, select How To and then view the animations displayed on the control panel to learn how to replace the ink cartridges.

If you need to replace the ink cartridges before they are expended, select Maintenance > Ink Cartridge Replacement on the home screen, and then follow the on-screen instructions. Select How To for details.

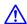

A Caution:

Be careful not to trap your hand or fingers when opening or closing the scanner unit. Otherwise you may be injured.

#### Note:

You can continue printing even after the printer indicates that ink is low. However, prepare new ink cartridges as soon as possible.

#### **Related Information**

- → "Ink Cartridge Codes" on page 128
- → "Ink Cartridge Handling Precautions" on page 128

### **Maintenance Box Code**

Epson recommends the use of a genuine Epson maintenance box.

Maintenance box code: T04D1

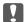

### Important:

Once a maintenance box has been installed in a printer it cannot be used with other printers.

### **Maintenance Box Handling Precautions**

Read the following instructions before replacing the maintenance box.

| Do not touch the green chip on the side of the maintenance box. Doing so may prevent normal operation and printing.                                                 |
|----------------------------------------------------------------------------------------------------|
| Do not drop the maintenance box or subject it to strong shocks.                                                                                                    |
| Do not replace the maintenance box during printing; otherwise, ink may leak.                                                                                        |
| Do not remove the maintenance box and its cover except when replacing the maintenance box; otherwise ink may leak.                                                  |
| When the cover cannot be reattached, the maintenance box may not be installed correctly. Remove the maintenance box, and re-install it.                             |
| Do not tilt the used maintenance box until after it is sealed in the plastic bag; otherwise ink may leak.                                                           |
| Do not touch the openings in the maintenance box as you may get smeared with ink.                                                                                   |
| Do not reuse a maintenance box which has been removed and left detached for a long period. Ink inside the box will have solidified and no more ink can be absorbed. |
| Keep the maintenance box out of direct sunlight.                                                                                                    |
|                                                                                                    |

### **Replacing a Maintenance Box**

☐ Do not store the maintenance box in high or freezing temperatures.

In some print cycles a very small amount of surplus ink may be collected in the maintenance box. To prevent ink leakage from the maintenance box, the printer is designed to stop printing when the absorbing capacity of the maintenance box has reached its limit. Whether and how often this is required will vary according to the number of pages you print, the type of material that you print and the number of cleaning cycles that the printer performs. When a message is displayed prompting you to replace the maintenance box, refer to the animations displayed on the control panel. The need for replacement of the box does not mean that your printer has ceased to operate in accordance with its specifications. The Epson warranty does not cover the cost of this replacement. It is a user-serviceable part.

#### Note:

When it is full, you cannot print until the maintenance box is replaced to avoid ink leakage. However, non-printing features are available.

#### **Related Information**

- → "Maintenance Box Code" on page 131
- → "Maintenance Box Handling Precautions" on page 131

### **Temporarily Printing with Black Ink**

| When color ink is expended and black ink still remains, you can use the following settings to continue printing fa short time using only black ink.                      |
|----------------------------------------------------------------------------------------------------|
| ☐ Type of paper: plain papers, Envelope                                                                                                    |
| ☐ Color: B&W or Grayscale                                                                                                    |
| ☐ Borderless: Not selected                                                                                                    |
| ☐ EPSON Status Monitor 3: Enabled (When printing from the printer driver on Windows.)                                                                                    |
| Because this feature is only available for approximately five days, replace the expended ink cartridge as soon as possible.                                              |
| Note: ☐ If EPSON Status Monitor 3 is disabled, access the printer driver, click Extended Settings on the Maintenance tab, and then select Enable EPSON Status Monitor 3. |
| ☐ The available period varies depending on the usage conditions.                                                                                                    |

### **Temporarily Printing with Black Ink - Control Panel**

- 1. When a message is displayed prompting you to replace the ink cartridges, select **Proceed**.
  - A message is displayed telling you that you can temporarily print with black ink.
- 2. Check the message, and then select **Proceed**.
- 3. If you want to print in monochrome, select **No, remind me later**.
  - The ongoing job is canceled.
- 4. Now you can copy originals on plain paper in monochrome. Select the feature you want to use on the home screen.

#### Note:

Borderless copying is not available.

### **Temporarily Printing with Black Ink - Windows**

1. When the following window is displayed, cancel printing.

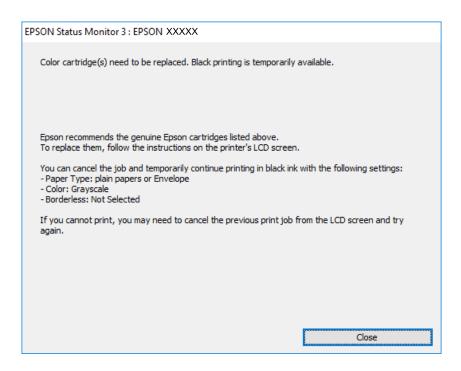

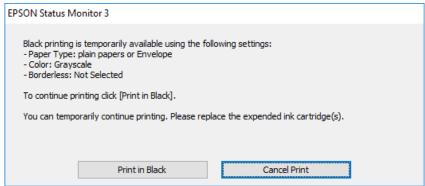

### Note:

If you cannot cancel printing from the computer, cancel using the printer's control panel.

- 2. Access the printer driver window.
- 3. Clear **Borderless** on the **Main** tab.
- 4. Select **plain papers** or **Envelope** as the **Paper Type** setting on the **Main** tab.
- 5. Select **Grayscale**.
- 6. Set the other items on the Main and More Options tabs as necessary, and then click OK.
- 7. Click Print.
- 8. Click **Print in Black** in the window displayed.

#### **Related Information**

- → "Canceling" on page 73
- → "Loading Paper in the Paper Cassette" on page 42
- → "Printing Basics" on page 57

### **Temporarily Printing with Black Ink - Mac OS**

#### Note:

To use this feature through a network, connect with **Bonjour**.

- 1. Click the printer icon in the **Dock**.
- 2. Cancel the job.

#### Note

If you cannot cancel printing from the computer, cancel using the printer's control panel.

- 3. Select System Preferences from the menu > Printers & Scanners (or Print & Scan, Print & Fax), and then select the printer. Click Options & Supplies > Options (or Driver).
- 4. Select **On** as the **Permit temporary black printing** setting.
- 5. Access the print dialog.
- 6. Select **Print Settings** from the pop-up menu.
- 7. Select any paper size except for a borderless size as the **Paper Size** setting.
- 8. Select **plain papers** or **Envelope** as the **Media Type** setting.
- 9. Select Grayscale.
- 10. Set the other items as necessary.
- 11. Click Print.

#### **Related Information**

- → "Canceling Printing" on page 73
- → "Loading Paper in the Paper Cassette" on page 42
- → "Printing Basics" on page 75

# Conserving Black Ink when the Black Ink Is Low (for Windows Only)

When black ink is running low and there is enough color ink remaining, you can use a mixture of color inks to create black. You can continue printing while preparing a replacement black ink cartridge.

This feature is only available when you select the following settings in the printer driver.

| ☐ Paper Type: plain papers                                                                                                    |                             |
|----------------------------------------------------------------------------------------------------|-----------------------------|
| ☐ Quality: Standard                                                                                                    |                             |
| ☐ EPSON Status Monitor 3: Enabled                                                                                                    |                             |
| Note:  If EPSON Status Monitor 3 is disabled, access the printer driver, click Extended Settings on the Mathematical Enable EPSON Status Monitor 3. | i <b>intenance</b> tab, and |

☐ Composite black looks slightly different from pure black. In addition, the print speed is reduced.

 $oldsymbol{\Box}$  To maintain the quality of the print head, black ink is also consumed.

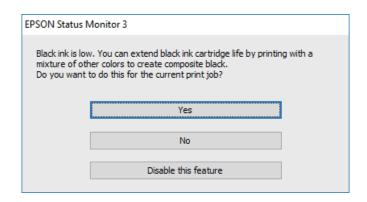

| Options              | Description                                                                                                    |
|----------------------|----------------------------------------------------------------------------------------------------|
| Yes                  | Select to use a mixture of color inks to create black. This window is displayed the next time you print a similar job.                          |
| No                   | Select to continue using the remaining black ink. This window is displayed the next time you print a similar job.                               |
| Disable this feature | Select to continue using the remaining black ink. This window is not displayed until you replace the black ink cartridge and it runs low again. |

### **Maintaining the Printer**

### **Checking and Cleaning the Print Head**

If the nozzles are clogged, the printouts become faint, there is visible banding, or unexpected colors appear. When print quality has declined, use the nozzle check feature and check if the nozzles are clogged. If the nozzles are clogged, clean the print head.

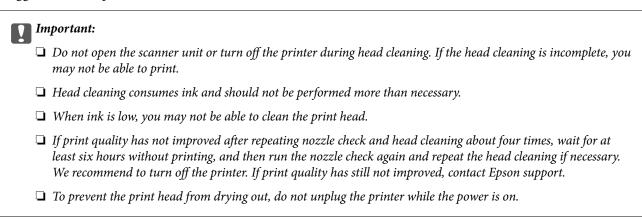

### **Checking and Cleaning the Print Head - Control Panel**

- 1. Load A4-size plain paper in the printer.
- 2. Select **Maintenance** on the home screen.

To select an item, move the focus to the item using the ▲ ▼ ◆ ▶ buttons, and then press the OK button.

- 3. Select Print Head Nozzle Check.
- 4. Follow the on-screen instructions to print the nozzle check pattern.
- 5. Examine the printed pattern. If there are broken lines or missing segments as shown in the "NG" pattern, the print head nozzles may be clogged. Go to the next step. If you cannot see any broken lines or missing segments as in the following "OK" pattern, the nozzles are not clogged. Select to close the nozzle check feature.

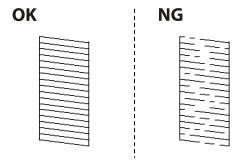

6. Select X, and then follow the on-screen instructions to clean the print head.

7. When cleaning is finished, print the nozzle check pattern again. Repeat cleaning and printing the pattern until all lines are printed completely.

#### **Related Information**

→ "Loading Paper in the Paper Cassette" on page 42

### **Checking and Cleaning the Print Head - Windows**

- 1. Load A4-size plain paper in the printer.
- 2. Access the printer driver window.
- 3. Click **Nozzle Check** on the **Maintenance** tab.
- 4. Follow the on-screen instructions.

#### **Related Information**

- → "Loading Paper in the Paper Cassette" on page 42
- → "Accessing the Printer Driver" on page 57

### **Checking and Cleaning the Print Head - Mac OS**

- 1. Load A4-size plain paper in the printer.
- 2. Select **System Preferences** from the menu > **Printers & Scanners** (or **Print & Scan**, **Print & Fax**), and then select the printer.
- 3. Click Options & Supplies > Utility > Open Printer Utility.
- 4. Click **Nozzle Check**.
- 5. Follow the on-screen instructions.

### **Aligning the Print Head**

If you notice a misalignment of vertical lines or blurred images, align the print head.

### **Aligning the Print Head - Control Panel**

- 1. Load A4-size plain paper in the printer.
- 2. Select **Maintenance** on the home screen.

To select an item, move the focus to the item using the  $\blacktriangle$   $\blacktriangledown$   $\blacktriangleleft$  buttons, and then press the OK button.

3. Select **Print Head Alignment**.

- 4. If vertical lines look misaligned or if your printouts look blurry, go to step 5. If you see horizontal banding at regular intervals, go to step 11.
- 5. Select **Basic Alignment**, and then follow the on-screen instructions to print an alignment pattern.
- Follow the on-screen instructions to align the print head.Find and select the number for the pattern that has the least misaligned vertical line.

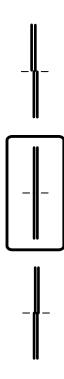

- 7. Select **Vertical Alignment**, and then print an alignment pattern.
- 8. Find and select the number for the most solid pattern in each group.

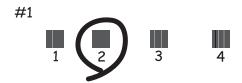

9. Select **Ruled Line Alignment**, and then print an alignment pattern.

10. Find and select the number for the pattern that has the least misaligned vertical line.

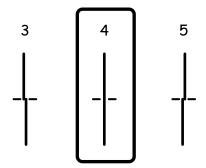

Alignment is complete.

- 11. Select **Horizontal Alignment**, and then follow the on-screen instructions to print an alignment pattern.
- Follow the on-screen instructions to align the print head.
   Find and select the number for the least separated and overlapping pattern.

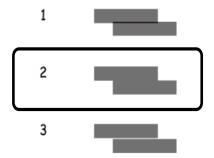

#### **Related Information**

→ "Loading Paper in the Paper Cassette" on page 42

### **Cleaning the Paper Path**

When the printouts are smeared or paper does not feed correctly, clean the roller inside.

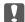

### Important:

Do not use tissue paper to clean the inside of the printer. The print head nozzles may be clogged with lint.

### **Cleaning the Paper Path for Ink Smears**

When the printouts are smeared or scuffed, clean the roller inside.

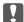

### Important:

Do not use tissue paper to clean the inside of the printer. The print head nozzles may be clogged with lint.

- 1. Load A4-size plain paper in the printer.
- 2. Select **Maintenance** on the home screen.

To select an item, move the focus to the item using the ▲ ▼ ◆ ▶ buttons, and then press the OK button.

- 3. Select Paper Guide Cleaning.
- 4. Follow the on-screen instructions to clean the paper path.

#### Note:

Repeat this procedure until the paper is not smeared with ink.

#### **Related Information**

→ "Loading Paper in the Paper Cassette" on page 42

### **Cleaning the Paper Path for Paper Feeding Problems**

When paper is not fed from paper cassette correctly, clean the roller inside.

- 1. Turn off the printer by pressing the  $\circlearrowleft$  button.
- 2. Unplug the power cord, and then disconnect the power cord.
- 3. Disconnect the USB cable, and then remove the memory card.
- 4. Pull out paper cassette.

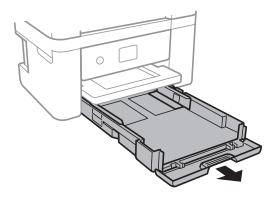

5. Stand the printer with the control panel's  $\circlearrowleft$  button at the top.

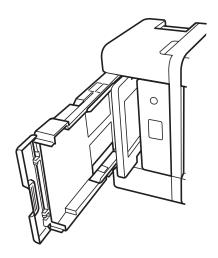

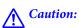

Be careful not to trap your hand or fingers when standing the printer. Otherwise you may be injured.

Dampen a cloth with water, wring it out thoroughly, and then wipe the roller while rotating it with the cloth.

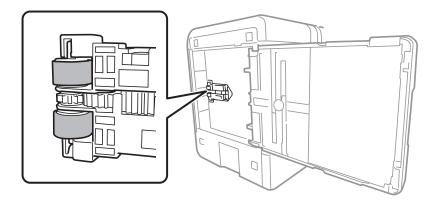

7. Return the printer to its normal position, and then insert the paper cassette.

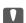

#### Important:

Do not leave the printer standing for a long time.

Connect the power cord.

### **Cleaning the Scanner Glass**

When the copies or scanned images are smeared, clean the scanner glass.

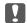

### Important:

Never use alcohol or thinner to clean the printer. These chemicals can damage the printer.

Open the document cover.

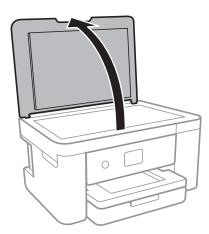

Use a soft, dry, clean cloth to clean the surface of the scanner glass.

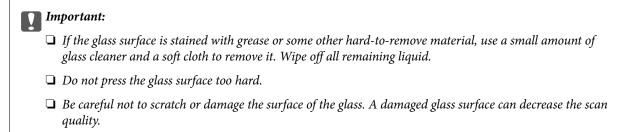

### **Cleaning the Translucent Film**

When the printout is not improved after aligning the print head or cleaning the paper path, the translucent film inside the printer may be smeared.

Items required:

- ☐ Cotton swabs (several)
- ☐ Water with a few drops of detergent (2 to 3 drops of detergent in 1/4 cup of tap water)
- ☐ Light for checking smears

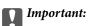

Do not use cleaning liquid other than water with a few drops of detergent.

1. Turn off the printer by pressing the  $\circlearrowleft$  button.

### 2. Open the scanner unit.

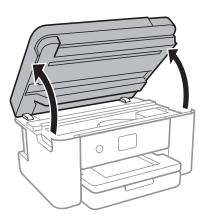

3. Check if the translucent film is smeared. Smears are easier to see if you use a light. If there are smears (such as finger marks or grease) on the translucent film (A), go to the next step.

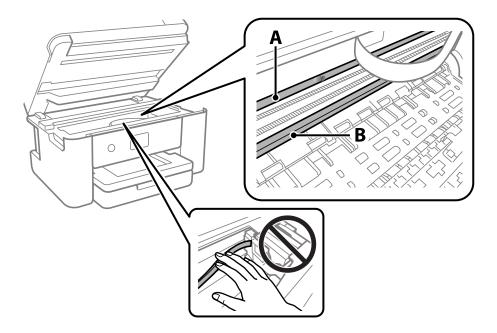

A: Translucent film

#### B: Rail

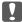

### Important:

Be careful not to touch the rail (B). Otherwise, you may not be able to print. Do not wipe off the grease on the rail, because this is necessary for operations.

4. Moisten a cotton swab with the water with a few drops of detergent so that it is not dripping water, and then wipe the smeared part.

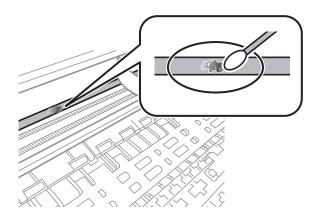

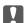

### Important:

Wipe off the smear gently. If you press the cotton swab too hard to the film, the springs of the film may be dislocated and the printer may be damaged.

5. Use a new dry cotton swab to wipe the film.

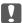

### Important:

Do not leave any fibers on the film.

### Note:

To prevent the smear from spreading, frequently replace the cotton swab with a new one.

- 6. Repeat steps 4 and 5 until the film is not smeared.
- 7. Visually check that the film is not smeared.

# Network Service and Software Information

This section introduces the network services and software products available for your printer from the Epson website.

## **Application for Configuring Printer Operations (Web Config)**

Web Config is an application that runs in a web browser, such as Internet Explorer and Safari, on a computer or smart device. You can confirm the printer status or change the network service and printer settings. To use the Web Config, connect the printer and the computer or device to the same network.

The following browsers are supported.

Microsoft Edge, Internet Explorer 8 or later, Firefox\*, Chrome\*, Safari\*

\* Use the latest version.

#### Note:

If the administrator password has not been set when accessing Web Config, the password must be set on the administrator password setting page.

Do not forget the user name and the password. If you forget them, you will need to contact Epson service support.

## **Running Web Config on a Web Browser**

1. Check the printer's IP address.

Select the network icon on the printer's home screen, and then select the active connection method to confirm the printer's IP address.

#### Note:

You can also check the IP address by printing the network connection report.

2. Launch a Web browser from a computer or smart device, and then enter the printer's IP address.

#### Format

IPv4: http://the printer's IP address/

IPv6: http://[the printer's IP address]/

**Examples:** 

IPv4: http://192.168.100.201/

IPv6: http://[2001:db8::1000:1]/

#### Note:

Using the smart device, you can also run Web Config from the maintenance screen of Epson iPrint.

Since the printer uses a self-signed certificate when accessing HTTPS, a warning is displayed on the browser when you start Web Config; this does not indicate a problem and can be safely ignored.

#### **Related Information**

- → "Printing a Network Connection Report" on page 30
- → "Using Epson iPrint" on page 99

## **Running Web Config on Windows**

When connecting a computer to the printer using WSD, follow the steps below to run Web Config.

| 1. | Open the printer list on the computer.                                                                                                    |
|----|----------------------------------------------------------------------------------------------------|
|    | ☐ Windows 10                                                                                                    |
|    | Click on the start button, and then select <b>Windows System</b> > <b>Control Panel</b> > <b>View devices and printers</b> in <b>Hardware and Sound</b> . |
|    | ☐ Windows 8.1/Windows 8                                                                                                    |
|    | Select <b>Desktop</b> > <b>Settings</b> > <b>Control Panel</b> > <b>View devices and printers</b> in <b>Hardware and Sound</b> (or <b>Hardware</b> ).     |
|    | ☐ Windows 7                                                                                                    |
|    | Click the start button, and select Control Panel > View devices and printers in Hardware and Sound.                                                       |
|    | ☐ Windows Vista                                                                                                    |
|    | Click the start button, and select Control Panel > Printers in Hardware and Sound.                                                                        |

- 2. Right-click on your printer and select Properties.
- 3. Select the **Web Service** tab and click the URL.

Since the printer uses a self-signed certificate when accessing HTTPS, a warning is displayed on the browser when you start Web Config; this does not indicate a problem and can be safely ignored.

## **Running Web Config on Mac OS**

- 1. Select **System Preferences** from the Apple menu > **Printers & Scanners** (or **Print & Scan**, **Print & Fax**), and then select the printer.
- 2. Click Options & Supplies> Show Printer Webpage.

Since the printer uses a self-signed certificate when accessing HTTPS, a warning is displayed on the browser when you start Web Config; this does not indicate a problem and can be safely ignored.

# Application for Scanning Documents and Images (Epson Scan 2)

Epson Scan 2 is an application for controlling scanning. You can adjust the size, resolution, brightness, contrast, and quality of the scanned image. You can also start Epson Scan 2 from a TWAIN-compliant scanning application. See the application's help for details.

| Sta        | arting on Windows                                                                                                    |
|------------|----------------------------------------------------------------------------------------------------|
|            | Windows 10                                                                                                    |
|            | Click the start button, and then select <b>EPSON</b> > <b>Epson Scan 2</b> .                                                                                                    |
|            | Windows 8.1/Windows 8                                                                                                    |
|            | Enter the application name in the search charm, and then select the displayed icon.                                                                                                    |
|            | Windows 7/Windows Vista/Windows XP                                                                                                    |
|            | Click the start button, and then select <b>All Programs</b> or <b>Programs</b> > <b>EPSON</b> > <b>Epson Scan 2</b> > <b>Epson Scan 2</b> .                                                                                     |
| Sta        | arting on Mac OS                                                                                                    |
| No         |                                                                                                    |
| Eps        | son Scan 2 does not support the Mac OS fast user switching feature. Turn off fast user switching.                                                                                                    |
| Sel        | ect Go > Applications > Epson Software > Epson Scan 2.                                                                                                    |
| Re         | lated Information                                                                                                    |
| <b>→</b>   | "Scanning Using Epson Scan 2" on page 118                                                                                                    |
| <b>→</b> ' | "Installing the Latest Applications" on page 151                                                                                                    |
| Δ          | dding the Network Scanner                                                                                                    |
| Λ'         | daing the Network Stainler                                                                                                    |
| Bef        | fore using Epson Scan 2, you need to add the network scanner.                                                                                                    |
| 1.         | Start the software, and then click <b>Add</b> on the <b>Scanner Settings</b> screen.                                                                                                    |
|            | Note: ☐ If Add is grayed out, click Enable Editing.                                                                                                    |
|            | ☐ If the main screen of Epson Scan 2 is displayed, it has already been connected to the scanner. If you want to connect to another network, select <b>Scanner</b> > <b>Settings</b> to open the <b>Scanner Settings</b> screen. |
| 2.         | Add the network scanner. Enter the following items, and then click <b>Add</b> .                                                                                                    |
|            | ☐ <b>Model</b> : Select the scanner you want to connect to.                                                                                                    |
|            | ☐ Name: Enter the scanner name within 32 characters.                                                                                                    |

3. Select the scanner on the **Scanner Settings**screen, and then click **OK**.

address, and then enter the IP address directly.

## Application for Configuring Scanning Operations from the Control Panel (Epson Event Manager)

□ **Search for Network**: When the computer and the scanner are on the same network, the IP address is displayed. If it is not displayed, click the □ button. If the IP address is still not displayed, click **Enter** 

Epson Event Manager is an application that allows you to manage scanning from the control panel and save images to a computer. You can add your own settings as presets, such as the document type, the save folder location, and the image format. See the application's help for details.

## **Starting on Windows**

☐ Windows 10

Click the start button, and then select **Epson Software** > **Event Manager**.

☐ Windows 8.1/Windows 8

Enter the application name in the search charm, and then select the displayed icon.

☐ Windows 7/Windows Vista/Windows XP

Click the start button, and then select All Programs or Programs > Epson Software > Event Manager.

#### **Starting on Mac OS**

Go > Applications > Epson Software > Event Manager.

#### **Related Information**

→ "Installing the Latest Applications" on page 151

## Application for Scanning from a Computer (Epson ScanSmart)

This application allows you to scan documents and photos easily, and then save the scanned images in simple steps. See the Epson ScanSmart help for details on using the features.

#### **Starting on Windows**

☐ Windows 10

Click the start button, and then select **Epson Software** > **Epson ScanSmart**.

☐ Windows 8.1/Windows 8

Enter the application name in the search charm, and then select the displayed icon.

☐ Windows 7

Click the start button, and then select All Programs > Epson Software > Epson ScanSmart.

#### Starting on Mac OS

Select Go > Applications > Epson Software > Epson ScanSmart.

## Application for Quick and Fun Printing from a Computer (Epson Photo+)

Epson Photo+ is an application that allows you to easily print images with a variety of layouts. You can use a variety of templates and perform image correction and adjust the position while viewing a preview of your document. You can also brighten up your images by adding text and stamps wherever you like. When printing on genuine Epson photo paper, the ink performance is maximized creating a beautiful finish with excellent coloring.

It also comes with the following features. See the application's help for details. You can download the latest applications from the Epson website.

| http:/ | /www.epson.com |
|--------|----------------|
|--------|----------------|

|  | ┙ | Printing of | lisc l | label | s (su | pported | l mode | els on | ly) | ) |
|--|---|-------------|--------|-------|-------|---------|--------|--------|-----|---|
|--|---|-------------|--------|-------|-------|---------|--------|--------|-----|---|

- ☐ Printing created QR codes
- ☐ Printing photos showing the shooting date and time

#### Note:

To use this application the printer driver for this printer must be installed.

#### **Starting on Windows**

☐ Windows 10

Click the start button, and then select Epson Software > Epson Photo+.

☐ Windows 8.1/Windows 8

Enter the application name in the search charm, and then select the displayed icon.

☐ Windows 7

Click the start button, and select All Programs or Programs > Epson Software > Epson Photo+.

### **Starting on Mac OS**

Select Go > Applications > Epson Software > Epson Photo+.

#### **Related Information**

→ "Installing the Latest Applications" on page 151

## Application for Easily Operating the Printer from a Smart device (Epson Smart Panel)

Epson Smart Panel is an application that allows you to perform printer operations easily including printing, copying, or scanning from a smart device such as a smartphone or tablet. You can connect the printer and smart device over a wireless network, check the ink levels and printer status, and check for solutions if an error occurs. You can also copy easily by registering a copy favorite.

Search for and install Epson Smart Panel from App Store or Google Play.

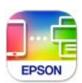

# Application for Scanning and Transferring Images (Easy Photo Scan)

Easy Photo Scan is an application that allows you to scan photos and easily send the scanned image to a computer or cloud service. You can also easily adjust the scanned image. See the application's help for details.

#### Note:

To use this application, the scanner driver Epson Scan 2 needs to be installed.

#### **Starting on Windows**

☐ Windows 10

Click the start button, and then select **Epson Software** > **Easy Photo Scan**.

☐ Windows 8.1/Windows 8

Enter the application name in the search charm, and then select the displayed icon.

☐ Windows 7/Windows Vista/Windows XP

Click the start button, and then select All Programs or Programs > Epson Software > Easy Photo Scan.

#### **Starting on Mac OS**

Select Go > Applications > Epson Software > Easy Photo Scan.

# **Application for Updating Software and Firmware** (**Epson Software Updater**)

Epson Software Updater is an application that installs new software, and updates firmware over the Internet. If you want to check for update information regularly, you can set the interval for checking for updates in Epson Software Updater's Auto Update Settings.

#### **Starting on Windows**

| _  | TAT: 1  | ٠.    | ^ |
|----|---------|-------|---|
| ш. | Windows | - 1 ( | U |

Click the start button, and then select EPSON Software > Epson Software Updater.

☐ Windows 8.1/Windows 8

Enter the application name in the search charm, and then select the displayed icon.

☐ Windows 7/Windows Vista/Windows XP

Click the start button, and then select **All Programs** (or **Programs**) > **EPSON Software** > **Epson Software Updater**.

#### Note:

You can also start Epson Software Updater by clicking the printer icon on the task bar on the desktop, and then selecting **Software Update**.

### **Starting on Mac OS**

Select Go > Applications > Epson Software > Epson Software Updater.

# Application for Setting up the Device on a Network (EpsonNet Config)

EpsonNet Config is an application that allows you to set the network interface addresses and protocols. See the operations guide for EpsonNet Config or the application's help for more details.

### **Starting on Windows**

☐ Windows 10

Click the start button, and then select **EpsonNet** > **EpsonNet Config**.

☐ Windows 8.1/Windows 8

Enter the application name in the search charm, and then select the displayed icon.

☐ Windows 7/Windows Vista/Windows XP

Click the start button, and select **All Programs** or **Programs** > **EpsonNet** > **EpsonNet Config SE** > **EpsonNet Config**.

#### **Starting on Mac OS**

Go > Applications > Epson Software > EpsonNet > EpsonNet Config SE > EpsonNet Config.

## **Installing the Latest Applications**

#### Note:

When reinstalling an application, you need to uninstall it first.

- 1. Make sure the printer and the computer are available for communication, and the printer is connected to the Internet.
- 2. Start EPSON Software Updater.

The screenshot is an example on Windows.

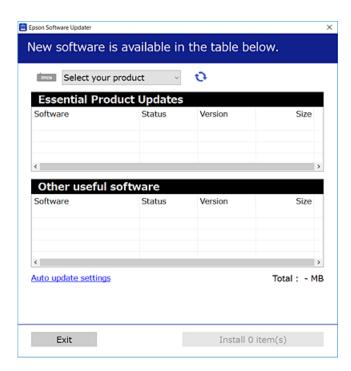

3. For Windows, select your printer, and then click 🗘 to check for the latest available applications.

4. Select the items you want to install or update, and then click the install button.

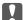

#### Important:

Do not turn off or unplug the printer until the update is complete; otherwise, the printer may malfunction.

#### Note:

☐ You can download the latest applications from the Epson website.

http://www.epson.com

#### **Related Information**

- → "Application for Updating Software and Firmware (Epson Software Updater)" on page 150
- → "Uninstalling Applications" on page 153

## Adding the Printer (for Mac OS Only)

- 1. Select System Preferences from the Apple menu > Printers & Scanners (or Print & Scan, Print & Fax).
- 2. Click +, and then select your printer on the screen displayed.
- 3. Select your printer from Use.
- 4. Click Add.

#### Note:

If your printer is not listed, check that it is correctly connected to the computer and that the printer is on.

## Updating the Printer's Firmware using the Control Panel

If the printer is connected to the Internet, you can update the printer's firmware using the control panel. You can also set the printer to regularly check for firmware updates and notify you if any are available.

1. Select **Settings** on the home screen.

To select an item, move the focus to the item using the ▲ ▼ ◆ ▶ buttons, and then press the OK button.

2. Select Firmware Update > Update.

#### Note:

Enable Notification to set the printer to regularly check for available firmware updates.

3. Check the message displayed on the screen and press **Start Checking** to start searching for available updates.

|    | Important:                                                                                                    |
|----|----------------------------------------------------------------------------------------------------|
|    | ☐ Do not turn off or unplug the printer until the update is complete; otherwise, the printer may malfunction.                                                                                                    |
|    | ☐ If the firmware update is not completed or is unsuccessful, the printer does not start up normally and "Recovery Mode" is displayed on the LCD screen the next time the printer is turned on. In this situation, yo need to update the firmware again using a computer. Connect the printer to the computer with a USB cable While "Recovery Mode" is displayed on the printer, you cannot update the firmware over a network connection. On the computer, access your local Epson website, and then download the latest printer firmware. See the instructions on the website for the next steps. |
| Ū  | ninstalling Applications                                                                                                    |
| Lo | g in to your computer as an administrator. Enter the administrator password if the computer prompts you.                                                                                                    |
| U  | ninstalling Applications - Windows                                                                                                    |
| 1. | Press the ${}^{\mbox{$\circlearrowleft$}}$ button to turn off the printer.                                                                                                    |
| 2. | Quit all running applications.                                                                                                    |
| 3. | Open Control Panel:                                                                                                    |
|    | ☐ Windows 10                                                                                                    |
|    | Click on the start button, and then select Windows System > Control Panel.                                                                                                    |
|    | ☐ Windows 8.1/Windows 8                                                                                                    |
|    | Select Desktop > Settings > Control Panel.                                                                                                    |
|    | ☐ Windows 7/Windows Vista/Windows XP  Click the start button and select Control Panel.                                                                                                    |
|    | Click the start button and select <b>Control Panel</b> .                                                                                                    |
| 4. | Open Uninstall a program (or Add or Remove Programs):                                                                                                    |
|    | ☐ Windows 10/Windows 8.1/Windows 8/Windows 7/Windows Vista                                                                                                    |
|    | Select <b>Uninstall a program</b> in <b>Programs</b> .                                                                                                    |
|    | □ Windows XP                                                                                                    |
|    | Click Add or Remove Programs.                                                                                                    |
| 5. | Select the application you want to uninstall.                                                                                                    |
|    | You cannot uninstall the printer driver if there is any print jobs. Delete or wait to be printed the jobs before uninstalling.                                                                                                    |
| 6. | Uninstall the applications:                                                                                                    |
|    | ☐ Windows 10/Windows 8.1/Windows 8/Windows 7/Windows Vista                                                                                                    |

Click **Uninstall/Change** or **Uninstall**.

| ☐ Windows XP                                  |
|-----------------------------------------------|
| Click <b>Change/Remove</b> or <b>Remove</b> . |
|                                               |

#### Note:

If the User Account Control window is displayed, click Continue.

7. Follow the on-screen instructions.

## **Uninstalling Applications - Mac OS**

1. Download the Uninstaller using EPSON Software Updater.

Once you have downloaded the Uninstaller, you do not need to download it again each time you uninstall the application.

- 2. Press the 🖰 button to turn off the printer.
- 3. To uninstall the printer driver, select **System Preferences** from the Apple menu > **Printers & Scanners** (or **Print & Scan**, **Print & Fax**), and then remove the printer from the enabled printers list.
- 4. Quit all running applications.
- 5. Select Go > Applications > Epson Software > Uninstaller.
- 6. Select the application you want to uninstall, and then click Uninstall.

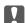

## | Important:

The Uninstaller removes all drivers for Epson inkjet printers on the computer. If you use multiple Epson inkjet printers and you only want to delete some drivers, delete all of them first, and then install the necessary printer driver again.

#### Note

If you cannot find the application you want to uninstall in the application list, you cannot uninstall using the Uninstaller. In this situation, select **Go** > **Applications** > **Epson Software**, select the application you want to uninstall, and then drag it to the trash icon.

#### **Related Information**

→ "Application for Updating Software and Firmware (Epson Software Updater)" on page 150

## **Printing Using a Network Service**

By using Epson Connect service available on the Internet, you can print from your smartphone, tablet PC, or laptop, anytime and practically anywhere. To use this service, you need to register the user and the printer in Epson Connect.

The features available on the Internet are as follows.

☐ Email Print

When you send an email with attachments such as documents or images to an email address assigned to the printer, you can print that email and the attachments from remote locations such as your home or office printer.

## **Network Service and Software Information** > Printing Using a Network Service

| ☐ Epson iPrint                                                                                                    |
|----------------------------------------------------------------------------------------------------|
| This Application is for iOS and Android, and allows you to print or scan from a smart phone or tablet. You can print documents, images, and websites by sending them directly to a printer on the same wireless LAN. |
| ☐ Scan to Cloud                                                                                                    |
| This application allows you to send the scanned data you want to print to another printer. You can also upload the scanned data to available Cloud services.                                                         |
| ☐ Remote Print Driver                                                                                                    |
| This is a shared driver supported by Remote Print Driver. When printing using a printer in a remote location, you can print by changing the printer on the usual applications window.                                |
| See the Epson Connect web portal for details.                                                                                                    |
| https://www.epsonconnect.com/                                                                                                    |
| http://www.epsonconnect.eu (Europe only)                                                                                                    |

## **Solving Problems**

## **Checking the Printer Status**

## **Checking Messages on the LCD Screen**

If an error message is displayed on the LCD screen, follow the on-screen instructions or the solutions below to solve the problem.

| Error Messages                                                                                                    | Solutions                                                                                                    |  |  |  |
|----------------------------------------------------------------------------------------------------|----------------------------------------------------------------------------------------------------|--|--|--|
| Printer Error  Turn on the printer again. See your documentation for more details.                                                                  | Remove any paper or protective material in the printer. If the error message is still displayed, contact Epson support.                                                                                                    |  |  |  |
| Paper out in XX.                                                                                                    | Load paper, and then insert the paper cassette all the way.                                                                                                    |  |  |  |
| You need to replace Ink Cartridge(s).                                                                                                    | To ensure you receive premium print quality and to help protect your print head, a variable ink safety reserve remains in the cartridge when your printer indicates it is time to replace the cartridge. Replace the cartridge when you are prompted to do so. |  |  |  |
| The printer's borderless printing ink pad is nearing the end of its service life. It is not a user-replaceable part. Please contact Epson support.  | Contact Epson or an authorised Epson service provider to replace the borderless printing ink pad*. It is not a user-serviceable part. The message will be displayed until the ink pad is replaced.  Select <b>Dismiss</b> to resume printing.                  |  |  |  |
| The printer's borderless printing ink pad has reached the end of its service life. It is not a user-replaceable part. Please contact Epson support. | Contact Epson or an authorised Epson service provider to replace the borderless printing ink pad*. It is not a user-serviceable part.  However, non-printing features such as scanning are available.                                                          |  |  |  |
| Paper Configuration is set to Off. Some features such as paper size and type settings may be unavailable. For details, see your documentation.      | If <b>Paper Configuration</b> is disabled, you cannot use AirPrint.                                                                                                    |  |  |  |
| The combination of the IP address and the subnet mask is invalid. See your documentation for more details.                                          | Enter the correct IP address or default gateway. Contact the person who setup the network for assistance.                                                                                                    |  |  |  |
| To use cloud services, update the root certificate from the Epson Web Config utility.                                                               | Run Web Config, and then update the root certificate.                                                                                                    |  |  |  |
| Check that the printer driver is installed on the computer and that the port settings for the printer are correct.                                  | Make sure the printer port is selected correctly in <b>Property</b> > <b>Port</b> from the <b>Printer</b> menu as follows.  Select "USBXXX" for a USB connection, or "EpsonNet Print Port" for a                                                               |  |  |  |
| Check that the printer driver is installed on the computer and that the USB port settings for the printer are correct.                              | network connection.                                                                                                    |  |  |  |

| Error Messages | Solutions                                                                                                    |
|----------------|----------------------------------------------------------------------------------------------------|
| Recovery Mode  | The printer has started in recovery mode because the firmware update failed. Follow the steps below to try to update the firmware again. |
|                | Connect the computer and the printer with a USB cable. (During recovery mode, you cannot update the firmware over a network connection.) |
|                | 2. Visit your local Epson website for further instructions.                                                                              |

<sup>\*</sup> In some print cycles a very small amount of surplus ink may be collected in the ink pad. To prevent ink leakage from the pad, the product is designed to stop printing when the pad has reached its limit. Whether and how often this is required will vary according to the number of pages you print using the borderless print option. The need for replacement of the pad does not mean that your printer has ceased to operate in accordance with its specifications. The printer will advise you when the pad requires replacing and this can only be performed by an authorised Epson Service provider. The Epson warranty does not cover the cost of this replacement.

#### **Related Information**

- → "Contacting Epson Support" on page 192
- → "Installing the Latest Applications" on page 151
- → "Updating the Printer's Firmware using the Control Panel" on page 152

## **Checking the Printer Status - Windows**

- 1. Access the printer driver window.
- 2. Click **EPSON Status Monitor 3** on the **Maintenance** tab, and then click **Details**.

You can check the printer status, ink levels, and error status.

Note:

If EPSON Status Monitor 3 is disabled, click Extended Settings on the Maintenance tab, and then select Enable EPSON Status Monitor 3.

#### **Related Information**

→ "Accessing the Printer Driver" on page 57

## **Checking the Printer Status - Mac OS**

- 1. Select **System Preferences** from the menu > **Printers & Scanners** (or **Print & Scan**, **Print & Fax**), and then select the printer.
- 2. Click Options & Supplies > Utility > Open Printer Utility.
- 3. Click EPSON Status Monitor.

You can check the printer status, ink levels, and error status.

## **Checking the Software Status**

You may be able to clear the problem by updating the software to the latest version. To check the software status, use the software update tool.

#### **Related Information**

- → "Application for Updating Software and Firmware (Epson Software Updater)" on page 150
- → "Contacting Epson Support" on page 192

## **Removing Jammed Paper**

Follow the on-screen instructions on the printer's control panel to locate and remove the jammed paper including any torn pieces. The LCD screen displays an animation that shows you how to remove jammed paper.

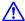

## Caution:

Never touch the buttons on the control panel while your hand is inside the printer. If the printer starts operating, it could cause an injury. Be careful not to touch the protruding parts to avoid injury.

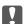

## Important:

Remove the jammed paper carefully. Removing the paper vigorously may cause damage to the printer.

## **Paper Does Not Feed Correctly**

Check the following points, and then take the appropriate actions to solve the problem.

| Place the | printer | on a flat | surface and | operate i | n the reco | mmended | environmental | conditions |
|-----------|---------|-----------|-------------|-----------|------------|---------|---------------|------------|
|           |         |           |             |           |            |         |               |            |

| - Osc paper supported by this print | Jse paper supported by this pri | inter |
|-------------------------------------|---------------------------------|-------|
|-------------------------------------|---------------------------------|-------|

| _ | T 11 .1       | 1 11.       |           |         |
|---|---------------|-------------|-----------|---------|
|   | Follow the pa | aper nandli | ing preca | utions. |

- ☐ Do not load more than the maximum number of sheets specified for the paper.
- ☐ Make sure the paper size and paper type settings match the actual paper size and paper type loaded in the printer.
- ☐ Clean the roller inside the printer.

#### **Related Information**

- → "Environmental Specifications" on page 187
- → "Paper Handling Precautions" on page 41
- → "Available Paper and Capacities" on page 40
- → "List of Paper Type" on page 46

## **Paper Jams**

Load paper in the correct direction, and slide the edge guides against the edges of the paper.

#### **Related Information**

- → "Removing Jammed Paper" on page 158
- → "Loading Paper in the Paper Cassette" on page 42

## **Paper Feeds at a Slant**

Load paper in the correct direction, and slide the edge guides against the edges of the paper.

#### **Related Information**

→ "Loading Paper in the Paper Cassette" on page 42

## Several Sheets of Paper are Fed at a Time

When several sheets of paper are fed at a time during manual 2-sided printing, remove any paper which is loaded in the printer before you reload the paper.

## **Paper is Ejected During Printing**

When you load letterhead paper (paper on which information such as the sender's name or corporation name are pre-printed in the header), select **Letterhead** as the paper type setting.

## **Power and Control Panel Problems**

### **Power Does Not Turn On**

- ☐ Make sure the power cord is securely plugged in.
- $\ \ \square$  Hold down the  $\ \ \$  button for a little longer.

## **Power Does Not Turn Off**

Hold down the  $\circlearrowleft$  button for a little longer. If you still cannot turn off the printer, unplug the power cord. To prevent the print head from drying out, turn the printer back on and turn it off by pressing the  $\circlearrowleft$  button.

## **Power Turns Off Automatically**

- ☐ Select **Settings** > **Basic Settings** > **Power Off Settings**, and then disable the **Power Off If Inactive** and **Power Off If Disconnected** settings.
- ☐ Select **Settings** > **Basic Settings**, and then disable the **Power Off Timer** Setting.

#### Notes

Your product may have the **Power Off Settings** or **Power Off Timer** feature depending on the location of purchase.

### **LCD Screen Gets Dark**

The printer is in sleep mode. Press any button on the control panel to return the LCD screen to its former state.

## **Cannot Print from a Computer**

## **Checking the Connection (USB)**

- ☐ Connect the USB cable securely to the printer and the computer.
- ☐ If you are using a USB hub, try to connect the printer directly to the computer.
- ☐ If the USB cable cannot be recognized, change the port, or change the USB cable.
- ☐ If the printer cannot print using a USB connection, try the following.

Disconnect the USB cable from the computer. Right-click on the printer icon displayed on the computer, and then select **Remove Device**. Next, connect the USB cable to the computer and try a test print.

Re-set the USB connection by following the steps in this manual for changing the connection method to a computer. See the related information link below for details.

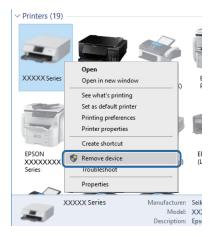

## **Checking the Connection (Network)**

☐ When you have changed your access point or provider, try making network settings for the printer again. Connect the computer or smart device to the same SSID as the printer.

| ☐ Turn off the devices you want to connect to the network. Wait for about 10 seconds, and then turn on the devices in the following order; access point, computer or smart device, and then printer. Move the printer and computer or smart device closer to the access point to help with radio wave communication, and then try to make network settings again. |
|----------------------------------------------------------------------------------------------------|
| ☐ Print the network connection report. See the related information link below for details. If the report shows that the network connection failed, check the network connection report and then follow the printed solutions.                                                                                                    |
| ☐ If the IP address assigned to the printer is 169.254.XXX.XXX, and the subnet mask is 255.255.0.0, the IP address may not be assigned correctly. Restart the access point or reset the network settings for the printer. If this does not solve the problem, see the documentation for the access point.                                                         |
| ☐ Try accessing any website from your computer to make sure that your computer's network settings are correct. If you cannot access any website, there is a problem on the computer. Check the network connection of the computer.                                                                                                    |
| Related Information                                                                                                    |
| → "Connecting to a Computer" on page 21                                                                                                    |
| Checking the Software and Data                                                                                                    |
| ☐ Make sure that a genuine Epson printer driver is installed. If a genuine Epson printer driver is not installed, the available functions are limited. We recommend using a genuine Epson printer driver. See the related information link below for details.                                                                                                    |
| ☐ If you are printing a large data size image, the computer may run out of memory. Print the image at a lower resolution or a smaller size.                                                                                                    |
| Related Information                                                                                                    |
| → "Checking for Genuine Epson Printer Drivers" on page 161                                                                                                    |
| → "Installing the Latest Applications" on page 151                                                                                                    |
| Checking for Genuine Epson Printer Drivers                                                                                                    |
| You can check if a genuine Epson printer driver is installed on your computer by using one of the following methods.                                                                                                    |
| Windows                                                                                                    |
| Select <b>Control Panel</b> > <b>View devices and printers</b> ( <b>Printers, Printers and Faxes</b> ), and then do the following to open the print server properties window.                                                                                                    |
| ☐ Windows 10/Windows 8.1/Windows 8/Windows 7                                                                                                    |
| Click the printer icon, and then click <b>Print server properties</b> at the top of the window.                                                                                                    |
| ☐ Windows Vista                                                                                                    |
| Right-click on the <b>Printers</b> folder, and then click <b>Run as administrator</b> > <b>Server Properties</b> .                                                                                                    |
| ☐ Windows XP                                                                                                    |
| From the <b>File</b> menu, select <b>Server Properties</b> .                                                                                                    |

Click the **Driver** tab. If your printer name is displayed in the list, a genuine Epson printer driver is installed on your computer.

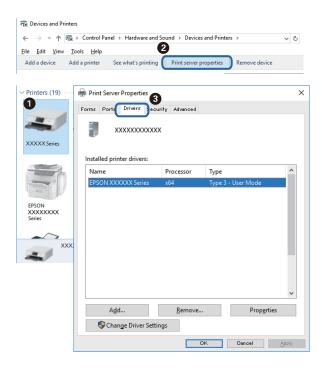

#### Mac OS

Select **System Preferences** from the menu > **Printers & Scanners** (or **Print & Scan**, **Print & Fax**), and then select the printer. Click **Options & Supplies**, and if the **Options** tab and **Utility** tab are displayed on the window, a genuine Epson printer driver is installed on your computer.

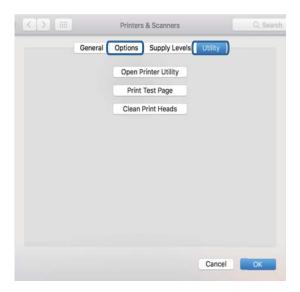

#### **Related Information**

→ "Installing the Latest Applications" on page 151

## **Checking the Printer Status from the Computer (Windows)**

Click **Print Queue** on the printer driver's **Maintenance** tab, and then check the following.

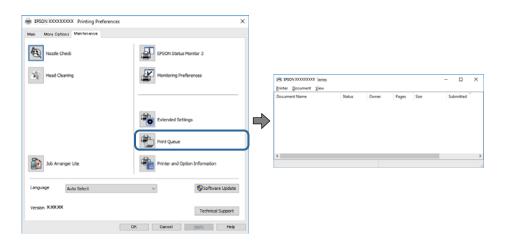

☐ Check if there are any paused print jobs.

If unnecessary data remains, select Cancel all documents from the Printer menu.

☐ Make sure the printer is not offline or pending.

If the printer is offline or pending, clear the offline or pending setting from the **Printer** menu.

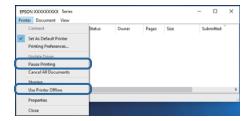

☐ Make sure the printer is selected as the default printer from the **Printer** menu (there should be a check mark on the menu item).

If the printer is not selected as the default printer, set it as the default printer. If there are multiple icons in **Control Panel** > **View devices and printers** (**Printers**, **Printers and Faxes**), see the following to select the icon.

Example)

USB connection: EPSON XXXX Series

Network connection: EPSON XXXX Series (network)

If you install the printer driver multiple times, copies of printer driver may be created. If copies such as "EPSON XXXX Series (copy 1)" are created, right-click the copied driver icon, and then click **Remove Device**.

☐ Make sure the printer port is selected correctly in **Property** > **Port** from the **Printer** menu as follows. Select "**USBXXX**" for a USB connection, or "**EpsonNet Print Port**" for a network connection.

## **Checking the Printer Status from the Computer (Mac OS)**

Make sure the printer status is not **Pause**.

Select **System Preferences** from the menu > **Printers & Scanners** (or **Print & Scan**, **Print & Fax**), and then double-click the printer. If the printer is paused, click **Resume** (or **Resume Printer**).

## **When You Cannot Make Network Settings**

- ☐ Turn off the devices you want to connect to the network. Wait for about 10 seconds, and then turn on the devices in the following order; access point, computer or smart device, and then printer. Move the printer and computer or smart device closer to the access point to help with radio wave communication, and then try to make network settings again.
- □ Select **Settings** > **Network Settings** > **Connection Check**, and then print the network connection report. If an error has occurred, check the network connection report and then follow the printed solutions.

#### **Related Information**

- → "Printing a Network Connection Report" on page 30
- → "Messages and Solutions on the Network Connection Report" on page 31

## Cannot Connect from Devices Even Though Network Settings are No Problems

If you cannot connect from the computer or smart device to the printer even though the network connection report does not show any problems, see the following.

☐ When you are using multiple access points at the same time, you may not be able to use the printer from the computer or smart device depending on the settings of the access points. Connect the computer or smart device to the same access point as the printer.

Disable the tethering function on the smart device if it is enabled.

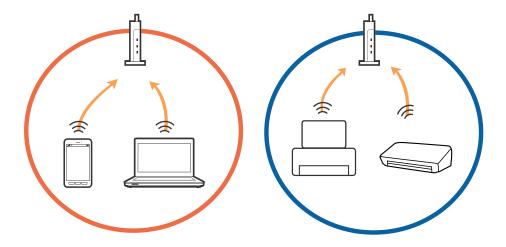

☐ You may not be able to connect to the access point when the access point has multiple SSIDs and devices are connected to different SSIDs on the same access point. Connect the computer or smart device to the same SSID as the printer.

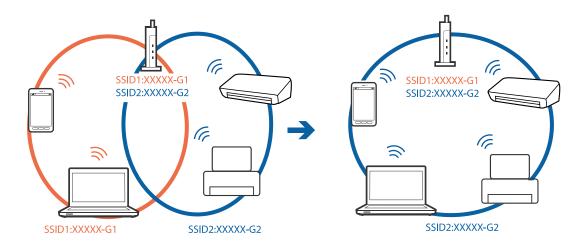

☐ An access point that is compliant with both IEEE802.11a and IEEE802.11g has SSIDs of 2.4 GHz and 5 GHz. If you connect the computer or smart device to a 5 GHz SSID, you cannot connect to the printer because the printer only supports communication over 2.4 GHz. Connect the computer or smart device to the same SSID as the printer.

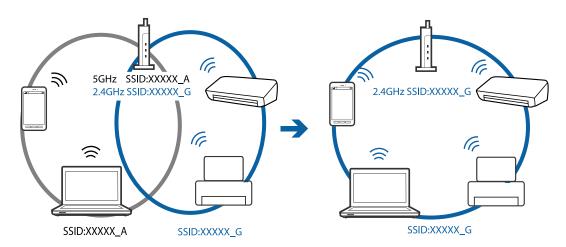

☐ Most access points have a privacy separator feature that blocks communication between connected devices. If you cannot communicate between the printer and the computer or smart device even if they are connected to the same network, disable the privacy separator on the access point. See the manual provided with the access point for details.

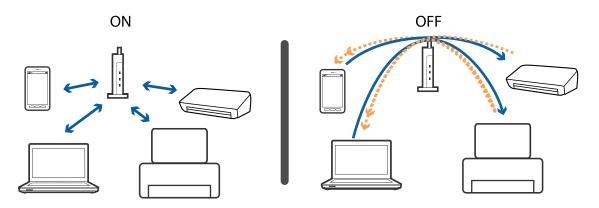

#### **Related Information**

→ "Checking the SSID Connected to the Printer" on page 166

## **Checking the SSID Connected to the Printer**

Select **Settings** > **Network Settings** > **Network Status**. You can check the SSID for Wi-Fi and Wi-Fi Direct (Simple AP) from each menu.

## **Checking the SSID for the Computer**

### Windows

Click in the task tray on the desktop. Check the name of the connected SSID from the list displayed.

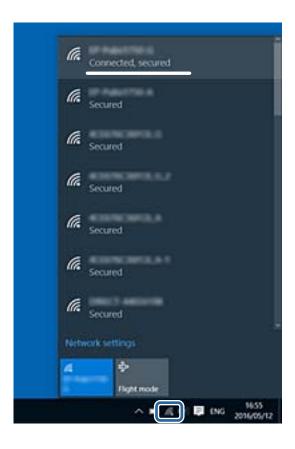

#### Mac OS

Click the Wi-Fi icon at the top of the computer screen. A list of SSIDs is displayed and the connected SSID is indicated with a check mark.

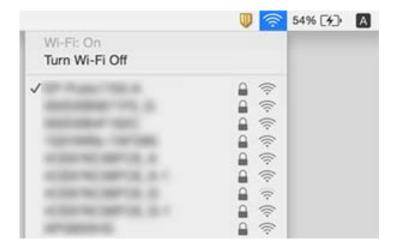

## **Cannot Print from an iPhone or iPad**

- ☐ Connect the iPhone or iPad to the same network (SSID) as the printer.
- ☐ Enable **Paper Configuration** in the following menus.

Settings > Printer Settings > Paper Source Setting > Paper Configuration

☐ Enable the AirPrint setting on Web Config.

#### **Related Information**

- → "Connecting to a Smart Device" on page 22
- → "Application for Configuring Printer Operations (Web Config)" on page 145

## **Printout Problems**

## **Printout is Scuffed or Color is Missing**

If you have not used the printer for a long time, the print head nozzles may be clogged and ink drops may not be discharged. Perform a nozzle check, and then clean the print head if any of the print head nozzles are clogged.

#### **Related Information**

→ "Checking and Cleaning the Print Head" on page 136

## **Banding or Unexpected Colors Appear**

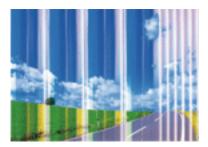

The print head nozzles may be clogged. Perform a nozzle check to check if the print head nozzles are clogged. Clean the print head if any of the print head nozzles are clogged.

#### **Related Information**

→ "Checking and Cleaning the Print Head" on page 136

## Colored Banding Appears at Intervals of Approximately 3.3 cm

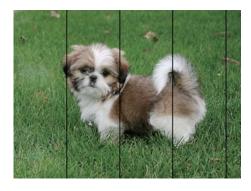

- $\Box$  Select the appropriate paper type setting for the type of paper loaded in the printer.
- ☐ Align the print head using the **Horizontal Alignment** feature.
- ☐ When printing on plain paper, print using a higher quality setting.

## **Related Information**

- → "List of Paper Type" on page 46
- → "Aligning the Print Head" on page 137

## **Blurry Prints, Vertical Banding, or Misalignment**

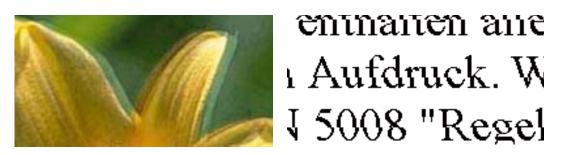

Align the print head using the **Vertical Alignment** feature.

#### **Related Information**

→ "Aligning the Print Head" on page 137

## **Print Quality Does Not Improve Even After Aligning the Print Head**

During bidirectional (or high speed) printing, the print head prints while moving in both directions, and vertical lines may be misaligned. If print quality does not improve, disable the bidirectional (or high speed) setting. Disabling this setting may slow down printing speed.

| Control panel                                                               |
|-----------------------------------------------------------------------------|
| Disable <b>Bidirectional</b> in <b>Settings</b> > <b>Printer Settings</b> . |
| Windows                                                                     |
| Clear <b>High Speed</b> on the printer driver's <b>More Options</b> tab     |
| Mac OS                                                                      |

Select System Preferences from the menu > Printers & Scanners (or Print & Scan, Print & Fax), and then select the printer. Click Options & Supplies > Options (or Driver). Select Off as the High Speed Printing setting.

## **Print Quality is Poor**

Check the following if the print quality is poor due to blurry prints, banding, missing colors, faded colors, and misalignment in the prints.

### **Checking the printer**

| Perform a nozzle   | check, and then | clean the prin | t head if any o | of the print h | ead nozzles ar | e clogged. |
|--------------------|-----------------|----------------|-----------------|----------------|----------------|------------|
| Align the print he | ead.            |                |                 |                |                |            |

#### Checking the paper

| Use paper supported by this printer.                             |
|------------------------------------------------------------------|
| Do not print on paper that is damp, damaged, or too old.         |
| If the paper is curled or the envelope is puffed up, flatten it. |
| Do not stack the paper immediately after printing.               |

- ☐ Dry the printouts completely before filing or displaying them. When drying the printouts, avoid direct sun light, do not use a dryer, and do not touch the printed side of paper.
- ☐ When printing images or photos, Epson recommends using genuine Epson paper rather than plain paper. Print on the printable side of the genuine Epson paper.

### **Checking the print settings**

- ☐ Select the appropriate paper type setting for the type of paper loaded in the printer.
- ☐ Print using a higher quality setting.

### Checking the ink cartridge

- ☐ Epson recommends using the ink cartridge before the date printed on the package.
- ☐ For best results, use up ink cartridge within six months of opening the package.
- ☐ Try to use genuine Epson ink cartridges. This product is designed to adjust colors based on the use of genuine Epson ink cartridges. The use of non-genuine ink cartridges may cause print quality to decline.

#### **Related Information**

- → "Checking and Cleaning the Print Head" on page 136
- → "Aligning the Print Head" on page 137
- → "Available Paper and Capacities" on page 40
- → "List of Paper Type" on page 46
- → "Paper Handling Precautions" on page 41

## **Paper Is Smeared or Scuffed**

☐ When horizontal banding appears or the top or bottom of the paper is smeared, load paper in the correct direction and slide the edge guides to the edges of the paper.

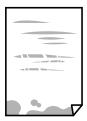

☐ When vertical banding appears or the paper is smeared, clean the paper path.

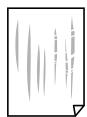

☐ When the problem cannot be cleared after cleaning the paper path, the part inside the printer that is shown in the illustration is smeared. Turn off the printer, and then wipe off the ink using a cotton swab.

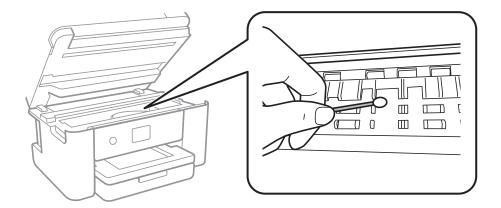

Do not touch the white flat cable and translucent film inside the printer. Doing so may cause a malfunction.

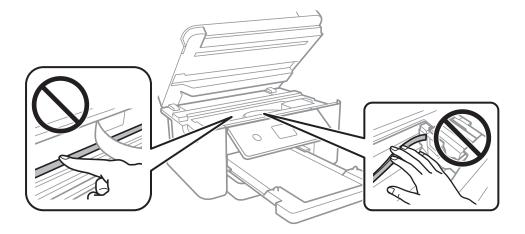

- ☐ Place the paper on a flat surface to check if it is curled. If it is, flatten it.
- ☐ When performing manual 2-sided printing, make sure that the ink is completely dry before reloading the paper.

#### **Related Information**

- → "Loading Paper in the Paper Cassette" on page 42
- → "Cleaning the Paper Path for Ink Smears" on page 139

## **Paper is Smeared During Automatic 2-Sided Printing**

When using the automatic 2-sided printing feature and printing high density data such as images and graphs, set the print density to lower and the drying time to longer.

#### **Related Information**

→ "Menu Options for Printer Settings" on page 52

## **Printed Photos are Sticky**

You may be printing on the wrong side of the photo paper. Make sure you are printing on the printable side. When printing on the wrong side of the photo paper, you need to clean the paper path.

#### **Related Information**

→ "Cleaning the Paper Path for Ink Smears" on page 139

## **Images or Photos are Printed in Unexpected Colors**

When printing from the control panel or from the Windows printer driver, the Epson auto photo adjustment setting is applied by default depending on the paper type. Try change the setting.

□ Control panel

Change the **Enhance** setting from **Auto** to any other option. If changing the setting does not work, select **Enhance** Off as the **Enhance** setting.

☐ Windows printer driver

On the **More Options** tab, select **Custom** in **Color Correction**, and then click **Advanced**. Change the **Scene Correction** setting from **Auto Correct** to any other option. If changing the setting does not work, use any color correction method other than **PhotoEnhance** in **Color Management**.

#### **Related Information**

→ "Adjusting the Print Color" on page 71

## **Cannot Print Without Margins**

Make borderless setting in the print settings. If you select a paper type that does not support borderless printing, you cannot select **Borderless**. Select a paper type that supports borderless printing.

### **Related Information**

- → "Advanced Menu Options for Copying" on page 106
- → "Printing Basics" on page 57
- → "Printing Basics" on page 75

## **Edges of the Image are Cropped During Borderless Printing**

| During borderless printing, the | image is slightly en | larged and the pr | otruding area is c | ropped. Select a s | maller |
|---------------------------------|----------------------|-------------------|--------------------|--------------------|--------|
| enlargement setting.            |                      |                   |                    |                    |        |

|  | Control | panel |
|--|---------|-------|
|--|---------|-------|

Change the **Expansion** setting.

■ Windows

Click **Settings** next to the **Borderless** checkbox on the printer driver's **Main** tab, and then change the settings.

| ☐ Mac OS                                                                                                    |
|----------------------------------------------------------------------------------------------------|
| Change the <b>Expansion</b> setting from the print dialog's <b>Print Settings</b> menu.                                                                                                    |
| Related Information                                                                                                    |
| → "Advanced Menu Options for Copying" on page 106                                                                                                    |
|                                                                                                    |
| The Position, Size, or Margins of the Printout Are Incorrect                                                                                                    |
| $\Box$ Load paper in the correct direction, and slide the edge guides against the edges of the paper.                                                                                                    |
| ☐ When placing the originals on the scanner glass, align the corner of the original with the corner indicated by a symbol on the frame of the scanner glass. If the edges of the copy are cropped off, move the original slightly away from the corner.      |
| ☐ When placing the originals on the scanner glass, clean the scanner glass and the document cover. If there is dust or stains on the glass, the copy area may extend to include the dust or stains, resulting in the wrong copying position or small images. |
| ☐ Select the appropriate <b>Original Size</b> in the copy settings.                                                                                                    |
| ☐ Select the appropriate paper size setting.                                                                                                    |
| ☐ Adjust the margin setting in the application so that it falls within the printable area.                                                                                                    |
| Related Information                                                                                                    |
| → "Loading Paper in the Paper Cassette" on page 42                                                                                                    |
| → "Placing Originals on the Scanner Glass" on page 46                                                                                                    |
| → "Cleaning the Scanner Glass" on page 141                                                                                                    |
| → "Printable Area" on page 182                                                                                                    |
| Printed Characters Are Incorrect or Garbled                                                                                                    |
| ☐ Connect the USB cable securely to the printer and the computer.                                                                                                    |
| ☐ Cancel any paused print jobs.                                                                                                    |
| ☐ Do not put the computer manually into the <b>Hibernate</b> mode or the <b>Sleep</b> mode while printing. Pages of garbled text may be printed next time you start the computer.                                                                            |
| ☐ If you use the printer driver you had previously used, printed characters may be garbled. Make sure that the printer driver you are using is for this printer. Check the printer name on the top of the printer driver window.                             |
| The Printed Image Is Inverted                                                                                                    |
| Clear any mirror image settings in the printer driver or the application.                                                                                                    |
| ☐ Windows                                                                                                    |
| Clear Mirror Image on the printer driver's More Options tab.                                                                                                    |
| ☐ Mac OS                                                                                                    |
| Clear <b>Mirror Image</b> from the print dialog's <b>Print Settings</b> menu.                                                                                                    |

### Mosaic-Like Patterns in the Prints

When printing images or photos, print using high-resolution data. Images on websites are often low resolution although they look good enough on the display, and so print quality may decline.

## Uneven Colors, Smears, Dots, or Straight Lines Appear in the Copied Image

| Clean the paper path.                                                                                                |
|----------------------------------------------------------------------------------------------------|
| Clean the scanner glass.                                                                                             |
| Do not press too hard on the original or the document cover when you are placing the originals on the scanner glass. |
| When the paper is smeared, lower the copy density setting.                                                           |

#### **Related Information**

- → "Cleaning the Paper Path for Ink Smears" on page 139
- → "Cleaning the Scanner Glass" on page 141
- → "Basic Menu Options for Copying" on page 106

## Moiré (Cross-Hatch) Patterns Appear in the Copied Image

Change the reduce and enlarge setting or place the original at a slightly different angle.

#### **Related Information**

→ "Basic Menu Options for Copying" on page 106

## An Image of the Reverse Side of the Original Appears in the Copied Image

| For a thin original, place the original on the scanner glass and then place a piece of black paper over it. |
|----------------------------------------------------------------------------------------------------|
| Lower the copy density setting on the control panel.                                                        |

#### **Related Information**

→ "Basic Menu Options for Copying" on page 106

## The Printout Problem Could Not be Cleared

If you have tried all of the solutions and have not solved the problem, try uninstalling and then reinstalling the printer driver.

#### **Related Information**

- → "Uninstalling Applications" on page 153
- → "Installing the Latest Applications" on page 151

## **Other Printing Problems**

## **Printing Is Too Slow**

| _ | CI | ose any unnecessary applications.                                                                                                    |
|---|----|----------------------------------------------------------------------------------------------------|
| _ | Lo | ower the quality setting. High quality printing slows down the printing speed.                                                                                                    |
| _ |    | nable the bidirectional (or high speed) setting. When this setting is enabled, the print head prints while oving in both directions, and the printing speed increases.                                                                                                    |
|   |    | Control Panel                                                                                                    |
|   |    | From the home screen, select <b>Settings</b> > <b>Printer Settings</b> > <b>Bidirectional</b> , and then enable it.                                                                                                    |
|   |    | Windows                                                                                                    |
|   |    | Select <b>High Speed</b> on the printer driver's <b>More Options</b> tab.                                                                                                    |
|   |    | Mac OS                                                                                                    |
|   |    | Select <b>System Preferences</b> from the menu > <b>Printers &amp; Scanners</b> (or <b>Print &amp; Scan</b> , <b>Print &amp; Fax</b> ), and then select the printer. Click <b>Options &amp; Supplies</b> > <b>Options</b> (or <b>Driver</b> ). Select <b>On</b> as the <b>High Speed Printing</b> setting. |
| _ | Di | sable quiet mode. This feature slows down the printing speed.                                                                                                    |
|   |    | Control Panel                                                                                                    |
|   |    | Select on the home screen, and then disable <b>Quiet Mode</b> .                                                                                                    |
|   |    | Windows                                                                                                    |
|   |    | Select <b>Off</b> as the <b>Quiet Mode</b> setting on the printer driver's <b>Main</b> tab.                                                                                                    |
|   |    | Mac OS                                                                                                    |
|   |    | Select <b>System Preferences</b> from the menu > <b>Printers &amp; Scanners</b> (or <b>Print &amp; Scan</b> , <b>Print &amp; Fax</b> ), and then select the printer. Click <b>Options &amp; Supplies</b> > <b>Options</b> (or <b>Driver</b> ). Select <b>Off</b> as the <b>Quiet Mode</b> setting.         |

## **Printing Slows Down Dramatically During Continuous Printing**

Printing slows down to prevent the printer mechanism from overheating and being damaged. However, you can continue printing. To return to normal printing speed, leave the printer idle for at least 30 minutes. Printing speed does not return to normal if the power is off.

## Cannot Cancel Printing from a Computer Running Mac OS X v10.6.8

If you want to stop printing from your computer, make the following settings.

Run Web Config, and then select **Port9100** as the **Top Priority Protocol** setting in **AirPrint Setup**. Select **System Preferences** from the menu > **Printers & Scanners** (or **Print & Scan**, **Print & Fax**), remove the printer, and then add the printer again.

| Cannot Start Scanning      |
|----------------------------|
|                            |
| Callillot Statt Stallillio |
| carrier start scarring     |

| Connect the USB cable securely to the printer and the computer. If you are using a USB hub, try to connect the printer directly to the computer. |
|----------------------------------------------------------------------------------------------------|
| If you scan at a high resolution over a network, a communication error may occur. Lower the resolution.                                          |
| Make sure that the correct printer (scanner) is selected on Epson Scan 2.                                                                        |
|                                                                                                    |

### Check whether or not the printer is recognized when using Windows

In Windows, make sure the printer (scanner) is displayed in **Scanner and Camera**. The printer (scanner) should be displayed as "EPSON XXXXX (printer name)". If the printer (scanner) is not displayed, uninstall and then reinstall Epson Scan 2. See the following to access **Scanner and Camera**.

☐ Windows 10

Right-click the start button or press and hold it, select **Control Panel**, enter "Scanner and Camera" in the search charm, click **View scanners and cameras**, and then check if the printer is displayed.

☐ Windows 8.1/Windows 8

Select **Desktop** > **Settings** > **Control Panel**, enter "Scanner and Camera" in the search charm, click **Show Scanner and Camera**, and then check if the printer is displayed.

☐ Windows 7

Click the start button and select **Control Panel**, enter "Scanner and Camera" in the search charm, click **View scanners and cameras**, and then check if the printer is displayed.

☐ Windows Vista

Click the start button, select **Control Panel** > **Hardware and Sound** > **Scanners and Cameras**, and then check if the printer is displayed.

☐ Windows XP

Click the start button, select **Control Panel** > **Printers and Other Hardware** > **Scanner and Cameras**, and then check if the printer is displayed.

#### **Related Information**

- → "Uninstalling Applications" on page 153
- → "Installing the Latest Applications" on page 151

## **Scanned Image Problems**

## Uneven Colors, Dirt, Spots, and so on Appear when Scanning from the Scanner Glass

☐ Clean the scanner glass.

|          | Remove any trash or dirt that adheres to the original.                                                                                                    |
|----------|----------------------------------------------------------------------------------------------------|
|          | Do not press with too much force on the original or the document cover. If you press with too much force, blurring, smudges, and spots may occur.                                                                                                    |
| Re       | elated Information                                                                                                    |
| <b>→</b> | "Cleaning the Scanner Glass" on page 141                                                                                                    |
| Т        | he Image Quality Is Rough                                                                                                    |
|          | Set the <b>Mode</b> in Epson Scan 2 according to the original you want to scan. Scan using the settings for documents in <b>Document Mode</b> , and the settings for photos in <b>Photo Mode</b> .                                                                              |
|          | In Epson Scan 2, adjust the image using items on the <b>Advanced Settings</b> tab, and then scan.                                                                                                    |
|          | If the resolution is low, try increasing the resolution and then scanning.                                                                                                    |
| Re       | elated Information                                                                                                    |
| <b>→</b> | "Scanning Using Epson Scan 2" on page 118                                                                                                    |
| O        | ffset Appears in the Background of Images                                                                                                    |
| In       | nages on the back of the original may appear in the scanned image.                                                                                                    |
|          | In Epson Scan 2, select the <b>Advanced Settings</b> tab, and then adjust the <b>Brightness</b> .                                                                                                    |
|          | This feature may not be available depending on the settings on the <b>Main Settings</b> tab > <b>Image Type</b> or other settings on the <b>Advanced Settings</b> tab.                                                                                                    |
|          | In <b>Document Mode</b> in Epson Scan 2, select the <b>Advanced Settings</b> tab, and then <b>Image Option</b> > <b>Text Enhancement</b> .                                                                                                    |
|          | When scanning from the scanner glass, place black paper or a desk pad over the original.                                                                                                    |
| Re       | elated Information                                                                                                    |
| <b>→</b> | "Scanning Using Epson Scan 2" on page 118                                                                                                    |
| <b>→</b> | "Placing Originals" on page 46                                                                                                    |
| T        | ext is Blurred                                                                                                    |
|          | In <b>Document Mode</b> in Epson Scan 2, select the <b>Advanced Settings</b> tab, and then <b>Image Option</b> > <b>Text Enhancement</b> .                                                                                                    |
|          | Select <b>Document Mode</b> as the <b>Mode</b> in Epson Scan 2. Scan using the settings for documents in <b>Document Mode</b> .                                                                                                    |
|          | In <b>Document Mode</b> in Epson Scan 2, when <b>Image Type</b> on the <b>Main Settings</b> tab is set to <b>Black &amp; White</b> , adjust <b>Threshold</b> on the <b>Advanced Settings</b> tab. When you increase the <b>Threshold</b> , the black color area becomes larger. |
|          | If the resolution is low, try increasing the resolution and then scanning.                                                                                                    |
|          |                                                                                                    |

#### **Related Information**

→ "Scanning Using Epson Scan 2" on page 118

## Moiré Patterns (Web-Like Shadows) Appear

If the original is a printed document, moiré patterns (web-like shadows) may appear in the scanned image.

☐ On the **Advanced Settings** tab in Epson Scan 2, set **Descreening**.

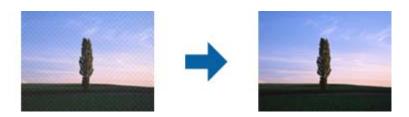

☐ Change the resolution, and then scan again.

#### **Related Information**

→ "Scanning Using Epson Scan 2" on page 118

## **Cannot Scan the Correct Area on the Scanner Glass**

- ☐ Make sure the original is placed correctly against the alignment marks.
- ☐ If the edge of the scanned image is missing, move the original slightly away from the edge of the scanner glass.
- ☐ When placing multiple originals on the scanner glass, make sure there is a gap of at least 20 mm (0.79 in.) between the originals.
- ☐ When scanning from the control panel and selecting the auto scan area cropping function, remove any trash or dirt from the scanner glass and document cover. If there is any trash or dirt around the original, the scanning range expands to include it.

#### **Related Information**

- → "Placing Originals" on page 46
- → "Cleaning the Scanner Glass" on page 141

## Text is Not Recognized Correctly when Saving as a Searchable PDF

- ☐ On the **Image Format Options** window in Epson Scan 2, check that **Text Language** is set correctly on the **Text** tab.
- ☐ Check that the original is placed straight.

| ☐ Use an original with clear text. Text recognition may decline for the following types of originals.                                                                                                    |                                                                                                    |  |  |  |  |  |
|----------------------------------------------------------------------------------------------------|----------------------------------------------------------------------------------------------------|--|--|--|--|--|
| ☐ Originals that have been copied a number of times                                                                                                    |                                                                                                    |  |  |  |  |  |
| ☐ Originals received by fax (at low resolutions)                                                                                                    |                                                                                                    |  |  |  |  |  |
|                                                                                                    | ☐ Originals on which the letter spacing or line spacing is too small                                                                               |  |  |  |  |  |
|                                                                                                    | ☐ Originals with ruled lines or underlining over the text                                                                                          |  |  |  |  |  |
|                                                                                                    | ☐ Originals with hand-written text                                                                                                    |  |  |  |  |  |
|                                                                                                    | ☐ Originals with creases or wrinkles                                                                                                    |  |  |  |  |  |
| ☐ In <b>Document Mode</b> in Epson Scan 2, when <b>Image Type</b> on the <b>Main Settings</b> tab is set to <b>Blac</b> adjust <b>Threshold</b> on the <b>Advanced Settings</b> tab. When you increase the <b>Threshold</b> , black become |                                                                                                    |  |  |  |  |  |
|                                                                                                    | In <b>Document Mode</b> in Epson Scan 2, select the <b>Advanced Settings</b> tab, and then <b>Image Option</b> > <b>Text Enhancement</b> .         |  |  |  |  |  |
| Re                                                                                                    | lated Information                                                                                                    |  |  |  |  |  |
| <b>→</b>                                                                                                    | "Scanning Using Epson Scan 2" on page 118                                                                                                    |  |  |  |  |  |
|                                                                                                    |                                                                                                    |  |  |  |  |  |
| Ca                                                                                                    | annot Solve Problems in the Scanned Image                                                                                                    |  |  |  |  |  |
| •                                                                                                    | you have tried all of the solutions and have not solved the problem, initialize the Epson Scan 2 settings using son Scan 2 Utility.                |  |  |  |  |  |
| <b>No</b><br>Eps                                                                                                    | <b>te:</b><br>son Scan 2 Utility is an application that comes with Epson Scan 2.                                                                   |  |  |  |  |  |
| 1.                                                                                                    | Start Epson Scan 2 Utility.                                                                                                    |  |  |  |  |  |
|                                                                                                    | ☐ Windows 10                                                                                                    |  |  |  |  |  |
|                                                                                                    | Click the start button, and then select EPSON > Epson Scan 2 Utility.                                                                              |  |  |  |  |  |
|                                                                                                    | ☐ Windows 8.1/Windows 8                                                                                                    |  |  |  |  |  |
|                                                                                                    | Enter the application name in the search charm, and then select the displayed icon.                                                                |  |  |  |  |  |
|                                                                                                    | ☐ Windows 7/Windows Vista/Windows XP                                                                                                    |  |  |  |  |  |
|                                                                                                    | Click the start button, and then select <b>All Programs</b> or <b>Programs</b> > <b>EPSON</b> > <b>Epson Scan 2</b> > <b>Epson Scan 2</b> Utility. |  |  |  |  |  |
|                                                                                                    | ☐ Mac OS                                                                                                    |  |  |  |  |  |
|                                                                                                    | Select Go > Applications > Epson Software > Epson Scan 2 Utility.                                                                                  |  |  |  |  |  |
| 2.                                                                                                    | Select the <b>Other</b> tab.                                                                                                    |  |  |  |  |  |
| 3.                                                                                                    | Click Reset.                                                                                                    |  |  |  |  |  |
|                                                                                                    | <b>Note:</b> If initialization does not solve the problem, uninstall and re-install Epson Scan 2.                                                  |  |  |  |  |  |

## **Related Information**

- → "Uninstalling Applications" on page 153
- → "Installing the Latest Applications" on page 151

## **Other Scanning Problems**

## **Scanning Is Too Slow**

Lower the resolution.

#### **Related Information**

→ "Scanning Using Epson Scan 2" on page 118

## Scanning Stops when Scanning to PDF/Multi-TIFF

| e is not enough free space. |
|-----------------------------|
| the limit.                  |
|                             |

#### **Related Information**

→ "Scanning Using Epson Scan 2" on page 118

## **Other Problems**

## **Slight Electric Shock when Touching the Printer**

If many peripherals are connected to the computer, you may feel a slight electric shock when touching the printer. Install a ground wire to the computer that is connected to the printer.

## **Operation Sounds Are Loud**

| If operations sounds are too loud | l, enable <b>Quiet Mode</b> . | Enabling this feature ma | ly reduce printing speed. |
|-----------------------------------|-------------------------------|--------------------------|---------------------------|
| D. C                              |                               |                          |                           |

□ Control panel
 Select on the home screen, and then enable Quiet Mode.
 □ Windows printer driver
 Enable Quiet Mode on the Main tab.

☐ Mac OS printer driver

Select **System Preferences** from the menu > **Printers & Scanners** (or **Print & Scan**, **Print & Fax**), and then select the printer. Click **Options & Supplies** > **Options** (or **Driver**). Select **On** as the **Quiet Mode** setting.

### **Cannot Save Data to a Memory Device**

☐ Check that the memory device is not write protected.

☐ Check that the memory device has enough available memory. If the available memory is low, data cannot be saved.

## **Application Is Blocked by a Firewall (for Windows Only)**

Add the application to the Windows Firewall allowed program in security settings on the Control Panel.

# "!" Is Displayed on the Photo Selection Screen

"!" is displayed on the LCD screen when the image file is not supported by the product.

# **Appendix**

# **Technical Specifications**

# **Printer Specifications**

| Print Head Nozzle Placement |             | Black ink nozzles: 400                            |
|-----------------------------|-------------|---------------------------------------------------|
|                             |             | Color ink nozzles: 128 for each color             |
| Weight of Paper*            | Plain Paper | 64 to 90 g/m <sup>2</sup> (17 to 24lb)            |
|                             | Envelopes   | Envelope #10, DL, C6: 75 to 90 g/m² (20 to 24 lb) |

<sup>\*</sup> Even when the paper thickness is within this range, the paper may not feed in the printer or the print quality may decline depending on the paper properties or quality.

### **Printable Area**

### **Printable Area for Single Sheets**

Print quality may decline in the shaded areas due to the printer's mechanism.

### **Printing with borders**

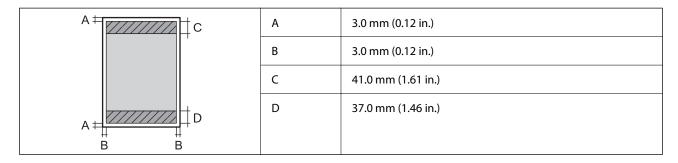

### **Borderless printing**

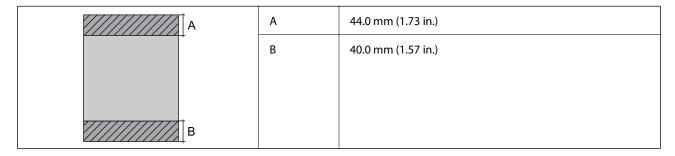

### **Printable Area for Envelopes**

Print quality may decline in the shaded areas due to the printer's mechanism.

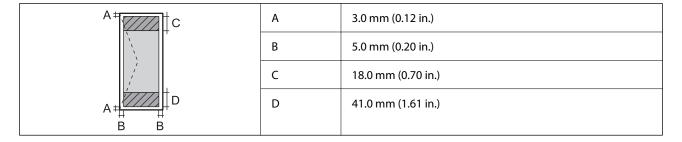

# **Scanner Specifications**

| Scanner Type          | Flatbed                                                             |  |
|-----------------------|---------------------------------------------------------------------|--|
|                       | CIS                                                                 |  |
| Photoelectric Device  | CIS                                                                 |  |
| Effective Pixels      | 10200×14040 pixels (1200 dpi)                                       |  |
| Maximum Document Size | 216×297 mm (8.5×11.7 in.)                                           |  |
|                       | A4, Letter                                                          |  |
| Scanning Resolution   | 1200 dpi (main scan)                                                |  |
|                       | 2400 dpi (sub scan)                                                 |  |
| Output Resolution     | 50 to 9600 dpi in 1 dpi increments                                  |  |
| Color Depth           | Color                                                               |  |
|                       | ☐ 48 bits per pixel internal (16 bits per pixel per color internal) |  |
|                       | ☐ 24 bits per pixel external (8 bits per pixel per color external)  |  |
|                       | Grayscale                                                           |  |
|                       | ☐ 16 bits per pixel internal                                        |  |
|                       | ☐ 8 bits per pixel external                                         |  |
|                       | Black and white                                                     |  |
|                       | ☐ 16 bits per pixel internal                                        |  |
|                       | ☐ 1 bits per pixel external                                         |  |
| Light Source          | LED                                                                 |  |

# **Interface Specifications**

| For Computer | Hi-Speed USB* |
|--------------|---------------|
|--------------|---------------|

\* USB 3.0 cables are not supported.

### **Network Function List**

### **Network Functions and IPv4/IPv6**

| Functions        |                                              | Supported  | Remarks  |                                            |
|------------------|----------------------------------------------|------------|----------|--------------------------------------------|
| Network Printing | EpsonNet Print (Windows)                     | IPv4       | 1        | -                                          |
|                  | Standard TCP/IP (Windows)                    | IPv4, IPv6 | 1        | -                                          |
|                  | WSD Printing (Windows)                       | IPv4, IPv6 | ✓        | Windows Vista or<br>later                  |
|                  | Bonjour Printing (Mac OS)                    | IPv4, IPv6 | 1        | -                                          |
|                  | IPP Printing (Windows, Mac<br>OS)            | IPv4, IPv6 | ✓        | -                                          |
|                  | UPnP Printing                                | IPv4       | -        | Information appliance                      |
|                  | PictBridge Printing (Wi-Fi)                  | IPv4       | -        | Digital camera                             |
|                  | Epson Connect (Email Print,<br>Remote Print) | IPv4       | <b>✓</b> | -                                          |
|                  | AirPrint (iOS, Mac OS)                       | IPv4, IPv6 | <b>✓</b> | iOS 5 or later, Mac<br>OS X v10.7 or later |
| Network Scanning | Epson Scan 2                                 | IPv4, IPv6 | 1        | -                                          |
|                  | Event Manager                                | IPv4       | 1        | -                                          |
|                  | Epson Connect (Scan to Cloud)                | IPv4       | ✓        | -                                          |
|                  | AirPrint (Scan)                              | IPv4, IPv6 | ✓        | OS X Mavericks or<br>later                 |
| Fax              | Send a fax                                   | IPv4       | -        | -                                          |
|                  | Receive a fax                                | IPv4       | -        | -                                          |
|                  | AirPrint (Faxout)                            | IPv4, IPv6 | -        | -                                          |

# **Wi-Fi Specifications**

| Standards                                    | IEEE802.11b/g/n*1*2                        |
|----------------------------------------------|--------------------------------------------|
| Frequency Range                              | 2.4 GHz                                    |
| Maximum Radio-Frequency Power<br>Transmitted | 19.8 dBm (EIRP)                            |
| Coordination Modes                           | Infrastructure, Wi-Fi Direct (Simple AP)*3 |
| Wireless Securities                          | WEP (64/128bit),WPA2-PSK (AES)*4           |

- \*1 Complies with either IEEE 802.11b/g/n or IEEE 802.11b/g depending on location of purchase.
- \*2 IEEE802.11n is only available for the HT20.
- \*3 Not supported for IEEE 802.11b.
- \*4 Complies with WPA2 standards with support for WPA/WPA2 Personal.

# **Security Protocol**

| SSL/TLS | HTTPS Server/Client, IPPS |
|---------|---------------------------|
|---------|---------------------------|

# **Supported Third Party Services**

| AirPrint | Print | iOS 5 or later/Mac OS X v10.7.x or later |
|----------|-------|------------------------------------------|
|          | Scan  | OS X Mavericks or later                  |

# **External Storage Device Specifications**

## **Supported Memory Card Specifications**

| Compatible Memory Cards | Maximum Capacities |
|-------------------------|--------------------|
| miniSD*                 | 2 GB               |
| miniSDHC*               | 32 GB              |
| microSD*                | 2 GB               |
| microSDHC*              | 32 GB              |
| microSDXC*              | 64 GB              |
| SD                      | 2 GB               |
| SDHC                    | 32 GB              |
| SDXC                    | 64 GB              |

<sup>\*</sup> Attach an adapter to fit the memory card slot. Otherwise, the card may get stuck.

# **Supported Data Specifications**

| File Format | JPEGs (*.JPG) with the Exif Version 2.31 standard taken by digital cameras DCF <sup>*1</sup> version 1.0 or 2.0 <sup>*2</sup> compliant |  |
|-------------|----------------------------------------------------------------------------------------------------|--|
| Image Size  | Horizontal: 80 to 10200 pixels                                                                                                    |  |
|             | Vertical: 80 to 10200 pixels                                                                                                    |  |

| File Size               | Less than 2 GB |
|-------------------------|----------------|
| Maximum Number of Files | 9990*3         |

<sup>\*1</sup> Design rule for Camera File system.

#### Note:

### **Dimensions**

| Dimensions | Storage                    |  |
|------------|----------------------------|--|
|            | ☐ Width: 375 mm (14.8 in.) |  |
|            | ☐ Depth: 347 mm (13.7 in.) |  |
|            | ☐ Height: 187 mm (7.4 in.) |  |
|            | Printing                   |  |
|            | ☐ Width: 375 mm (14.8 in.) |  |
|            | ☐ Depth: 503 mm (19.8 in.) |  |
|            | ☐ Height: 187 mm (7.4 in.) |  |
| Weight*    | Approx. 5.5 kg (12.1 lb)   |  |

<sup>\*</sup> Without the ink cartridges and the power cord.

# **Electrical Specifications**

| Power Supply Rating                     | AC 100-240 V                                         | AC 220-240 V                                         |
|-----------------------------------------|------------------------------------------------------|------------------------------------------------------|
| Rated Frequency Range                   | 50-60 Hz                                             | 50-60 Hz                                             |
| Rated Current                           | 0.4-0.2 A                                            | 0.2 A                                                |
| Power Consumption (with USB Connection) | Standalone copying: Approx. 12.0 W<br>(ISO/IEC24712) | Standalone copying: Approx. 12.0 W<br>(ISO/IEC24712) |
|                                         | Ready mode: Approx. 5.3 W                            | Ready mode: Approx. 5.3 W                            |
|                                         | Sleep mode: Approx. 0.7 W                            | Sleep mode: Approx. 0.7 W                            |
|                                         | Power off: Approx. 0.2 W                             | Power off: Approx. 0.3 W                             |

#### Note:

<sup>\*2</sup> Photo data stored in the built-in memory of a digital camera is not supported.

<sup>\*3</sup> Up to 999 files can be displayed at a time. (If the number of files exceeds 999, the files are displayed in groups.)

<sup>&</sup>quot;!" is displayed on the LCD screen when the printer cannot recognize the image file. In this situation, if you select a multiple image layout, blank sections will be printed.

<sup>☐</sup> Check the label on the printer for its voltage.

<sup>☐</sup> For European users, see the following Website for details on power consumption. http://www.epson.eu/energy-consumption

## **Environmental Specifications**

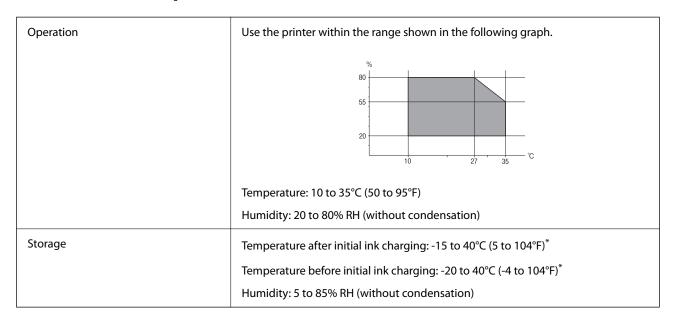

<sup>\*</sup> You can store for one month at 40°C (104°F).

### **Environmental Specifications for Ink Cartridges**

| Storage Temperature  | -30 to 40 °C (-22 to 104 °F)*                                         |  |
|----------------------|-----------------------------------------------------------------------|--|
| Freezing Temperature | -16 °C (3.2 °F)                                                       |  |
|                      | Ink thaws and is usable after approximately 3 hours at 25 °C (77 °F). |  |

<sup>\*</sup> You can store for one month at 40 °C (104 °F).

### **Environmental Specifications for Ink Cartridges**

| Storage Temperature                  | -30 to 40 °C (-22 to 104 °F)*                                         |  |
|--------------------------------------|-----------------------------------------------------------------------|--|
| Freezing Temperature -16 °C (3.2 °F) |                                                                       |  |
|                                      | Ink thaws and is usable after approximately 3 hours at 25 °C (77 °F). |  |

<sup>\*</sup> You can store for one month at 40 °C (104 °F).

# **System Requirements**

■ Windows

Windows Vista, Windows 7, Windows 8/8.1, Windows 10 or later (32-bit, 64-bit)

Windows XP SP3 (32-bit)

Windows XP Professional x64 Edition SP2

| ☐ Mac OS                                                                                                    |
|----------------------------------------------------------------------------------------------------|
| Mac OS X v10.6.8 or later, macOS 11 or later                                                                                                    |
| Note: ☐ Mac OS may not support some applications and features. ☐ The ADMY File of the (ADM) for Mac OS is a feature of the ADMY File of the ADMY File of the A |
| ☐ The UNIX File System (UFS) for Mac OS is not supported.                                                                                                    |

# **Regulatory Information**

## **Standards and Approvals**

### Standards and Approvals for European Model

For European users

Hereby, Seiko Epson Corporation declares that the following radio equipment model is in compliance with Directive 2014/53/EU. The full text of the EU declaration of conformity is available at the following website.

http://www.epson.eu/conformity

C635A

For use only in Ireland, UK, Austria, Germany, Liechtenstein, Switzerland, France, Belgium, Luxemburg, Netherlands, Italy, Portugal, Spain, Denmark, Finland, Norway, Sweden, Iceland, Croatia, Cyprus, Greece, Slovenia, Malta, Bulgaria, Czech, Estonia, Hungary, Latvia, Lithuania, Poland, Romania, and Slovakia.

Epson cannot accept responsibility for any failure to satisfy the protection requirements resulting from a nonrecommended modification of the products.

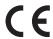

## **Restrictions on Copying**

| Observe the following restrictions to ensure the responsible and legal u | use of the printer. |
|--------------------------------------------------------------------------|---------------------|
|--------------------------------------------------------------------------|---------------------|

☐ Passports, driver's licenses, warrants of fitness, road passes, food stamps, tickets, etc.

| Copying of the following items is prohibited by law:                                                                           |
|----------------------------------------------------------------------------------------------------|
| ☐ Bank bills, coins, government-issued marketable securities, government bond securities, and municipal securities             |
| ☐ Unused postage stamps, pre-stamped postcards, and other official postal items bearing valid postage                          |
| ☐ Government-issued revenue stamps, and securities issued according to legal procedure                                         |
| Exercise caution when copying the following items:                                                                             |
| ☐ Private marketable securities (stock certificates, negotiable notes, checks, etc.), monthly passes, concession tickets, etc. |

Copying these items may also be prohibited by law.

Responsible use of copyrighted materials:

Printers can be misused by improperly copying copyrighted materials. Unless acting on the advice of a knowledgeable attorney, be responsible and respectful by obtaining the permission of the copyright holder before copying published material.

# **Transporting the Printer**

When you need to transport the printer to move or for repairs, follow the steps below to pack the printer.

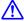

# Caution:

Be careful not to trap your hand or fingers when opening or closing the scanner unit. Otherwise you may be injured.

### Important:

- When storing or transporting the printer, avoid tilting it, placing it vertically, or turning it upside down; otherwise ink may leak.
- lacktriangle Leave the ink cartridges installed. Removing the cartridges can dry out the print head and may prevent the printer from printing.
- Turn off the printer by pressing the  $\circlearrowleft$  button.
- Make sure the power light turns off, and then unplug the power cord.

Unplug the power cord when the power light is off. Otherwise, the print head may not return to the home position causing the ink to dry, and printing may become impossible.

- Disconnect all cables such as the power cord and USB cable.
- Make sure there is no memory card inserted.
- Remove all of the paper from the printer. 5.
- Make sure there are no originals on the printer.

7. Open the scanner unit with the document cover closed. Secure the ink cartridge holder to the case with tape.

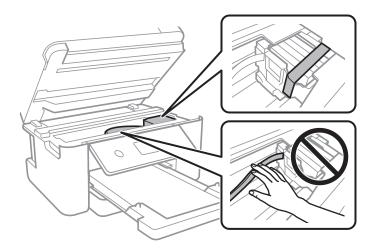

8. Close the scanner unit.

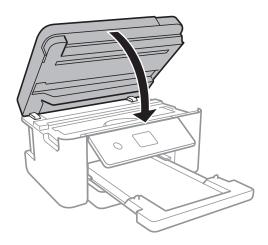

9. Prepare to pack the printer as shown below.

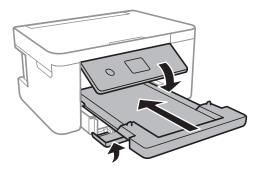

10. Pack the printer in its box, using the protective materials.

When you use the printer again, make sure you remove the tape securing the ink cartridge holder. If print quality has declined the next time you print, clean and align the print head.

#### **Related Information**

- → "Part Names and Functions" on page 12
- → "Checking and Cleaning the Print Head" on page 136

→ "Aligning the Print Head" on page 137

# Copyright

No part of this publication may be reproduced, stored in a retrieval system, or transmitted in any form or by any means, electronic, mechanical, photocopying, recording, or otherwise, without the prior written permission of Seiko Epson Corporation. No patent liability is assumed with respect to the use of the information contained herein. Neither is any liability assumed for damages resulting from the use of the information herein. The information contained herein is designed only for use with this Epson product. Epson is not responsible for any use of this information as applied to other products.

Neither Seiko Epson Corporation nor its affiliates shall be liable to the purchaser of this product or third parties for damages, losses, costs, or expenses incurred by the purchaser or third parties as a result of accident, misuse, or abuse of this product or unauthorized modifications, repairs, or alterations to this product, or (excluding the U.S.) failure to strictly comply with Seiko Epson Corporation's operating and maintenance instructions.

Seiko Epson Corporation and its affiliates shall not be liable for any damages or problems arising from the use of any options or any consumable products other than those designated as Original Epson Products or Epson Approved Products by Seiko Epson Corporation.

Seiko Epson Corporation shall not be held liable for any damage resulting from electromagnetic interference that occurs from the use of any interface cables other than those designated as Epson Approved Products by Seiko Epson Corporation.

© 2022 Seiko Epson Corporation

The contents of this manual and the specifications of this product are subject to change without notice.

# **Trademarks**

| ${\rm EPSON}^{\circledast}$ is a registered trademark, and EPSON EXCEED YOUR VISION or EXCEED YOUR VISION is a trademark of Seiko Epson Corporation.                          |
|----------------------------------------------------------------------------------------------------|
| PRINT Image Matching <sup>™</sup> and the PRINT Image Matching logo are trademarks of Seiko Epson Corporation. Copyright © 2001 Seiko Epson Corporation. All rights reserved. |
| Epson Scan 2 software is based in part on the work of the Independent JPEG Group.                                                                                             |
| libtiff                                                                                                    |
| Copyright © 1988-1997 Sam Leffler                                                                                                    |
| Copyright © 1991-1997 Silicon Graphics, Inc.                                                                                                    |

Permission to use, copy, modify, distribute, and sell this software and its documentation for any purpose is hereby granted without fee, provided that (i) the above copyright notices and this permission notice appear in all copies of the software and related documentation, and (ii) the names of Sam Leffler and Silicon Graphics may not be used in any advertising or publicity relating to the software without the specific, prior written permission of Sam Leffler and Silicon Graphics.

THE SOFTWARE IS PROVIDED "AS-IS" AND WITHOUT WARRANTY OF ANY KIND, EXPRESS, IMPLIED OR OTHERWISE, INCLUDING WITHOUT LIMITATION, ANY WARRANTY OF MERCHANTABILITY OR FITNESS FOR A PARTICULAR PURPOSE.

IN NO EVENT SHALL SAM LEFFLER OR SILICON GRAPHICS BE LIABLE FOR ANY SPECIAL, INCIDENTAL, INDIRECT OR CONSEQUENTIAL DAMAGES OF ANY KIND, OR ANY DAMAGES WHATSOEVER RESULTING FROM LOSS OF USE, DATA OR PROFITS, WHETHER OR NOT ADVISED OF THE POSSIBILITY OF DAMAGE, AND ON ANY THEORY OF LIABILITY, ARISING OUT OF OR IN CONNECTION WITH THE USE OR PERFORMANCE OF THIS SOFTWARE.

☐ SDXC Logo is a trademark of SD-3C, LLC.

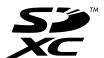

| QR Code is a registered trademark of DENSO WAVE INCORPORATED in Japan and other countries.                                                                                                    |
|----------------------------------------------------------------------------------------------------|
| Intel <sup>®</sup> is a registered trademark of Intel Corporation.                                                                                                    |
| Microsoft®, Windows®, and Windows Vista® are registered trademarks of Microsoft Corporation.                                                                                                    |
| Apple, Mac, macOS, OS X, Bonjour, ColorSync, Safari, AirPrint, iPad, iPhone, iPod touch, and iTunes are trademarks of Apple Inc., registered in the U.S. and other countries.                                             |
| Use of the Works with Apple badge means that an accessory has been designed to work specifically with the technology identified in the badge and has been certified by the developer to meet Apple performance standards. |
| Google Cloud Print, Chrome, Google Play, and Android are trademarks of Google LLC.                                                                                                    |
| $Adobe\ and\ Reader\ are\ either\ registered\ trademarks\ or\ trademarks\ of\ Adobe\ in\ the\ United\ States\ and/or\ other\ countries.$                                                                                  |
| General Notice: Other product names used herein are for identification purposes only and may be trademarks of their respective owners. Epson disclaims any and all rights in those marks.                                 |
|                                                                                                    |

# Where to Get Help

## **Technical Support Web Site**

If you need further help, visit the Epson support website shown below. Select your country or region and go to the support section of your local Epson website. The latest drivers, FAQs, manuals, or other downloadables are also available from the site.

http://support.epson.net/

http://www.epson.eu/Support (Europe)

If your Epson product is not operating properly and you cannot solve the problem, contact Epson support services for assistance.

## **Contacting Epson Support**

### **Before Contacting Epson**

If your Epson product is not operating properly and you cannot solve the problem using the troubleshooting information in your product manuals, contact Epson support services for assistance.

The following Epson support list is based on the country of sale. Some products may not be sold in your current location, so be sure to contact Epson support for the area in which you purchased your product.

If Epson support for your area is not listed below, contact the dealer where you purchased your product.

Epson support will be able to help you much more quickly if you give them the following information:

| ☐ Product serial number                                                                                                    |
|----------------------------------------------------------------------------------------------------|
| (The serial number label is usually on the back of the product.)                                                                                                    |
| ☐ Product model                                                                                                    |
| ☐ Product software version                                                                                                    |
| (Click <b>About</b> , <b>Version Info</b> , or a similar button in the product software.)                                                                                                    |
| ☐ Brand and model of your computer                                                                                                    |
| ☐ Your computer operating system name and version                                                                                                    |
| ☐ Names and versions of the software applications you normally use with your product                                                                                                    |
| <b>Note:</b> Depending on the product, network settings may be stored in the product's memory. Due to breakdown or repair of a product, settings may be lost. Epson shall not be responsible for the loss of any data, for backing up or recovering settings even during a warranty period. We recommend that you make your own backup data or take notes. |
| Help for Users in Europe                                                                                                    |
| Check your Pan-European Warranty Document for information on how to contact Epson support.                                                                                                    |
| Help for Users in Taiwan                                                                                                    |
| Contacts for information, support, and services are:                                                                                                    |
| World Wide Web                                                                                                    |
| http://www.epson.com.tw                                                                                                    |
| Information on product specifications, drivers for download, and products enquiry are available.                                                                                                    |
| Epson HelpDesk                                                                                                    |
| Phone: +886-2-2165-3138                                                                                                    |
| Our HelpDesk team can help you with the following over the phone:                                                                                                    |
| ☐ Sales enquiries and product information                                                                                                    |
| ☐ Product usage questions or problems                                                                                                    |
| ☐ Enquiries on repair service and warranty                                                                                                    |
| Repair service center:                                                                                                    |

### http://www.tekcare.com.tw/branchMap.page

TekCare corporation is an authorized service center for Epson Taiwan Technology & Trading Ltd.

### Help for Users in Australia

Epson Australia wishes to provide you with a high level of customer service. In addition to your product manuals, we provide the following sources for obtaining information:

#### **Internet URL**

#### http://www.epson.com.au

Access the Epson Australia World Wide Web pages. Worth taking your modem here for the occasional surf! The site provides a download area for drivers, Epson contact points, new product information and technical support (email).

#### **Epson Helpdesk**

Phone: 1300-361-054

Epson Helpdesk is provided as a final backup to make sure our clients have access to advice. Operators on the Helpdesk can aid you in installing, configuring and operating your Epson product. Our Pre-sales Helpdesk staff can provide literature on new Epson products and advise where the nearest dealer or service agent is located. Many types of queries are answered here.

We encourage you to have all the relevant information on hand when you ring. The more information you prepare, the faster we can help solve the problem. This information includes your Epson product manuals, type of computer, operating system, application programs, and any information you feel is required.

#### **Transportation of Product**

Epson recommends retaining product packaging for future transportation.

### Help for Users in New Zealand

Epson New Zealand wishes to provide you with a high level of customer service. In addition to your product documentation, we provide the following sources for obtaining information:

#### **Internet URL**

#### http://www.epson.co.nz

Access the Epson New Zealand World Wide Web pages. Worth taking your modem here for the occasional surf! The site provides a download area for drivers, Epson contact points, new product information and technical support (e-mail).

### **Epson Helpdesk**

Phone: 0800 237 766

Epson Helpdesk is provided as a final backup to make sure our clients have access to advice. Operators on the Helpdesk can aid you in installing, configuring and operating your Epson product. Our Pre-sales Helpdesk staff can provide literature on new Epson products and advise where the nearest dealer or service agent is located. Many types of queries are answered here.

We encourage you to have all the relevant information on hand when you ring. The more information you prepare, the faster we can help solve the problem. This information includes your Epson product documentation, type of computer, operating system, application programs, and any information you feel is required.

#### **Transportation of Product**

Epson recommends retaining product packaging for future transportation.

### **Help for Users in Singapore**

Sources of information, support, and services available from Epson Singapore are:

#### **World Wide Web**

http://www.epson.com.sg

Information on product specifications, drivers for download, Frequently Asked Questions (FAQ), Sales Enquiries, and Technical Support via e-mail are available.

### **Epson HelpDesk**

| Toll Free: 800-120-5564                                           |
|-------------------------------------------------------------------|
| Our HelpDesk team can help you with the following over the phone: |
| ☐ Sales enquiries and product information                         |
| ☐ Product usage questions or problem troubleshooting              |
| ☐ Enquiries on repair service and warranty                        |

### **Help for Users in Thailand**

Contacts for information, support, and services are:

#### **World Wide Web**

http://www.epson.co.th

Information on product specifications, drivers for download, Frequently Asked Questions (FAQ), and e-mail are available.

#### **Epson Call Centre**

Phone: 66-2460-9699

Email: support@eth.epson.co.th

Our Call Centre team can help you with the following over the phone:

Sales enquiries and product information

Product usage questions or problems

Enquiries on repair service and warranty

### **Help for Users in Vietnam**

Contacts for information, support, and services are:

#### **Epson Service Center**

65 Truong Dinh Street, District 1, Ho Chi Minh City, Vietnam. Phone(Ho Chi Minh City): 84-8-3823-9239, 84-8-3825-6234

29 Tue Tinh, Quan Hai Ba Trung, Hanoi City, Vietnam

Phone(Hanoi City): 84-4-3978-4785, 84-4-3978-4775

### **Help for Users in Indonesia**

Contacts for information, support, and services are:

#### **World Wide Web**

http://www.epson.co.id

- ☐ Information on product specifications, drivers for download
- ☐ Frequently Asked Questions (FAQ), Sales Enquiries, questions through e-mail

### **Epson Hotline**

Phone: +62-1500-766 Fax: +62-21-808-66-799

Our Hotline team can help you with the following over the phone or fax:

☐ Sales enquiries and product information

☐ Technical support

### **Epson Service Center**

| Province | Company Name                                       | Address                                                                                | Phone<br>E-mail                                                                               |
|----------|----------------------------------------------------|----------------------------------------------------------------------------------------|-----------------------------------------------------------------------------------------------|
| JAKARTA  | Epson Sales and<br>Service Jakarta<br>(SUDIRMAN)   | Wisma Keiai Lt. 1 Jl. Jenderal<br>Sudirman Kav. 3 Jakarta Pusat - DKI<br>JAKARTA 10220 | 021-5724335 ess@epson-indonesia.co.id ess.support@epson-indonesia.co.id                       |
| SERPONG  | Epson Sales and<br>Service Serpong                 | Ruko Melati Mas Square Blok A2<br>No.17 Serpong-Banten                                 | 082120090084 / 082120090085 esstag@epson-indonesia.co.id esstag.support@epson-indonesia.co.id |
| SEMARANG | Epson Sales and<br>Service Semarang                | Komplek Ruko Metro Plaza Block<br>C20 Jl. MT Haryono No. 970<br>Semarang -JAWA TENGAH  | 024 8313807 / 024 8417935 esssmg@epson-indonesia.co.id esssmg.support@epson-indonesia.co.id   |
| JAKARTA  | Epson Sales and<br>Service Jakarta<br>(MANGGA DUA) | Ruko Mall Mangga Dua No. 48 Jl.<br>Arteri Mangga Dua, Jakarta Utara -<br>DKI JAKARTA   | 021 623 01104  jkt-technical1@epson-indonesia.co.id  jkt-admin@epson-indonesia.co.id          |
| BANDUNG  | Epson Sales and<br>Service Bandung                 | Jl. Cihampelas No. 48 A Bandung<br>Jawa Barat 40116                                    | 022 420 7033 bdg-technical@epson-indonesia.co.id bdg-admin@epson-indonesia.co.id              |
| MAKASSAR | Epson Sales and<br>Service Makassar                | Jl. Cendrawasih NO. 3A, kunjung<br>mae, mariso, MAKASSAR - SULSEL<br>90125             | 0411-8911071<br>mksr-technical@epson-indonesia.co.id<br>mksr-admin@epson-indonesia.co.id      |

| Province   | Company Name                                 | Address                                                                                                    | Phone<br>E-mail                                                                                        |
|------------|----------------------------------------------|----------------------------------------------------------------------------------------------------|----------------------------------------------------------------------------------------------------|
| MEDAN      | Epson Service<br>Center Medan                | Jl. Bambu 2 Komplek Graha Niaga<br>Nomor A-4, Medan - SUMUT                                                       | 061-42066090 / 42066091                                                                                |
|            |                                              | ·                                                                                                    | mdn-technical@epson-indonesia.co.id                                                                    |
|            |                                              |                                                                                                    | mdn-adm@epson-indonesia.co.id                                                                          |
| PALEMBANG  | Epson Service<br>Center Palembang            | Jl. H.M Rasyid Nawawi No. 249<br>Kelurahan 9 Ilir Palembang<br>Sumatera Selatan                                   | 0711 311 330<br>escplg.support@epson-indonesia.co.id                                                   |
| PEKANBARU  | Epson Service<br>Center PekanBaru            | Jl. Tuanku Tambusai No. 459 A Kel.<br>Tangkerang barat Kec Marpoyan<br>damai Pekanbaru - Riau 28282               | 0761-8524695  pkb-technical@epson-indonesia.co.id  pkb-admin@epson-indonesia.co.id                     |
| PONTIANAK  | Epson Service<br>Center Pontianak            | Komp. A yani Sentra Bisnis G33, Jl.<br>Ahmad Yani - Pontianak<br>Kalimantan Barat                                 | 0561-735507 / 767049  pontianak-technical@epson-indonesia.co.id  pontianak-admin@epson-indonesia.co.id |
| SAMARINDA  | Epson Service<br>Center Samarinda            | Jl. KH. Wahid Hasyim (M. Yamin)<br>Kelurahan Sempaja Selatan<br>Kecamatan Samarinda UTARA -<br>SAMARINDA - KALTIM | 0541 7272 904 escsmd@epson-indonesia.co.id escsmd.support@epson-indonesia.co.id                        |
| SURABAYA   | Epson Sales &<br>Service Surabaya<br>(barat) | Jl. Haji Abdul Wahab Saimin, Ruko<br>Villa Bukit Mas RM-11, Kec. Dukuh<br>Pakis, Surabaya - 60225                 | 031-5120994 sby-technical@epson-indonesia.co.id sby-admin@epson-indonesia.co.id                        |
| YOGYAKARTA | Epson Service<br>Center Yogyakarta           | YAP Square, Block A No. 6 Jl. C<br>Simanjutak Yogyakarta - DIY                                                    | 0274 581 065  ygy-technical@epson-indonesia.co.id  ygy-admin@epson-indonesia.co.id                     |
| JEMBER     | Epson Service<br>Center Jember               | JL. Panglima Besar Sudirman Ruko<br>no.1D Jember-Jawa Timur (Depan<br>Balai Penelitian & Pengolahan<br>Kakao)     | 0331- 488373 / 486468<br>jmr-admin@epson-indonesia.co.id<br>jmr-technical@epson-indonesia.co.id        |
| MANADO     | EPSON SALES AND<br>SERVICE Manado            | Jl. Piere Tendean Blok D No 4<br>Kawasan Mega Mas Boulevard -<br>Manado 95111                                     | 0431-8805896  MND-ADMIN@EPSON-INDONESIA.CO.ID  MND-TECHNICAL@EPSON- INDONESIA.CO.ID                    |
| CIREBON    | EPSON SERVICE<br>CENTER Cirebon              | Jl. Tuparev No. 04 ( Depan Hotel<br>Apita ) Cirebon, JAWA BARAT                                                   | 0231 – 8800846<br>cbn-technical@epson-indonesia.co.id                                                  |
| CIKARANG   | EPSON SALES AND<br>SERVICE CIKARANG          | Ruko Metro Boulevard B1<br>Jababeka cikarang - Jawa Barat,                                                        | 021-89844301 / 29082424 ckg-admin@epson-indonesia.co.id ckg-technical@epson-indonesia.co.id            |
| MADIUN     | EPSON SERVICE<br>CENTER MADIUN               | Jl. Diponegoro No.56, MADIUN -<br>JAWA TIMUR                                                                      | 0351-4770248  mun-admin@epson-indonesia.co.id  mun-technical@epson-indonesia.co.id                     |

| Province        | Company Name                                    | Address                                                                                                    | Phone<br>E-mail                                                                                                    |
|-----------------|-------------------------------------------------|----------------------------------------------------------------------------------------------------|----------------------------------------------------------------------------------------------------|
| PURWOKERTO      | EPSON SALES AND<br>SERVICE Purwokerto           | Jl. Jendral Sudirman No. 4 Kranji<br>Purwokerto - JAWA TENGAH                                                     | 0281-6512213  pwt-admin@epson-indonesia.co.id  pwt-technical@epson-indonesia.co.id                                                                                     |
| BOGOR           | EPSON SALES AND<br>SERVICE Bogor                | Jl.Pajajaran No 15B Kel Bantarjati<br>Kec Bogor Utara - JAWA BARAT<br>16153                                       | 0251-8310026 bgr-admin@epson-indonesia.co.id bgr-technical@epson-indonesia.co.id                                                                                       |
| SERANG          | EPSON SERVICE<br>CENTER Serang                  | Jl. Ahmad Yani No.45C, SERANG -<br>BANTEN                                                                         | 0254-7912503 srg-admin@epson-indonesia.co.id srg-technical@epson-indonesia.co.id                                                                                       |
| PALU            | EPSON SALES AND<br>SERVICE Palu                 | Jl. Juanda No. 58, Palu - Sulteng                                                                                 | 0451-4012 881  plw-admin@epson-indonesia.co.id  plw-technical@epson-indonesia.co.id                                                                                    |
| BANJARMASI<br>N | EPSON SERVICE<br>CENTER<br>BANJARMASIN          | Jl. Gatot Soebroto NO. 153<br>BANJARMASIN - KALSEL 70235                                                          | 0511- 6744135 (TEKNISI) / 3266321(ADMIN) bdj-admin@epson-indonesia.co.id bdj-technical@epson-indonesia.co.id                                                           |
| DENPASAR        | EPSON SALES AND<br>SERVICE Denpasar             | JL. MAHENDRADATA NO. 18,<br>DENPASAR - BALI                                                                       | 0361-3446699/9348428<br>dps-admin@epson-indonesia.co.id<br>dps-technical@epson-indonesia.co.id                                                                         |
| JAKARTA         | EPSON SALES AND<br>SERVICE CILANDAK             | CIBIS Business Park Tower 9 LT.<br>MEZZANINE, Jalan TB Simatupang<br>No.2, Jakarta Selatan - DKI<br>JAKARTA 12560 | 021-80866777 esscibis.support1@epson-indonesia.co.id esscibis.support2@epson-indonesia.co.id esscibis.admin@epson-indonesia.co.id esscibis.sales@epson-indonesia.co.id |
| SURABAYA        | EPSON SALES AND<br>SERVICE SURABAYA<br>(GUBENG) | JL. RAYA GUBENG NO. 62,<br>SURABAYA - JAWA TIMUR                                                                  | 031-99444940 / 99446299 / 99446377<br>esssby@epson-indonesia.co.id<br>esssby.support@epson-indonesia.co.id                                                             |
| AMBON           | EPSON SERVICE<br>CENTER AMBON                   | Jl. Diponegoro No.37 (Samping<br>Bank Mandiri Syariah) Kel.Ahusen,<br>Kec.Sirimau - Ambon 97127                   | -                                                                                                    |

For other cities not listed here, call the Hot Line: 08071137766.

# **Help for Users in Hong Kong**

To obtain technical support as well as other after-sales services, users are welcome to contact Epson Hong Kong Limited.

#### **Internet Home Page**

http://www.epson.com.hk

Epson Hong Kong has established a local home page in both Chinese and English on the Internet to provide users with the following information:

☐ Product information

☐ Answers to Frequently Asked Questions (FAQs)

☐ Latest versions of Epson product drivers

### **Technical Support Hotline**

You can also contact our technical staff at the following telephone and fax numbers:

Phone: 852-2827-8911 Fax: 852-2827-4383

### **Help for Users in Malaysia**

Contacts for information, support, and services are:

#### **World Wide Web**

http://www.epson.com.my

☐ Information on product specifications, drivers for download

☐ Frequently Asked Questions (FAQ), Sales Enquiries, questions through e-mail

#### **Epson Call Centre**

Phone: 1800-81-7349 (Toll Free)

Email: websupport@emsb.epson.com.my

☐ Sales enquiries and product information

☐ Product usage questions or problems

☐ Enquiries on repair services and warranty

#### **Head Office**

Phone: 603-56288288

Fax: 603-5628 8388/603-5621 2088

### Help for Users in India

Contacts for information, support, and services are:

#### **World Wide Web**

http://www.epson.co.in

Information on product specifications, drivers for download, and products enquiry are available.

### Helpline

☐ Service, product information, and ordering consumables (BSNL Lines)

Toll-free number: 18004250011

Accessible 9am to 6pm, Monday through Saturday (Except public holidays)

☐ Service (CDMA & Mobile Users)
Toll-free number: 186030001600

Accessible 9am to 6pm, Monday through Saturday (Except public holidays)

### Help for Users in the Philippines

To obtain technical support as well as other after sales services, users are welcome to contact the Epson Philippines Corporation at the telephone, fax numbers and e-mail address below:

#### **World Wide Web**

http://www.epson.com.ph

Information on product specifications, drivers for download, Frequently Asked Questions (FAQ), and E-mail Enquiries are available.

### **Epson Philippines Customer Care**

Toll Free: (PLDT) 1-800-1069-37766

Toll Free: (Digital) 1-800-3-0037766

Metro Manila: (632) 8441 9030

Web Site: https://www.epson.com.ph/contact

E-mail: customercare@epc.epson.com.ph

Accessible 9am to 6pm, Monday through Saturday (Except public holidays)

Our Customer Care team can help you with the following over the phone:

☐ Sales enquiries and product information

☐ Product usage questions or problems

☐ Enquiries on repair service and warranty

### **Epson Philippines Corporation**

Trunk Line: +632-706-2609

Fax: +632-706-2663